# 1. How to Bolster Academic Integrity aka "Blackboard Ate My Homework"

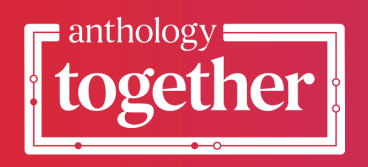

### **How to Bolster Academic Integrity** aka "Blackboard Ate My Homework"

Chris Bray (cbray@uark.edu) Senior Academic Technology and LMS Administrator/Systems Architect University of Arkansas https://bbadmin.uark.edu

- Students (and even instructors) report that Blackboard Learn "ate their homework".
- Students claim to have taken an assessment, submitted an assignment, written discussion posts, or other activities in the LMS.
- Some instructors believe them and give the student another chance to submit, but more believe that the student is trying to "pull a fast one", and want validation of the student's activity.
- Academic integrity monitors want reports (and often opinions)
- Using system logs and database queries, the system administrator can track user activity throughout the system and (in)validate claims.
- In this session, we will examine what tools are available, and see how they are used to verify activity.

Instructors have several tools within Blackboard Learn for tracking student activity and promoting academic integrity, including:

- Course Reports
- Test Access Logs
- Grade History
- Grade Details
- Submissions Receipts
- Respondus LockDown Browser/Monitor (or other Proctor Tools)

System Administrators have access to more resources, including:

- System Logs (Authentication, Tomcat Access, and Email are the primary ones)
- Database (Direct Data Access, DDA)
- Blackboard Data

# 2. Instructor Tools

There are several tools within Blackboard Learn courses that instructors can use to track student activity.

Original Experience Courses:

- Course Reports
- Test Access Logs
- Grade Details
- Assignment Submission Receipts
- Grade History
- Tests: Restrict Location
- Analytics for Learn [Licensed]

Ultra Experience Courses:

- Course Activity Report
- Student Activity (Test)
- Student Activity (Gradebook)
- Discussion Performance and Analytics
- Submission Receipts
- Progress Tracking
- Analytics for Learn [Licensed]

# 2A. Course Reports (Original)

Instructors can run several types of course reports to view information about course usage and activity. Instructors can view summaries of course usage such as which course areas are used most frequently and course access patterns for specific students.

Course Management Control Panel —> Evaluation —> Course Reports

Reports available:

- All User Activity Inside Content Areas
- Course Activity Overview
- Course Coverage Reports
- Course Performance
- Overall Summary of User Activity
- Single Course User Participation Report (Microsoft Excel spreadsheet)
- User Activity in Forums
- User Activity in Groups

Descriptions of report summaries are available on the Course Reports page.

#### Student Overview for Single Course

**Student Activity by Day** 

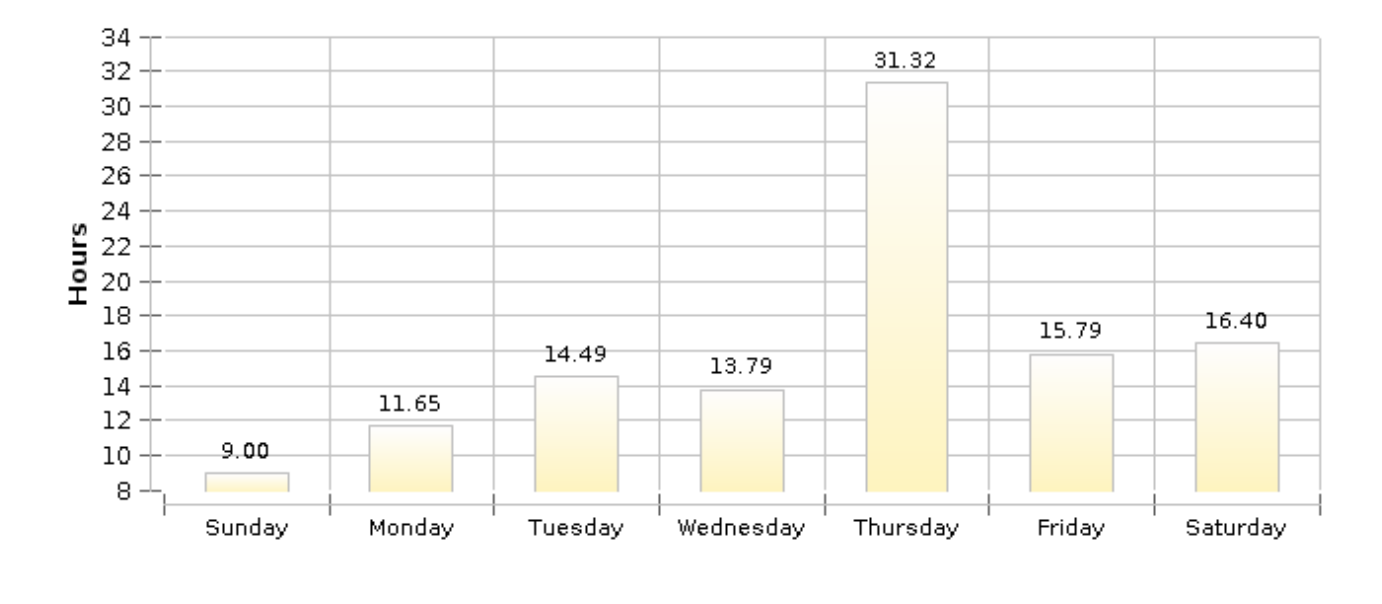

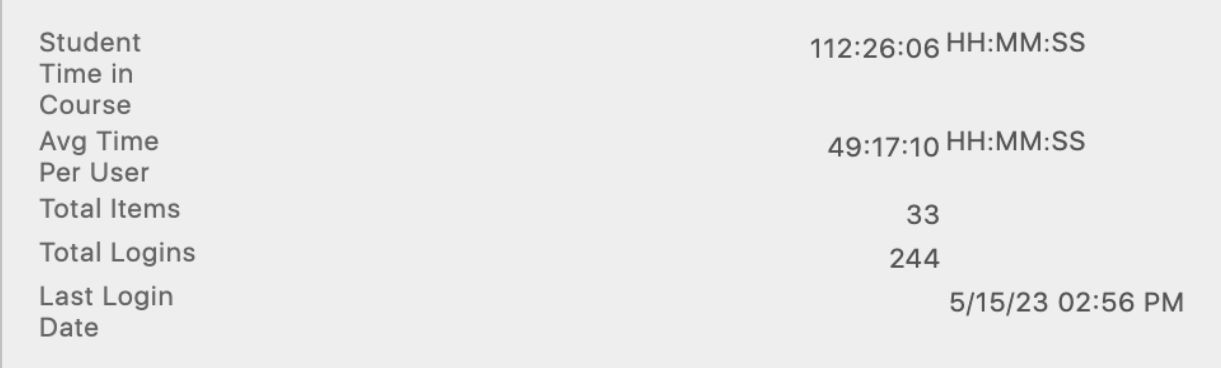

#### Student Activity by Item in the Course

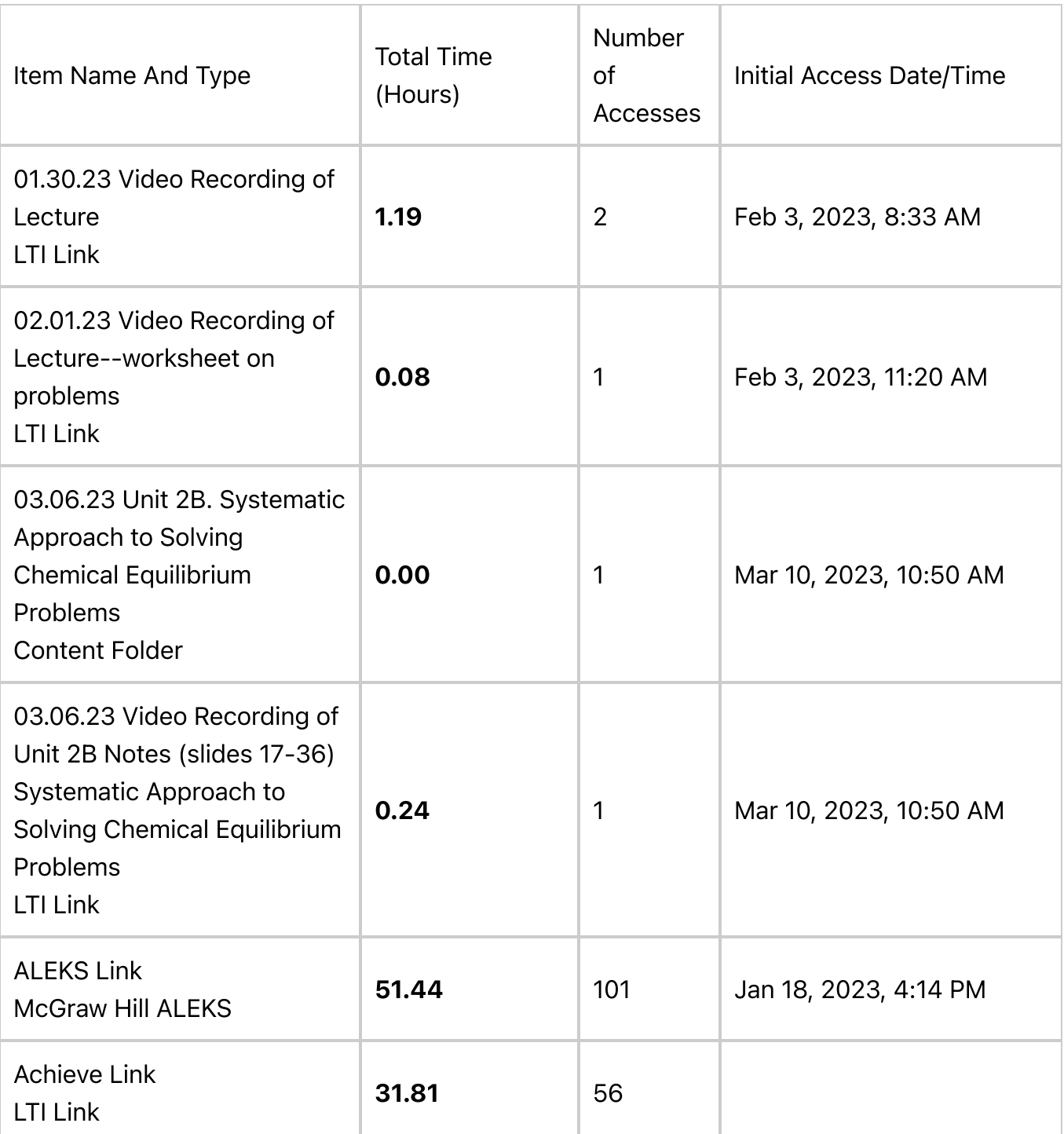

# 2B. Test Access Logs (Original)

Instructors and other users who are granted permission can view a test attempt's Access Log for a list of times of various student interactions with the test. The log can help to confirm whether a

student began a test or ran into problems during a test. This is found within Test Information when viewing an assessment attempt.

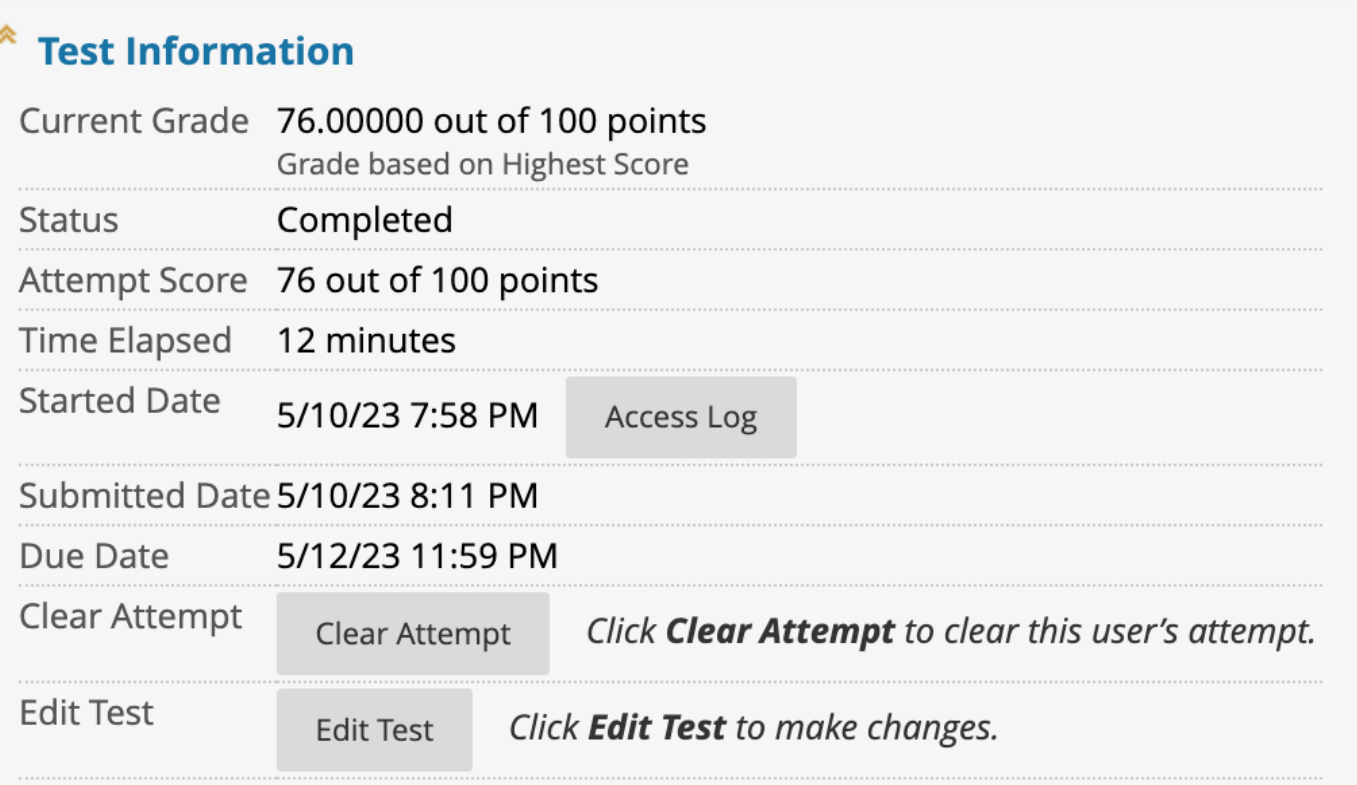

The Access Log shows a detailed list of all the interactions a student had with the test for that attempt. The log shows the time the test was started, when each question was saved, and when it was submitted.

You might interpret an unusual gap in activity as a connectivity problem if the student claims to have had one. However, the system can't determine what caused the time gap. The system can only show that the time gap occurred.

Be aware that the time spent on a question may include the time that the student spent looking at other questions before saving that answer. (Time Spent column shows the amount of time since the last 'event'.)

If a test is displayed "All at Once", all questions are shown on the same screen. Students can browse and answer questions in any order. Even though a test can be randomized, the students can randomly choose which questions they answer, similar to a paper exam.

#### **Saving Answers**

There are several ways answers can be saved:

- When the student presses "Save Answer".
- When the student marks a Multiple Choice / True False answer, an Auto-Save occurs. The auto-save happens every 10 seconds, while the question is being answered.
- Essay and Short Answer questions are auto-saved every ten seconds, once typing begins, and continues as long as there is text entry.
- When the student presses "Save All Answers".
- When "Save and Submit" is pressed.
- When a test is set to Auto-Submit after a specified period of time.
- When the test is submitted, Essay and Short Answer questions are re-saved.
	- If "Save and Submit" is pressed directly, the Access Log returns "Test Submitted" followed by "Saved question #" events.
	- o If "Save All Answers" is pressed just before "Save and Submit", the Access Log returns "Saved question#" events followed by "Test Submitted".
- Un-answered questions are saved upon submitting the assessment, specifying that the answers were blank in the Access Log Access type column.
- Multiple answer saves, especially for Essay and Short Answer questions will return an Access Log Access Type in the format: Saved question # multiple times over a period of: ##:##.
- Questions with Multiple Answer questions will return an Access Log Access Type in the format: Saved question # multiple times over a period of: ##:##.

Creating this example, I marked and changed and saved the answer several times. This is reflected in the Test Access Log:

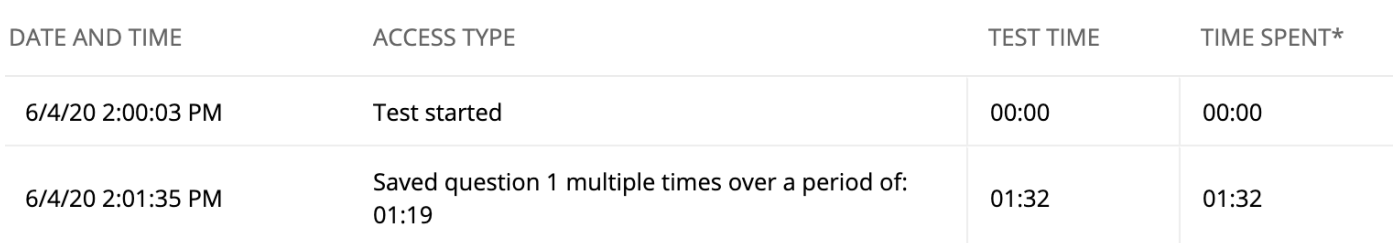

Upon submitting the test, the Essay and Short answer questions were re-saved:

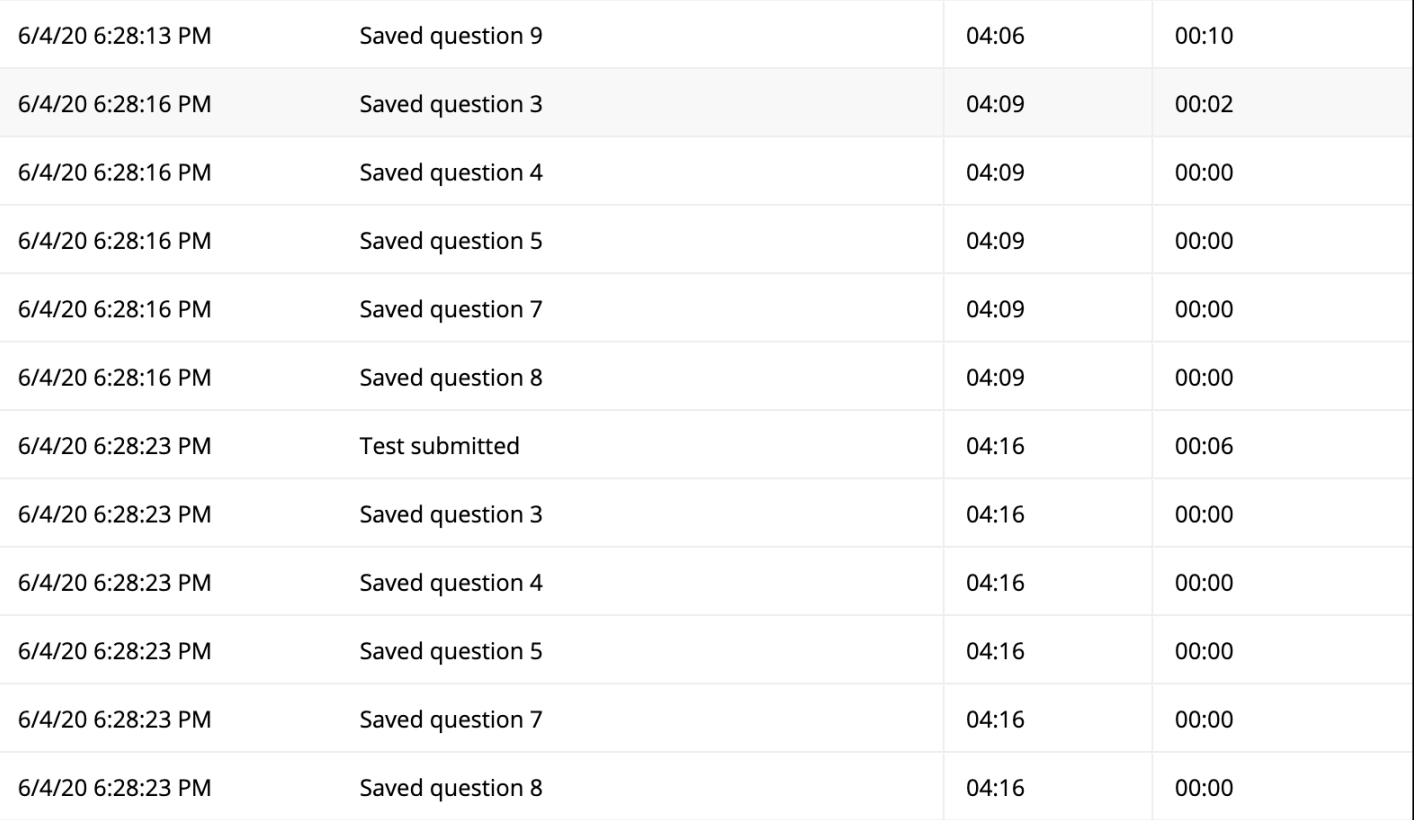

If some questions were not answered, it will save them upon Submit, specifying that they were blank:

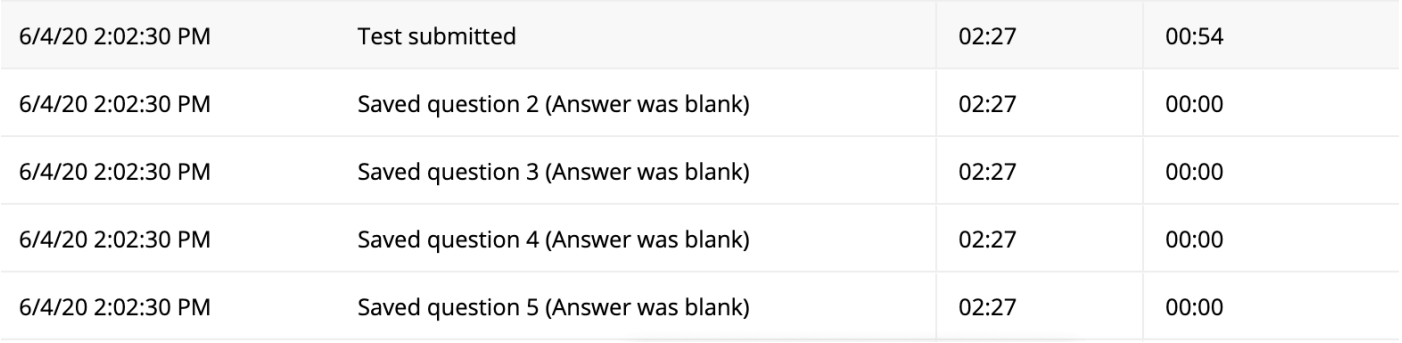

Notes:

- When Multiple Answer questions are in a Test, the Access Logs for individual attempts show ambiguous information. The Multiple Answer question as saved twice, and there is no indication of manual or auto save. (Saved question # multiple times over a period of: ##:##).
- When a test is auto-submitted, the students receive the following message: "Test time has ended. The system has saved and submitted your work."

• If a user accesses multiple instances of the same course from the same IP, (for example, opening multiple tabs of the same course), this is known to cause a conflict with the information streams for the platform, and if they are presenting multiple tests at the same time (doing other tests in the course at the same time), the platform will lock the user's session. This is an intended behavior in the platform precisely to prevent conflicting data and a user being able to, for example, open a lesson and the exam for the same lesson at the same time.

# 2C. Grade Details (Original)

On the Grade Details page, you can view a student's attempts and grade history, assign and edit a grade, and clear and exempt grades.

This is found in the Grade Center —> Assignment or Assessment submission —> View Grade **Details** 

**View Grade Details** 

**Exempt Grade** 

Attempt 11/14/22

Attempt 3/11/23

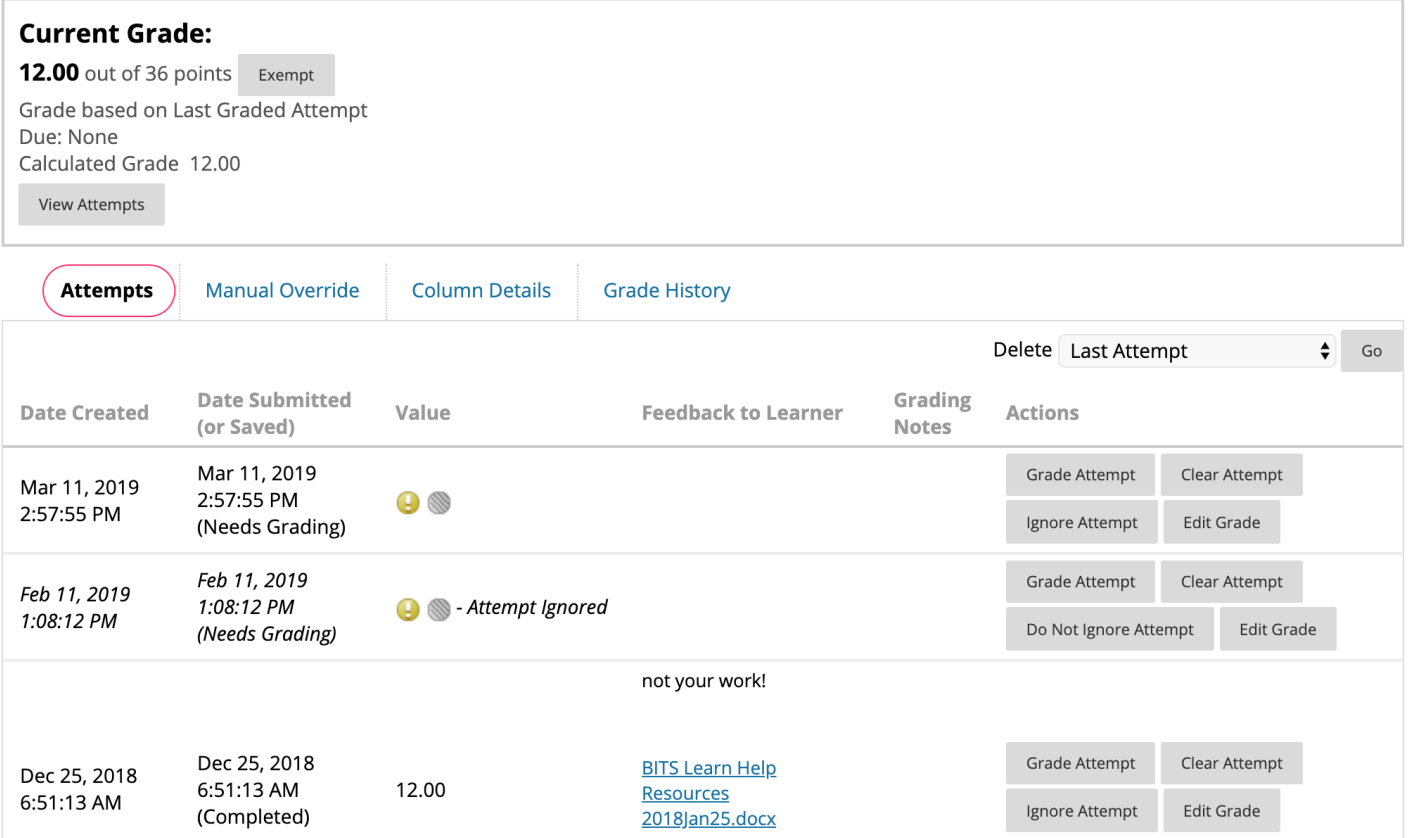

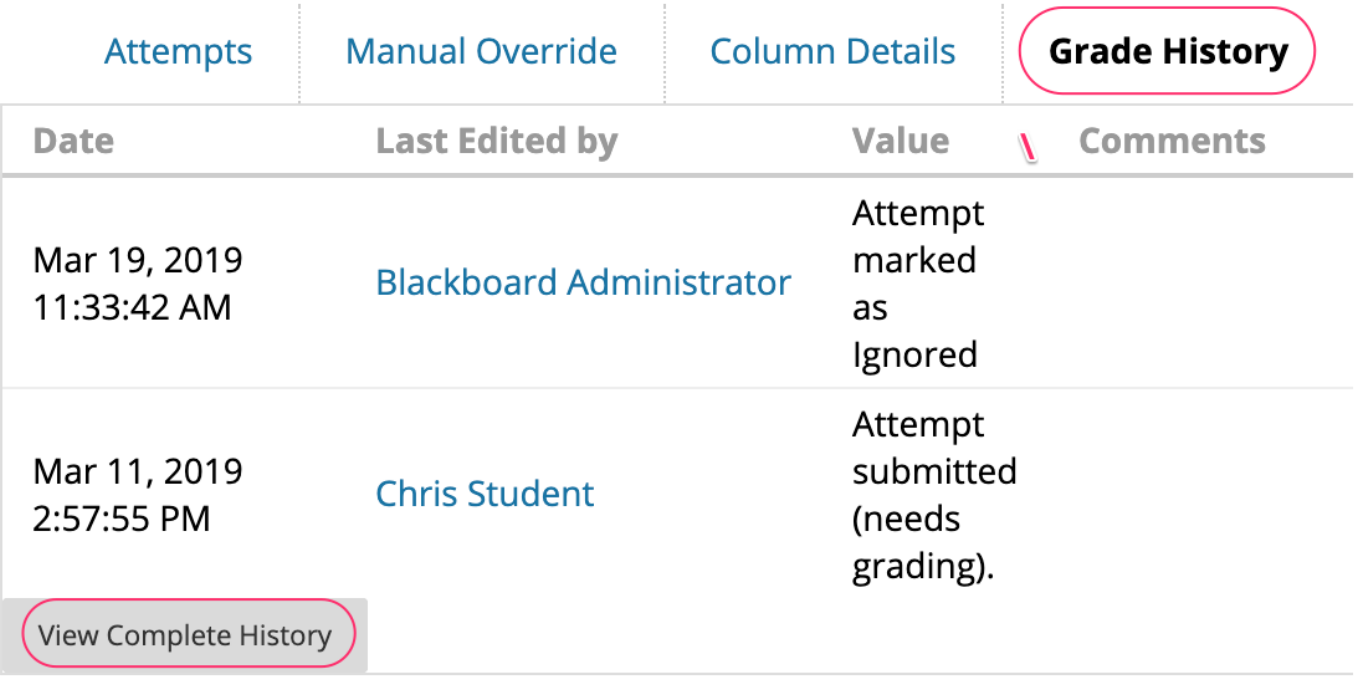

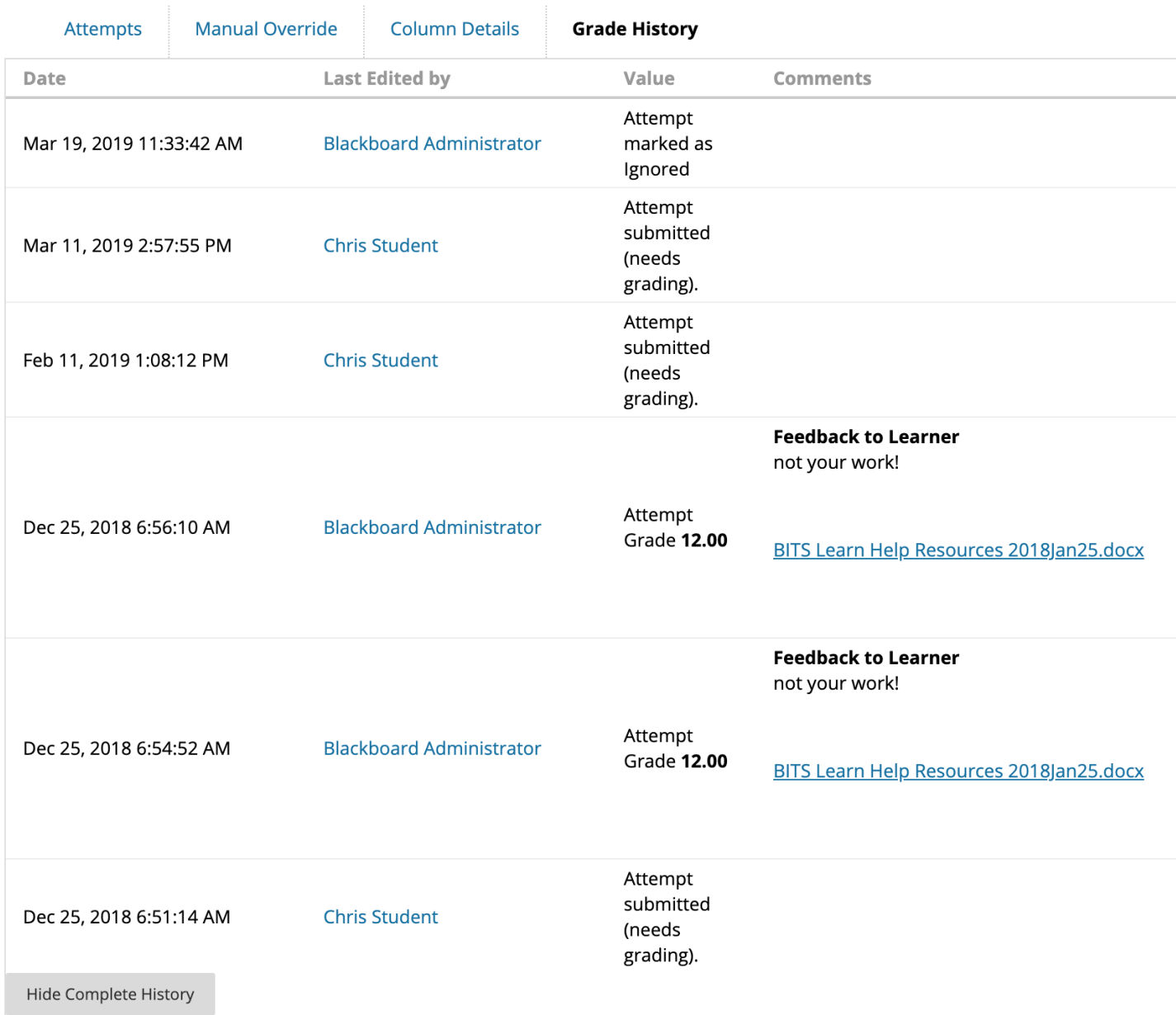

"No Grade History information is available" = no attempt.

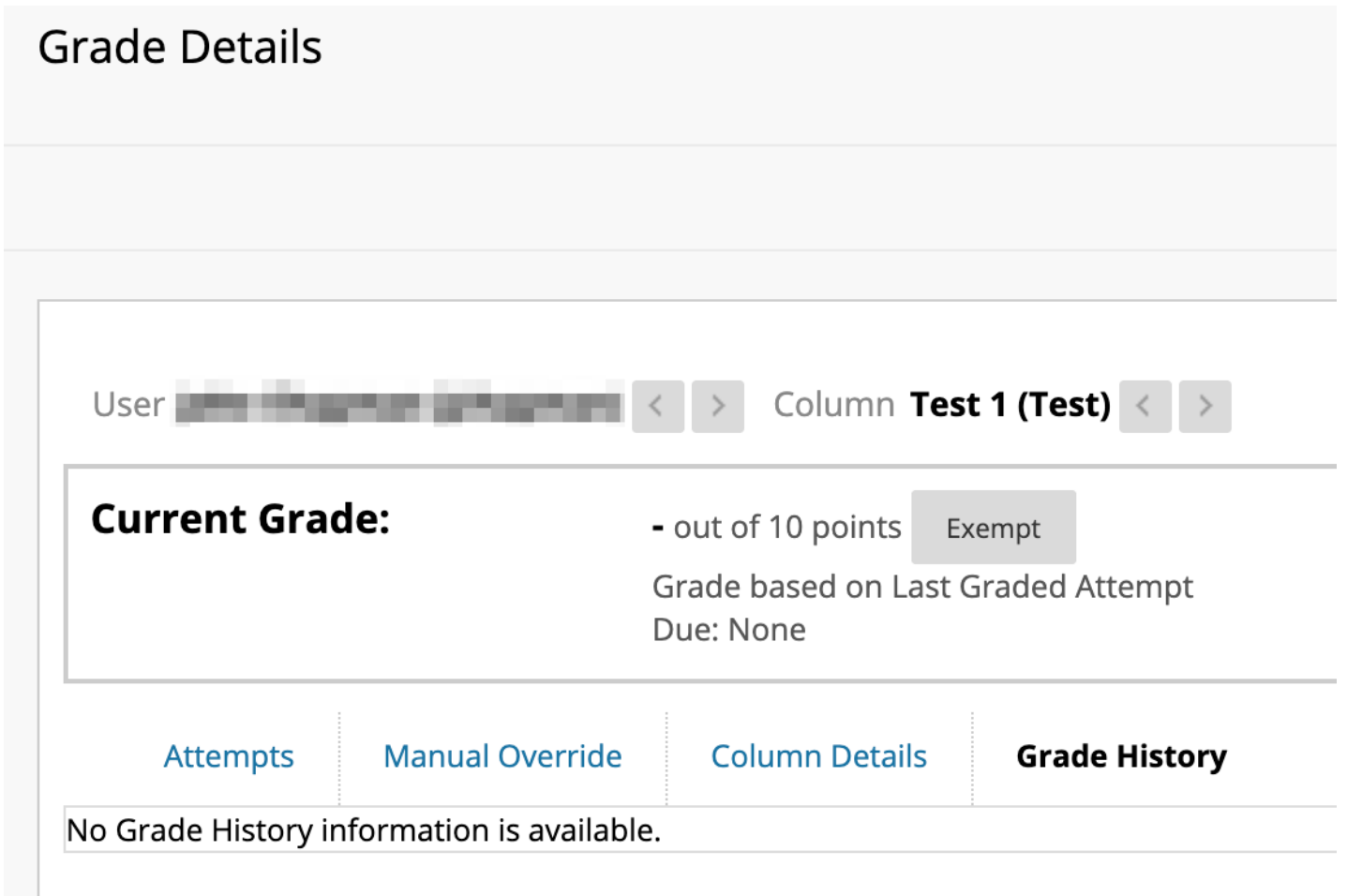

Grading Recommendations:

- Ignore Attempt or Allow Additional Attempt instead of Clear Attempt for Assignments.
- Do not choose Clear Attempts for All Users for Assignments unless you really really mean it.
- Ignore Attempt instead of Clear Attempt for Assessments.
- Do not choose Clear Attempts for All Users for Assessments unless you really really mean it.
- Do not clear attempts.
- If a student does not submit an assignment or test, enter a ZERO for the grade. Otherwise, they might not see it in My Grades.

# 2D. Submission Receipts (Original)

When students submit assignments successfully, the Review Submission History page appears with information about their submitted assignments and a success message with a confirmation number. Students can copy and save this number as proof of their submissions and evidence for academic disputes. For assignments with multiple attempts, students receive a different number for each submission.

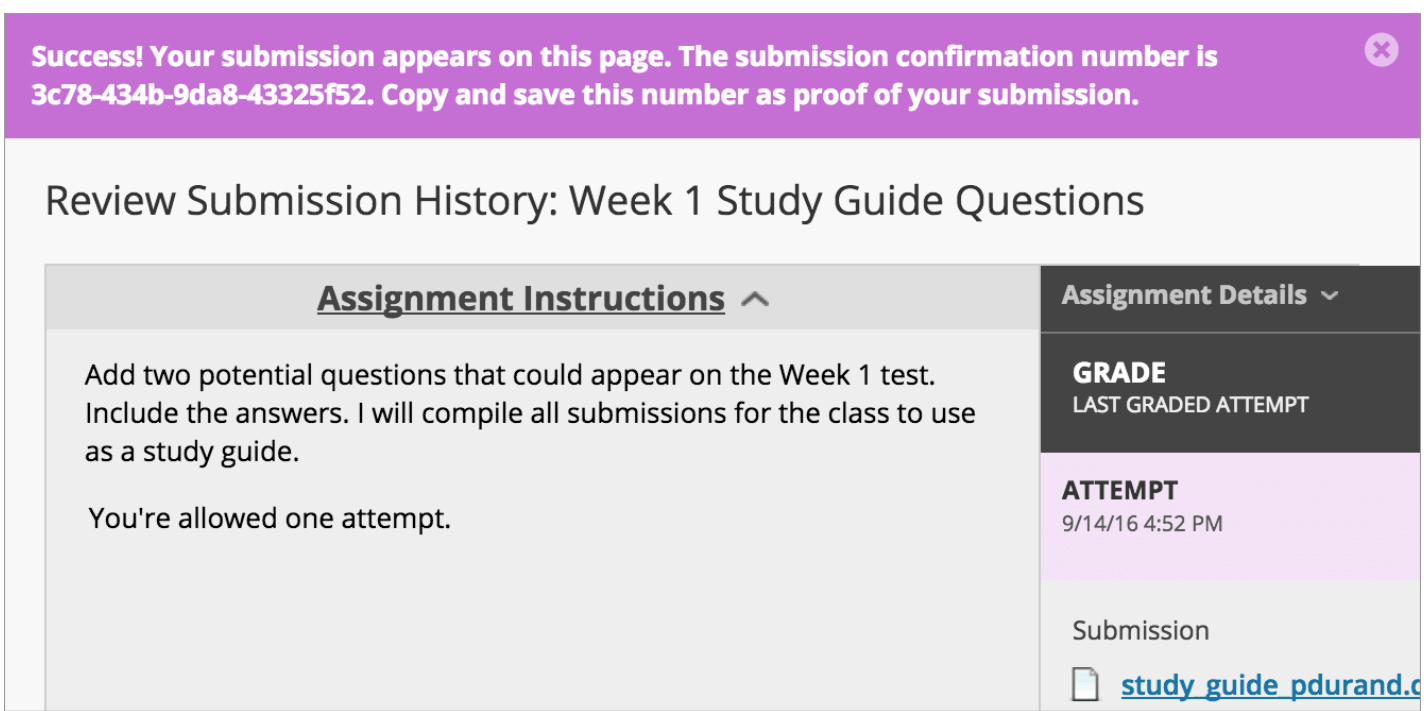

Students will also receive an email with a confirmation number and other details for each submission.

#### Your work was received!

You successfully submitted your coursework. Each time you submit coursework, you receive a unique confirmation ID to verify when your submission was received. You can view your submission on your My Grades page.

Submission details: Submission confirmation ID: 8cd454fb1f904de0ba5f9841b745c57e Title of course: cbray's messy box (sandbox-cbray-3900\_46) Course ID: sandbox-cbray-3900\_46 Title of coursework: Written Assignment Date/time of submission: Jul 11, 2023 3:13 PM Size of written submission: 9bytes Size and name of files received: Unique Item ID (for administrator use only): \_6820961\_1

Instructors and administrators have a retrievable record in the system even if an attempt, assignment, or student is later deleted from the course. These records are maintained in the course and also retrievable after the archive and restore process.

You can access all of your students' confirmation numbers from the Grade Center. Access the Reports menu and select Submission Receipts.

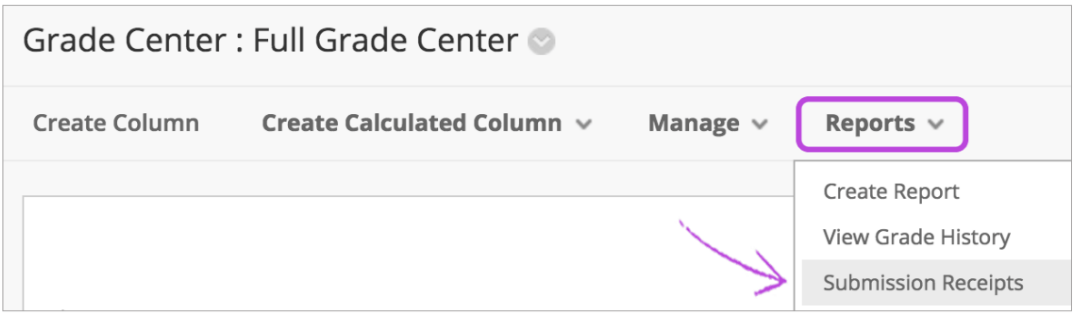

On the Submission Receipts page, you can view information for each assignment, such as who submitted and when. Group assignments are also logged and the Submitter column lists who submitted for the group. In the Submission column, view if a student submitted a file or wrote the submission in the assignment's editor.

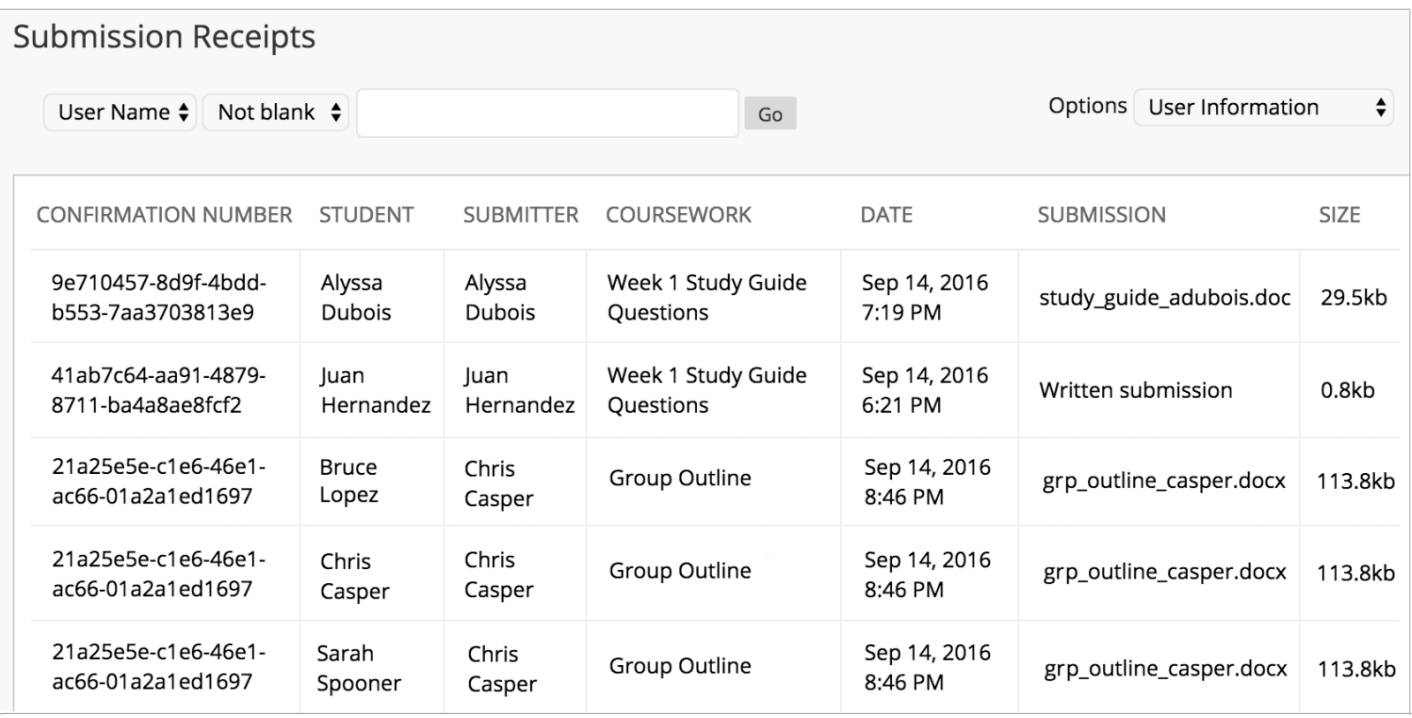

# 2E. Grade History (Original)

On the Grade History page, you can view all grade actions within a course and export the information. You can view all the data for grade submissions for the course within a set date range.

Access the Grade History page from the Reports menu in the Grade Center.

The Grade History is useful to determine:

Who did what to a gradable item or column in the Grade Center

- Did a Student attempt an assessment?
- Did an Instructor (or Teaching Assistant or Grader) clear attempts?
- Did an Instructor (or Teaching Assistant or Grader) change a grade?

You can download the grade history to your computer as a comma or tab delimited file. The file contains more details including the IP address where the item was graded or submitted, Submission Attempt Number, Submission Receipt Number, and Formative Indicator (an Ultra function, confusing!).

Grade Center —> Reports —> View Grade History

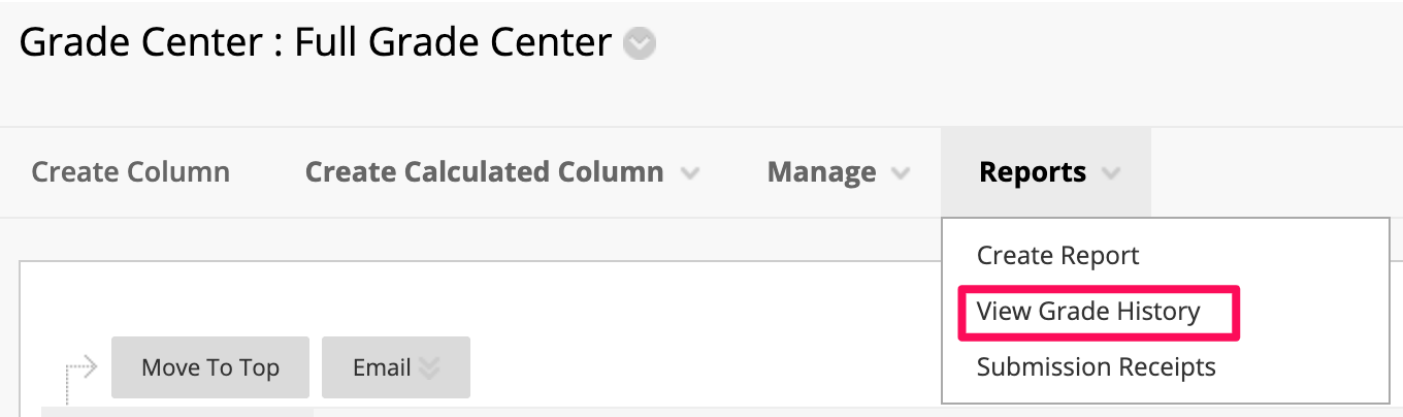

You can filter the data on the Grade History page and display entries within a date range.

Access the Show Entries from Past menu, select a range, and select Go.

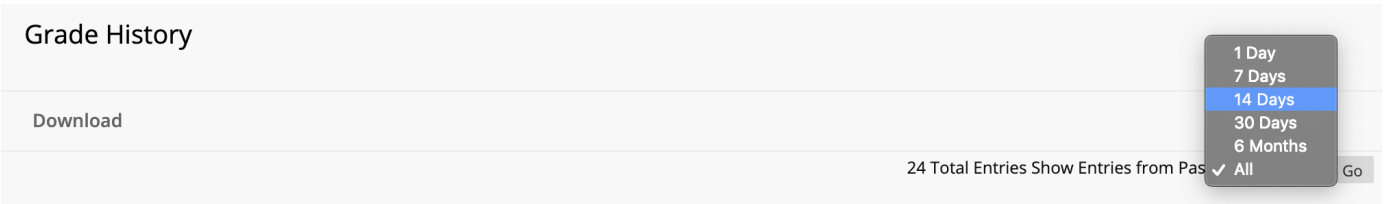

In two situations, you may see Blackboard Administrator listed in the Last Edited By column:

- A student started a timed test set to auto-submit but left the test. The system auto-submits the test when the time is up.
- A student was removed from your course and an item's attempt grade was then cleared.

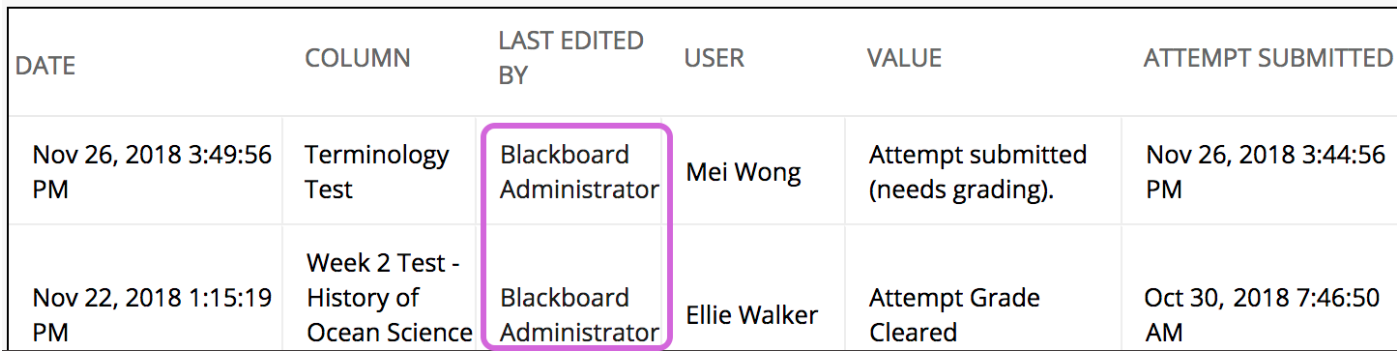

#### Sample downloaded Grade History

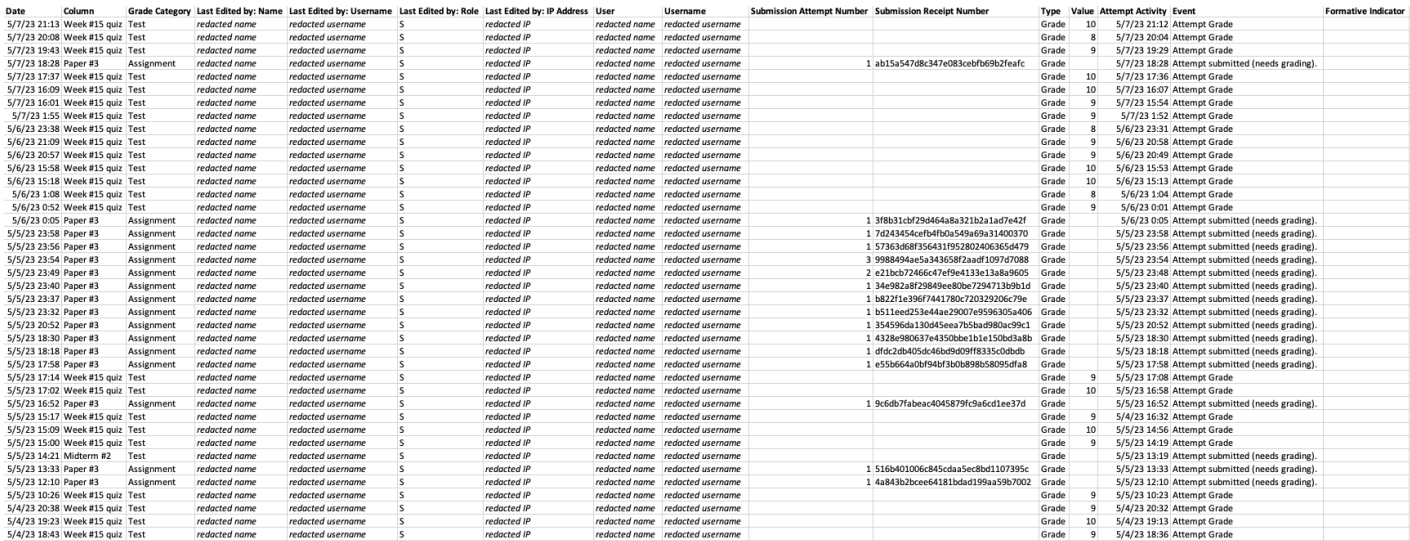

# 2F. Test IP Filter (Original)

High-stakes tests are often delivered to students in proctored lab environments to ensure that students can be identified and monitored while taking a test. However, if the Blackboard Learn test can be accessed from any location during the testing window, students could conspire to take a test from a different location or have someone else take the test from another location on their behalf, compromising the security of the testing environment.

IP addresses identify specific ISPs and locations and are a good method to enforce these locationrestriction requirements described. You can specify the locations and IP addresses students can use to access tests in Blackboard Learn. Instructors can then enforce the location restriction for a given assessment.

Administrator Panel --> Course Settings --> Grading Security Settings

I worked with my networking team to get the list of IP addresses used in our VPN NAT range, to exclude them.

IP Filter Rules:

BLOCK \* ALLOW 130.184.\* BLOCK 130.184.0.128/130.184.0.255 BLOCK 130.184.252.117/130.184.252.119 BLOCK 130.184.252.112/130.184.252.116

Student Help Text:

You must take this test using a device on the University of Arkansas network. Network connections using GlobalProtect, the campus VPN, are blocked. You will not be able to take this test while using the campus, or a personal, VPN.

In Test Options, Instructors can select the Restriction Location. I have additional notes for instructors delivered via the JavaScript Hack Building Block (shown in red).

You can require students to take a test or survey in a specific location. Students outside of this location aren't able to take the test or survey. The default value is 'No restrictions'. Choose 'UA Campus Network' to require students to be logged in from the campus network IP range  $(130.184.**)$ .

Note: If students are on-campus and are not allowed to take a test, please have them verify that their device is not connected to the campus VPN (GlobalProtect) or they are not using a personal VPN.

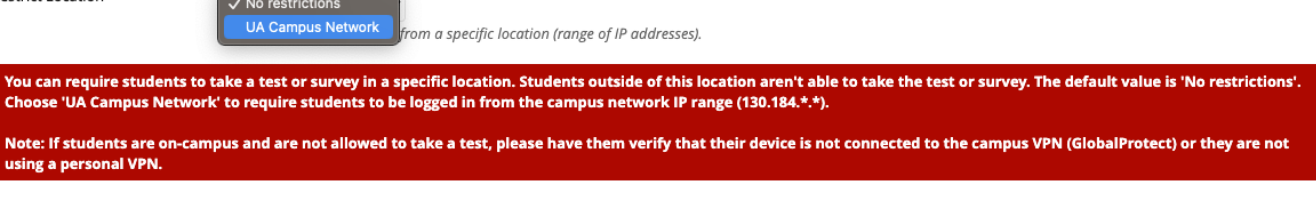

If a student tries to take a test with IP Restriction from a different IP, they'll get a warning:

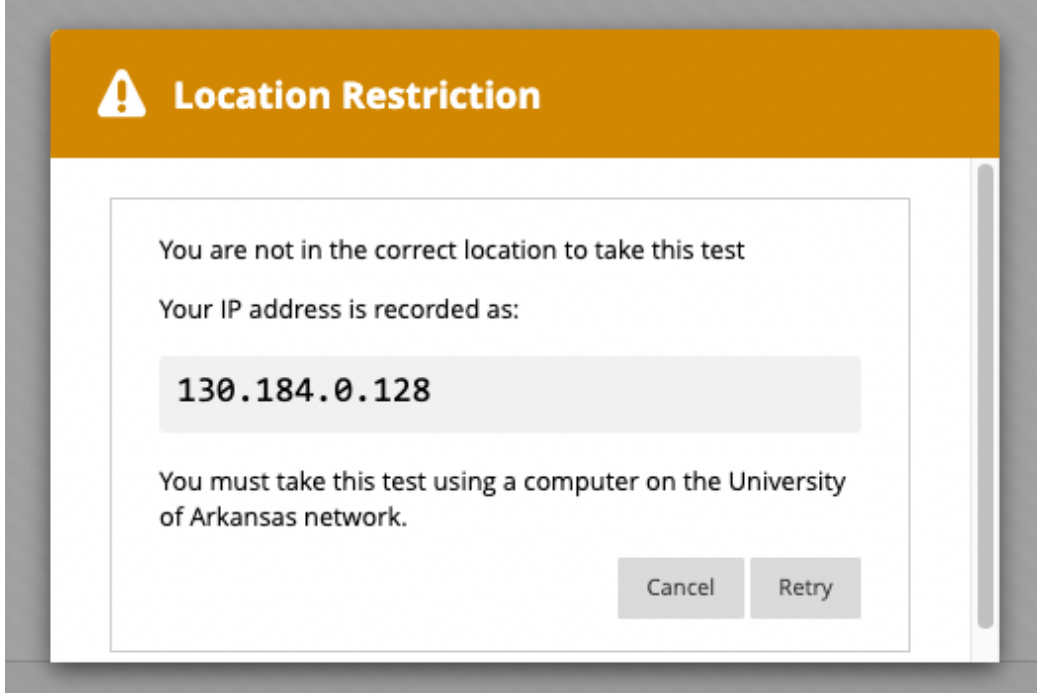

# 3A. Course Activity Report (Ultra)

The Course Activity report, helps you understand how well your students are performing and how much they are interacting with your course. All roles with the privilege to view grades can access the Course Activity report. Turn on the Overall Grade feature to enhance your experience with the Course Activity report. You can:

- Identify struggling students based on their overall grade, the number of hours they spend in your course, and the number of days since their last access
- Message students who are falling behind and encourage them to increase their course activity
- Congratulate students performing well in your course and ask them to be mentors
- Customize your activity stream alerts for when a student's overall grade drops below a specific value or a student hasn't accessed the course for a certain number of days
- Notify students based on course alerts when the days since their last access or their grade in the course is below expected
- Download the table view to a CSV (comma-separated values) file to analyze the data with other tools
- Download the scatter plot as a PDF or image to share information with other instructors or mentors of the course

#### Select Course Activity in the course's Analytics tab.

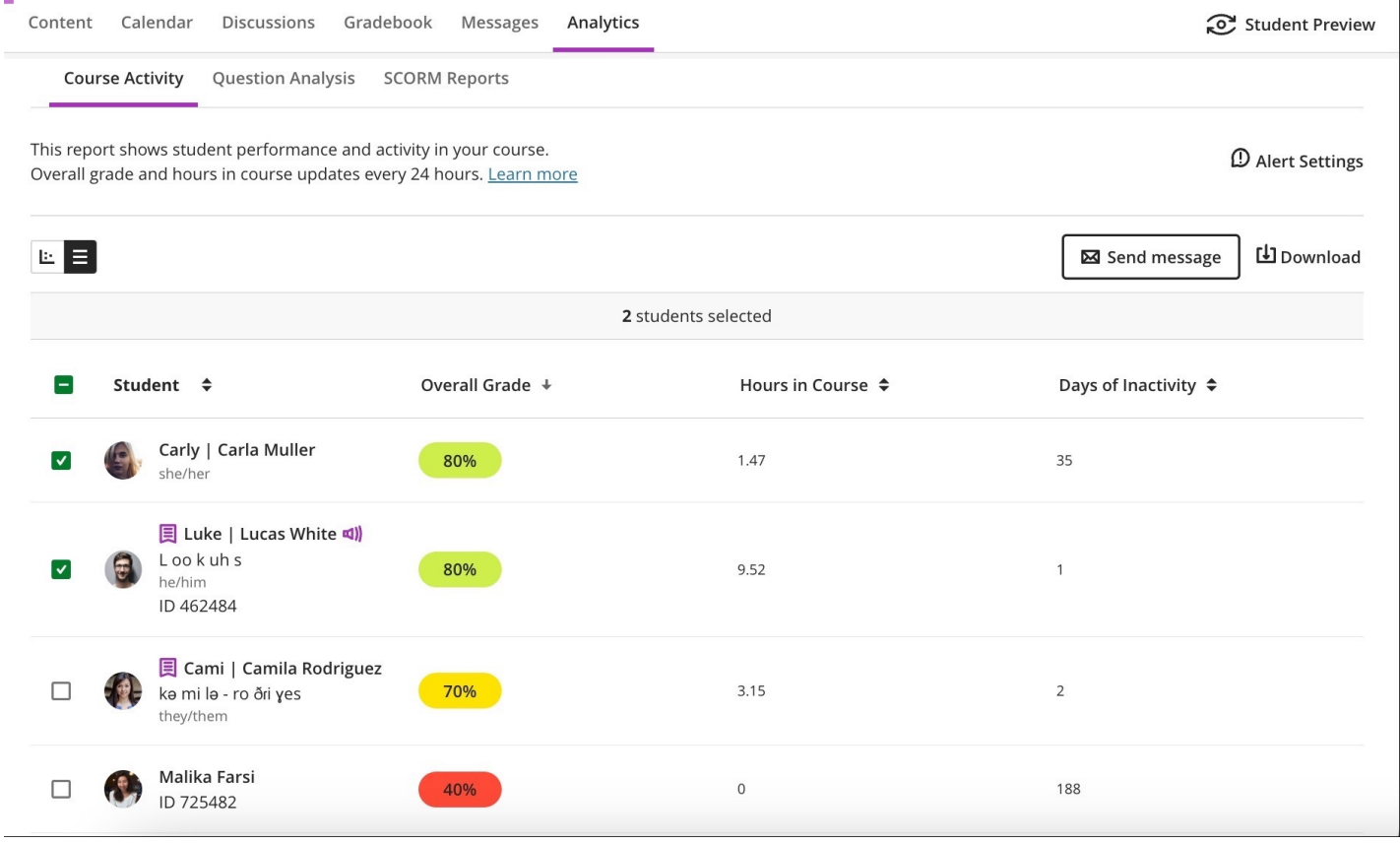

Select a student on the table to bring up the Student Overview to check the student's additional information, grades, progress, and more.

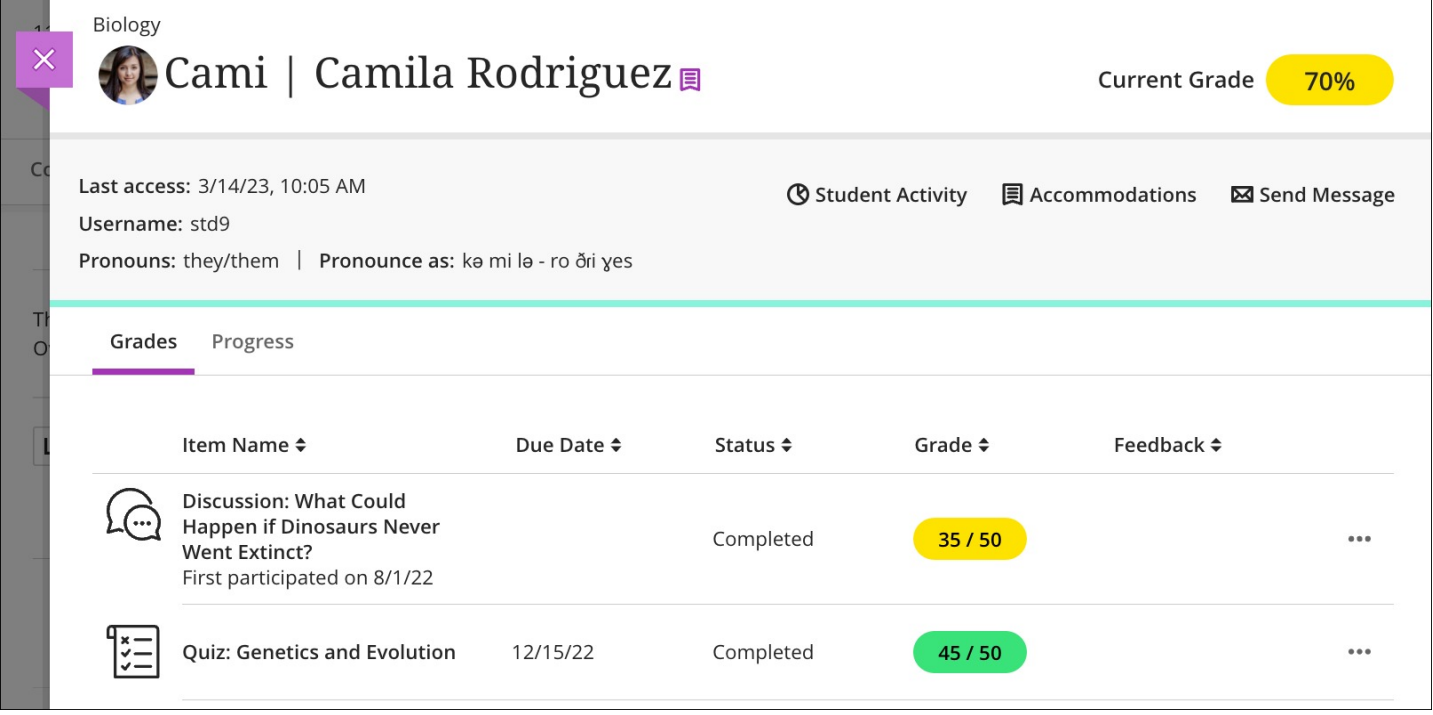

# 3B. Student Activity (Ultra Tests)

As an instructor, you can see when your students opened, started, and submitted tests and assignments with the Student Activity report.

Access Student Activity data from the Course Content page. Access an assessment's menu and select Student Activity. A panel with student activity information opens.

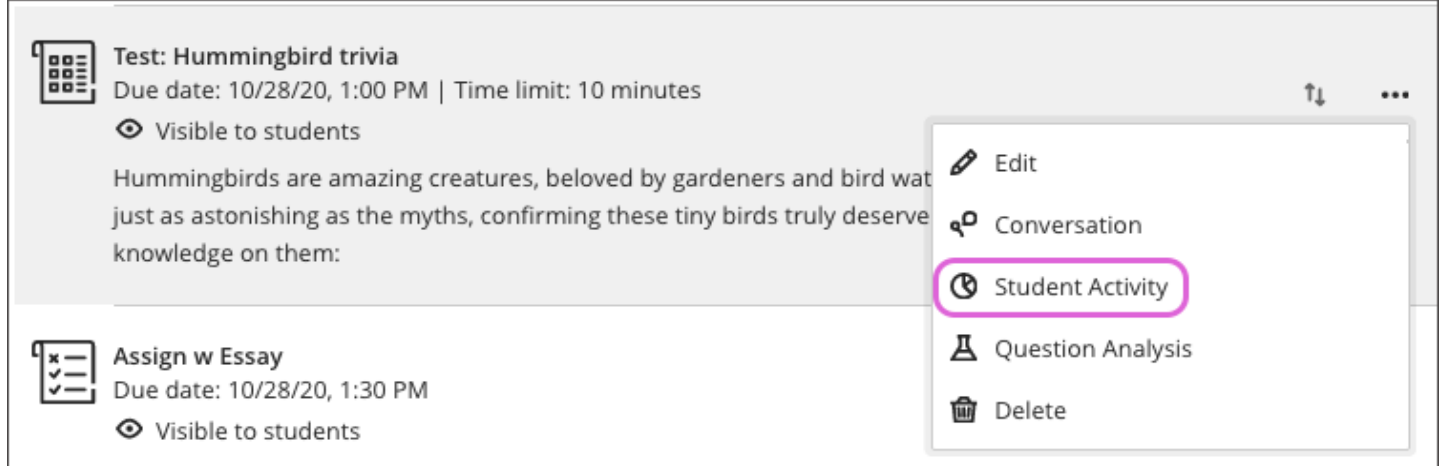

The Student Activity Overview provides aggregate information about your students' performance on the assessment, such as the number who reviewed instructor feedback.

The top of the page shows you an overview of information, including the course average submission time, time to open, time before due date, and submission activity for all students. The Grade Distribution shows the grades you've assigned to students.

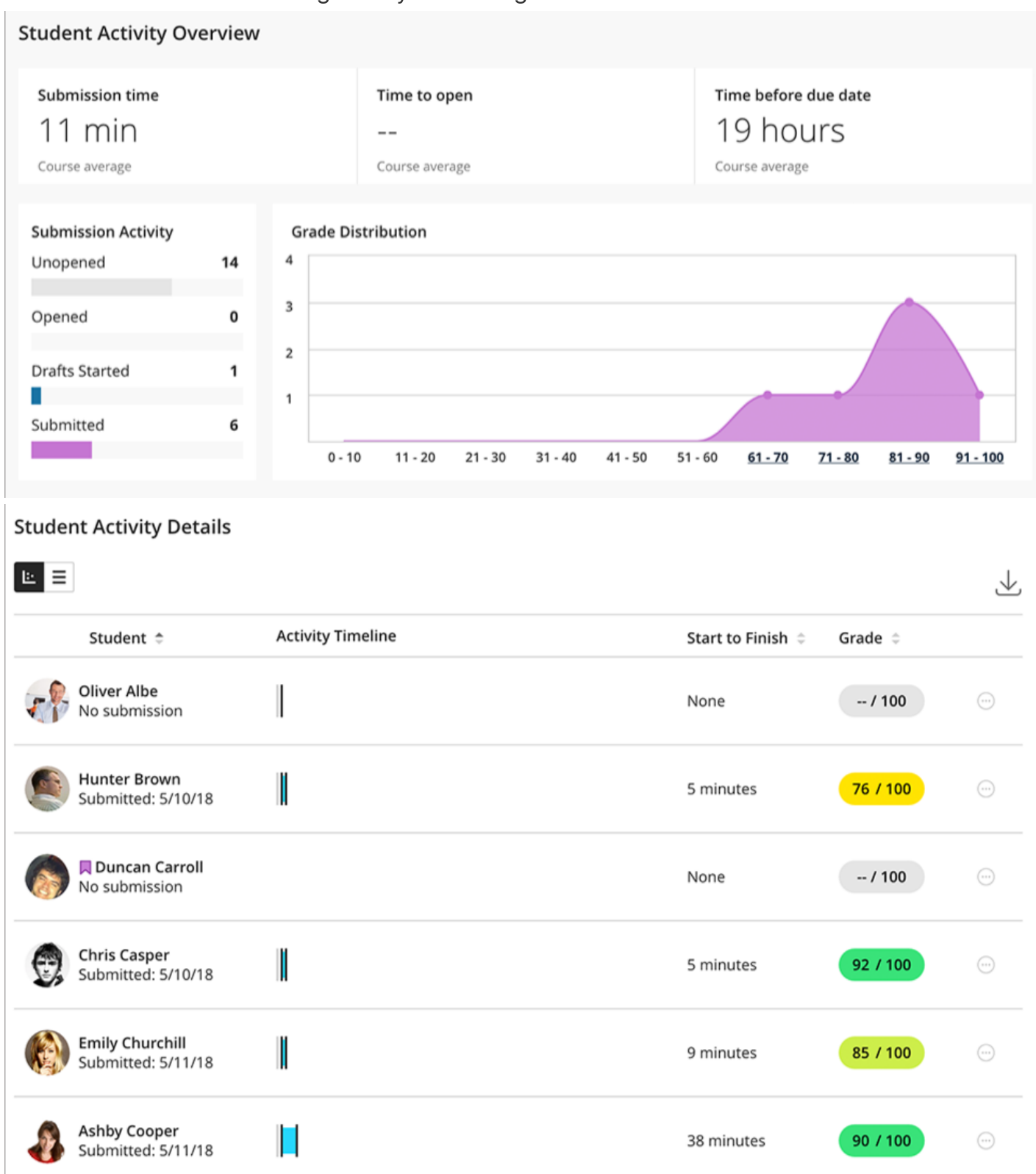

The report provides you with analytics for your students' performance in your course. You can view a student's hours in course and changes in overall grade from week to week. The report makes it easy to see when a student's hours in course drops or if a student begins to earn lower grades. You can use the report to guide and inform your instruction in many ways.

- Identify struggling students, students who are improving over time, or students whose grades start trending downwards
- Message students who are falling behind with encouragement and advice
- Congratulate students performing well in your course and ask them to be mentors
- Set up an appointment with all students in the course to follow-up on strategies to improve student performance and activity
- Download the report's table view as a CSV (comma-separated values) file to analyze the data with other tools
- Download the report's line chart as a PDF or image to share information with other instructors or mentors of the course

Select the Student Activity icon in the Student Overview to access the report.

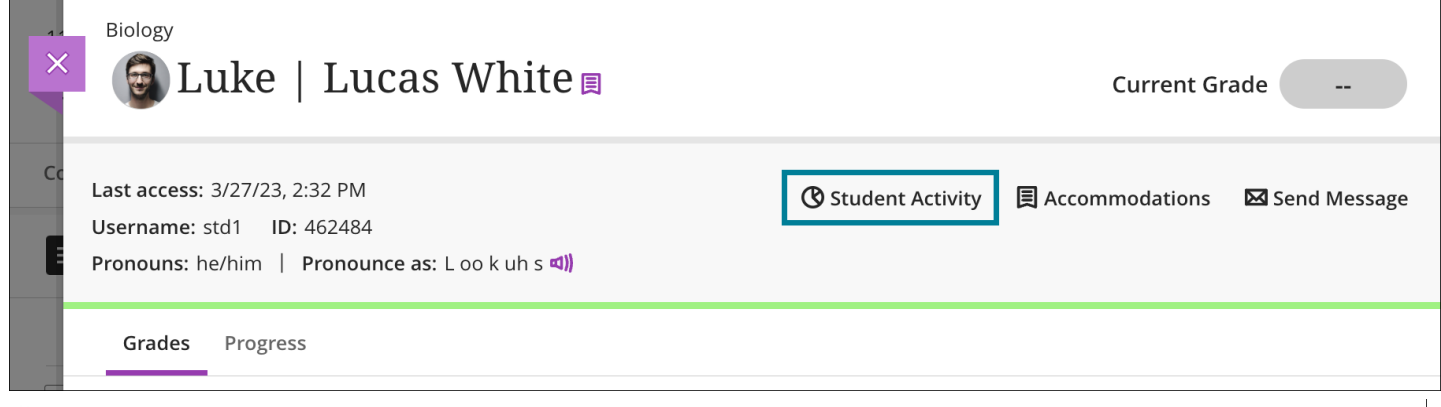

鬧

 $\boxtimes$ 

Biology

### Luke | Lucas White's Details

#### Luke | Lucas White's Course activity per week (hours in course)

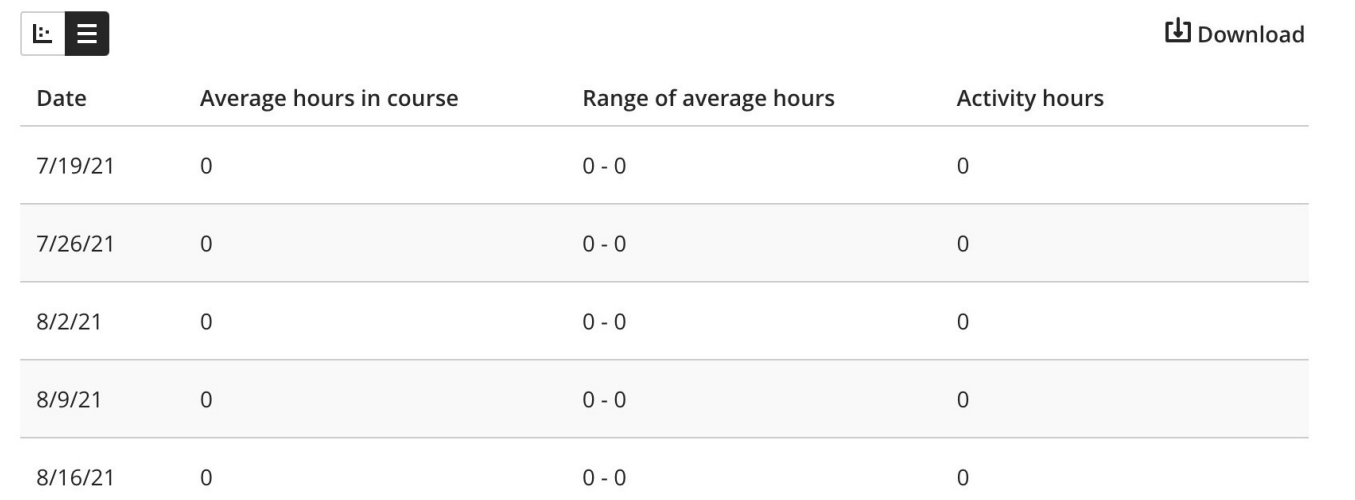

The table view of the Student Activity Details report has four columns: Date, Average hours in course, Range of average hours, and Activity hours. Data is presented in rows organized by week. Each week begins on Monday. The current week's information is updated every 24 hours in the early morning.

- Average hours in course are the average hours in a course spent by all students per week.
- Range of average hours are the average hours in a course spent by all students per week, plus or minus the standard deviation.
- Activity hours are the hours in a course accumulated by a student per week. Hours in course are counted from the time students select something within the course to when students select something outside the course. If a student is logged out from their course session for inactivity, only the time before their last action within the course is counted.
- Select the Download button to download the table as a CSV (comma-separated values) file.

#### Overall Grade

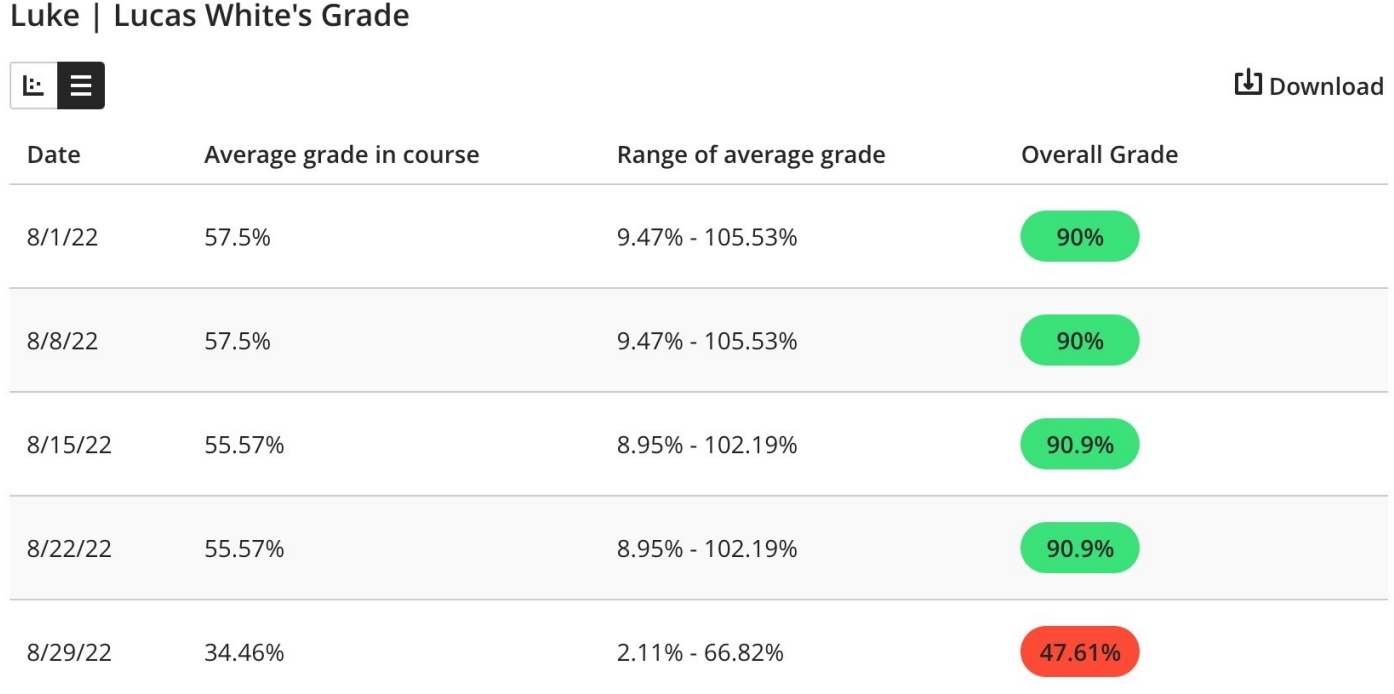

# 3D. Discussion Performance and Analytics (Ultra)

Discussion analytics provide you with insights to forum participants and activity. This information can help you identify students who are participating or may need help and encouragement. You can access discussion analytics from the Discussions or Course Content pages.

- 1. Open the menu next to a discussion and select View Analytics.
- 2. View information about the discussion:
	- Active students
	- Average posts per student
	- Average word count
	- Average discussion grade
	- o Participation
	- o Students who haven't participated
	- o Responses with the most replies
	- Top participants

From the Discussion Analytics page, you can take a closer look at individual discussion posts and participation.

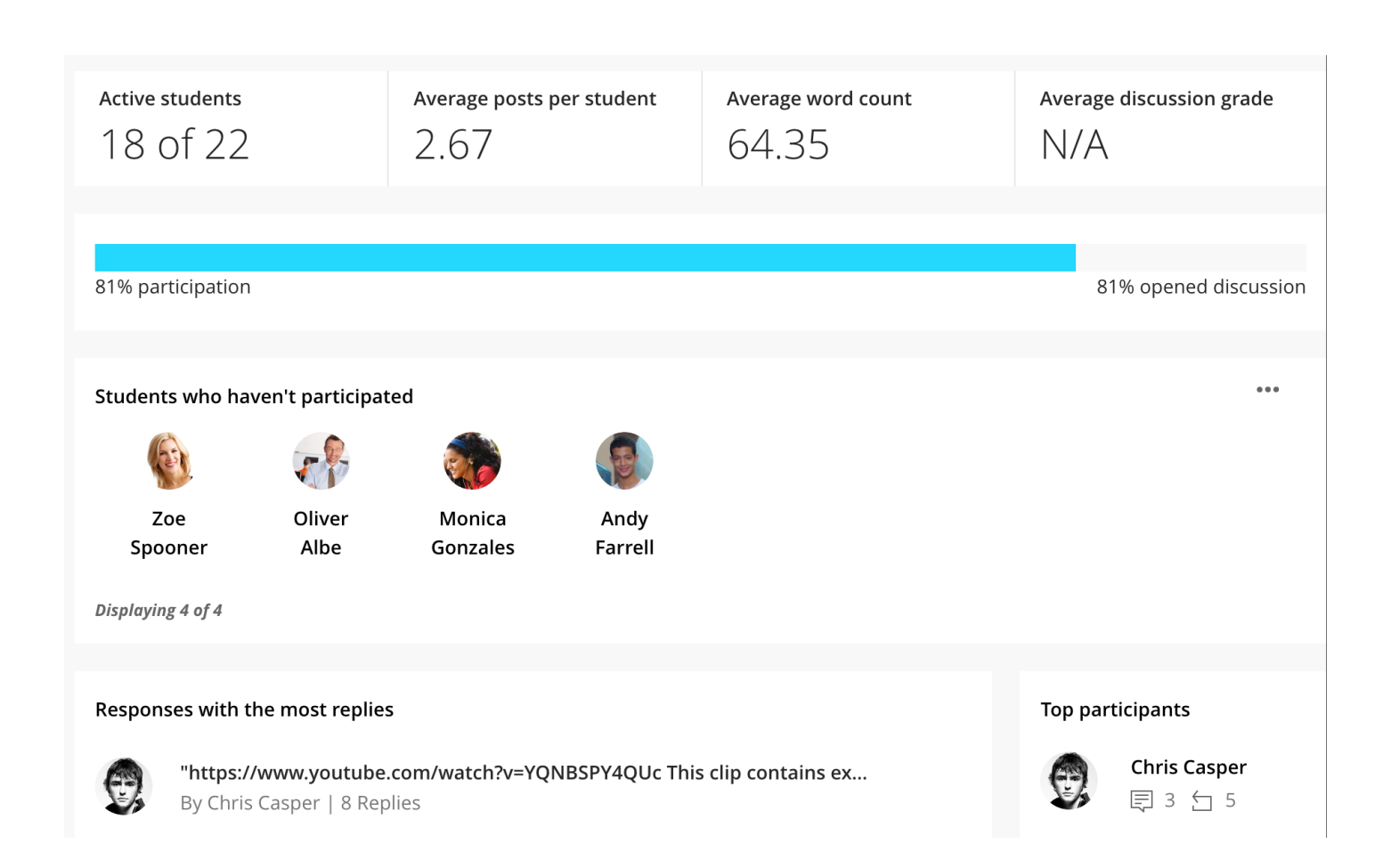

From a discussion's Grade & Participation page, select a student to view responses, replies, and analysis.

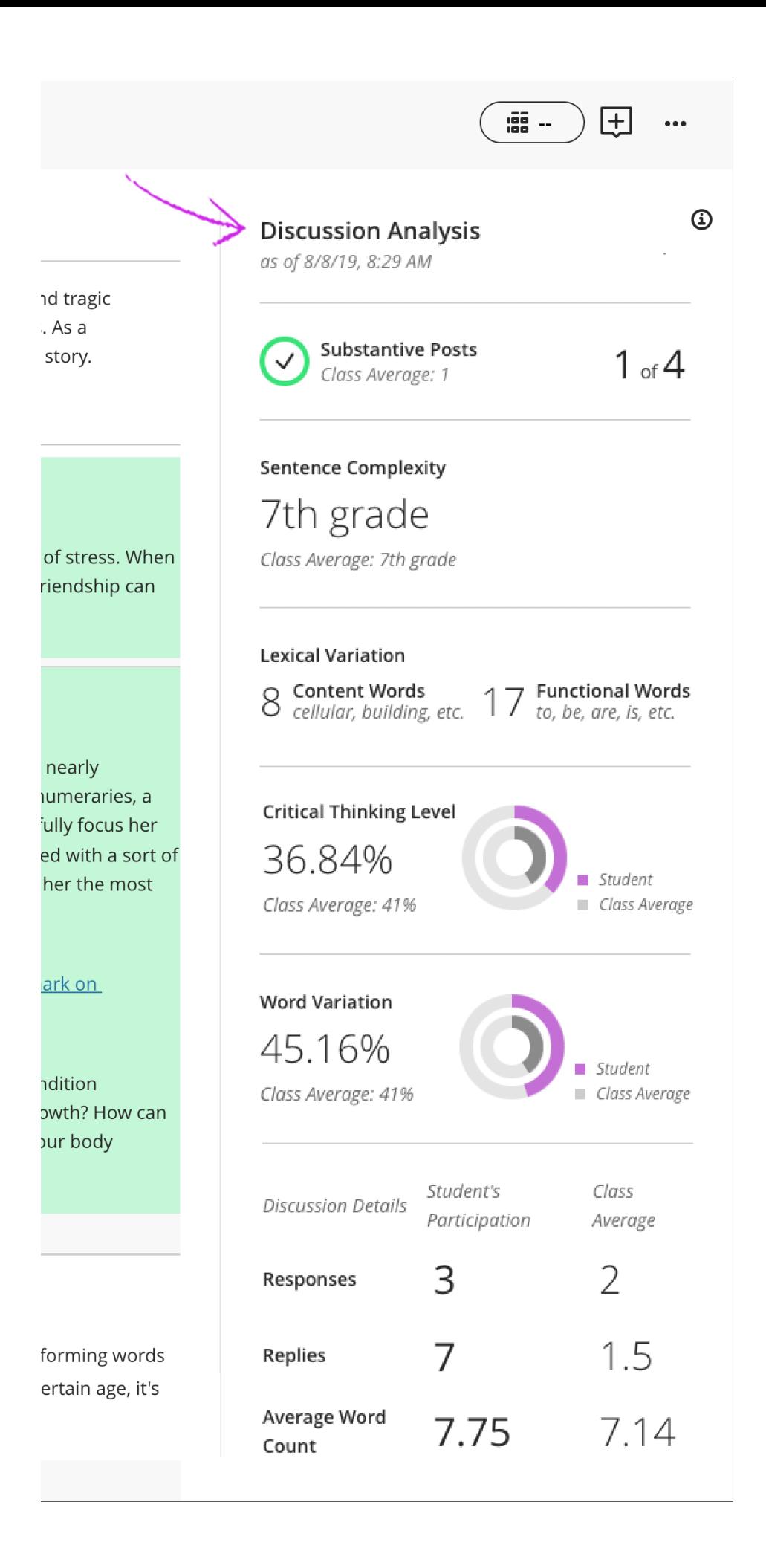

# 3E. Submissions Receipts (Ultra)

When a student submits an assignment or test, they receive a submission receipt in the form of a modal window with a submission confirmation number. Students can download a copy of the receipt directly from the modal. They also receive a copy of their submission receipt via an automatic email confirmation. Students are encouraged to save their submission receipts should they ever need to prove that they have submitted their work.

You can look up and view the receipt confirmation number for each attempt a student makes. Receipts display the following information:

- Assessment name.
- Assessment grade.
- Number of attempts for an assessment.
- The student who submitted the assessment.
- Size of any file included with the submission, which gives you an idea of what a student has attached.
- Submission date and time stamp.

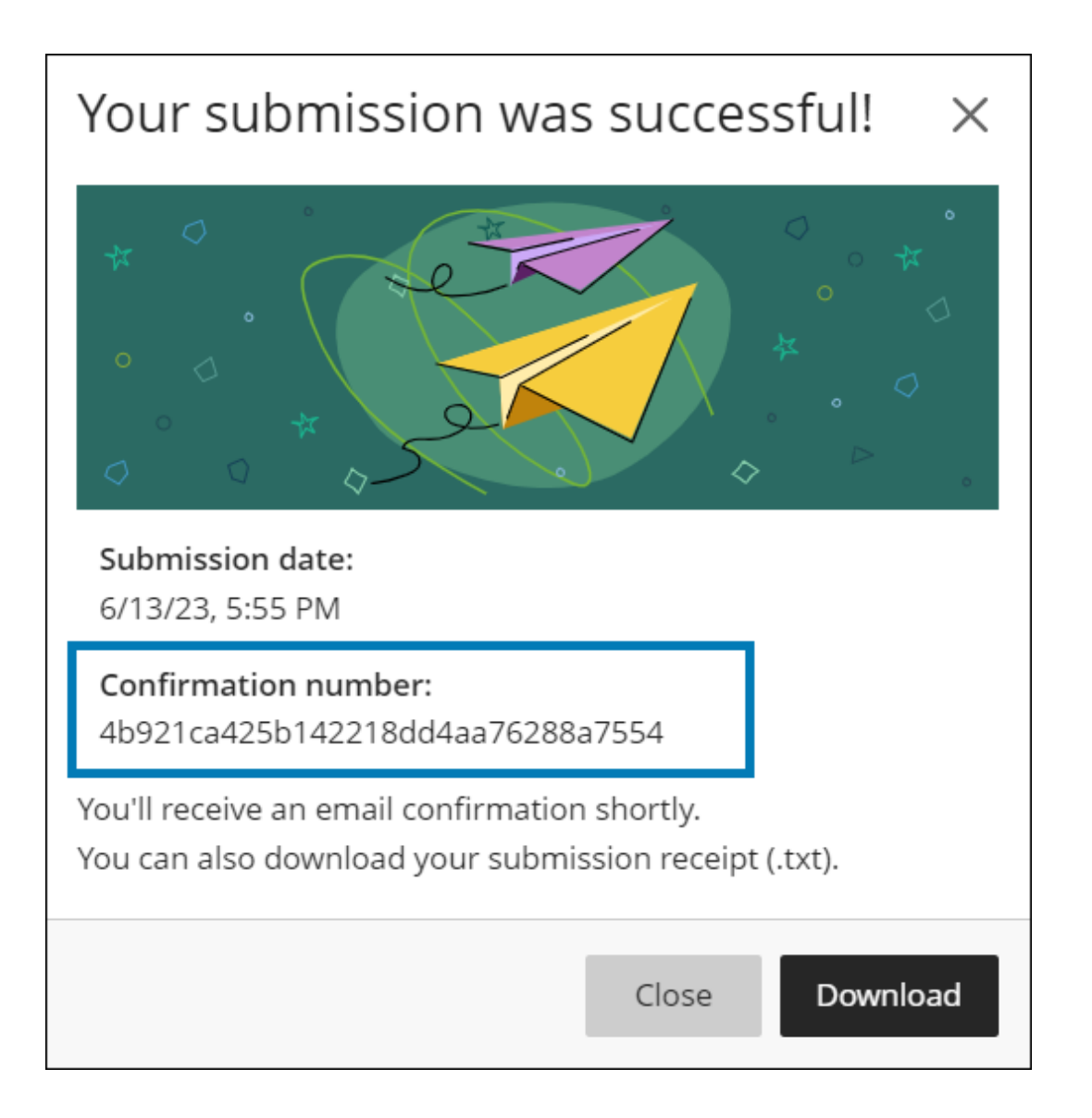

To find a submission with the receipt number in the gradebook, select the Search by submission receipt number icon at the top right corner of the Gradebook.

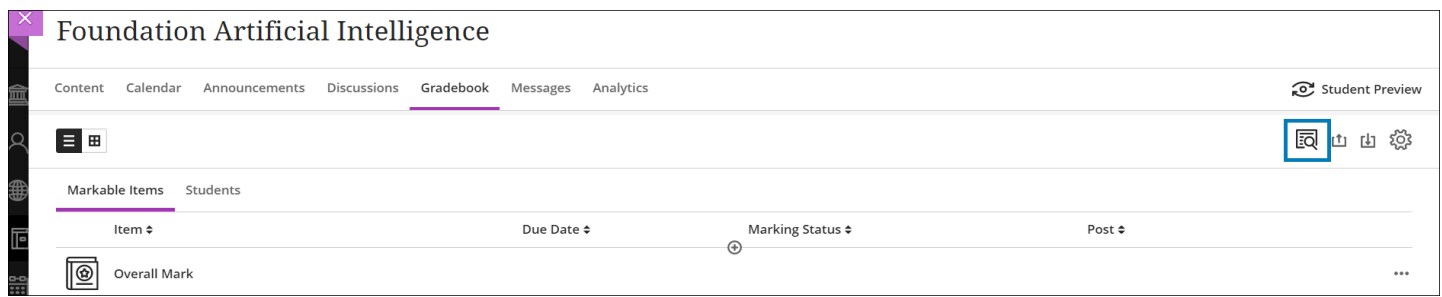

In the receipt search panel, type the submission receipt number provided to you by the student to look up the corresponding submission.

If a submission is found, you can select the information to go to the grading page for the submission. The receipt number is also displayed on the grading page.

If no submission is found, you will see the message "Sorry! No submission receipt was found for that number. Check the receipt number and try again."

# 3F. Progress Tracking (Ultra)

You can turn on this function to give your students an easy way to keep track of what they've done in your course. You can turn progress tracking on at any time. If you turn on progress tracking after the beginning of the course, participatory items are retroactively marked as complete. For example, assessments previously submitted by students are marked as complete. Non-participatory items, such as Ultra Documents, will still need to be manually marked by students.

Once on, your students will now see their progress in the course. All content displays an icon showing a student's progress. When all content in a folder or module has been completed, the entire folder is automatically marked as complete.

Before a student has accessed content, the Progress icon is an empty circle:

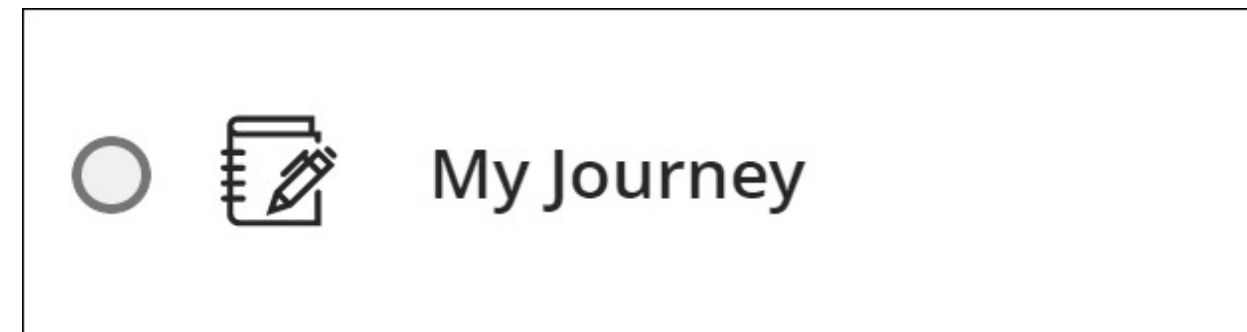

After a student has accessed content, the *Progress* icon is a half-filled circle:

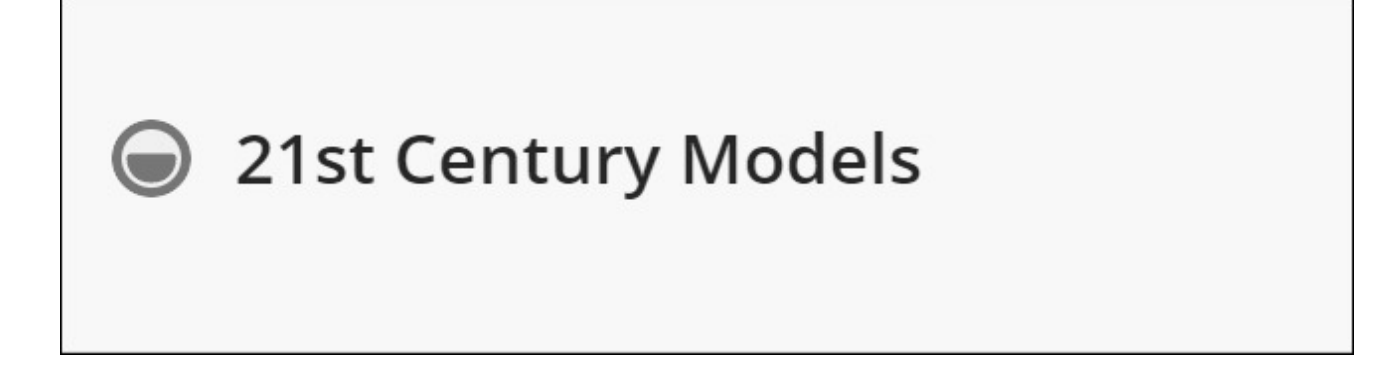

If a student has marked content as complete, the Progress icon is a green checkmark:

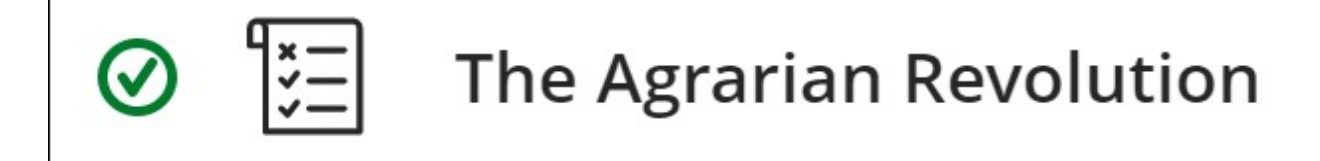

The Student Progress tab helps you track individual student progress in a course. You can see completed and uncompleted tasks for each student. You can access the tab by selecting Progress in a student's overview.

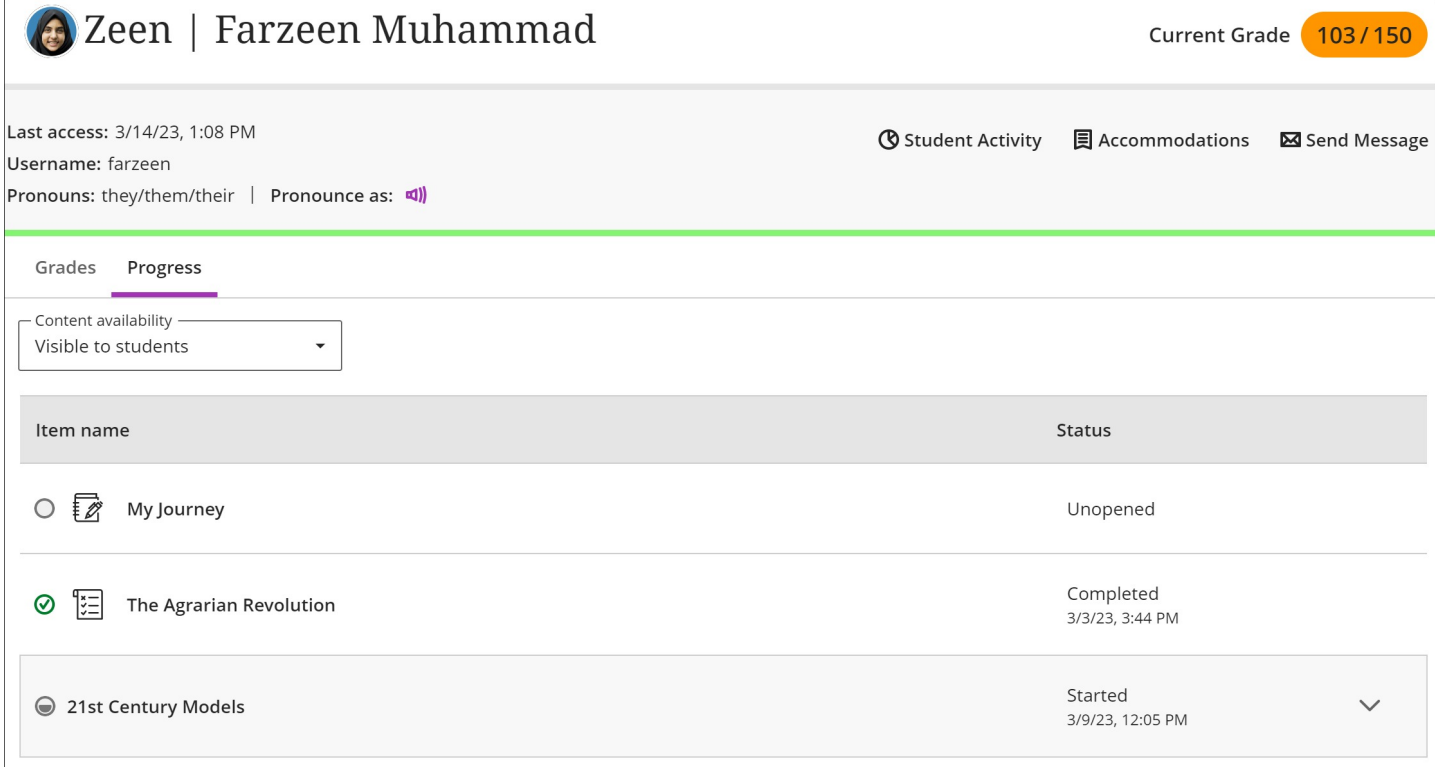

Student Progress Report for course content

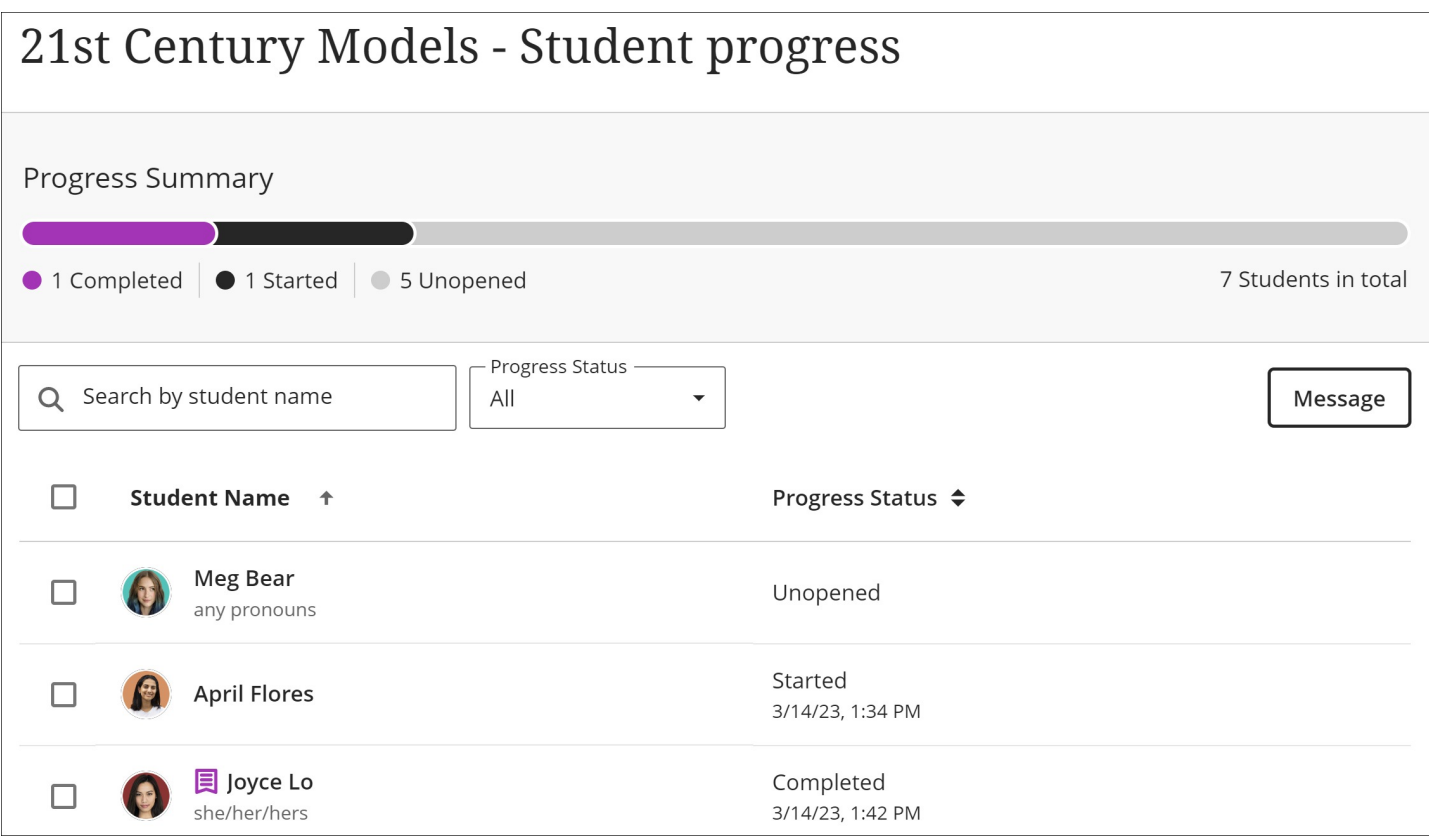

# 3G. Analytics for Learn (Original & Ultra)

Analytics for Learn is an optional service that allows you to run different reports for your courses that keep track of how your students are performing. Analytics for Learn extracts data from Blackboard Learn, transforms it, and brings it into an analytics framework where it's combined with data from your institution's SIS system.

Analytics for Learn provides these reports:

- Course at-a-Glance: Interactions, submissions, and time in course compared to similar courses in your department.
- Activity and Grade Scatter Plot: A scatter plot of your course activity and your grades in the course.
- Activity Matrix: This report compares each student's number of submissions to the average across all students in that course. The report includes a graph of submission trends over the entire term, number of submissions, the average number of submissions in the course, days since the student's last submission, and last submission type.
- Course Submission Summary Report: Submission information for each student including assignments, tests, surveys, and graded discussions, blogs, journals, and wikis.

Activity Compared to Others (student only): Students can select this option to view their activity compared to others in their course. Information includes the number of submissions and time spent in course in Learn.

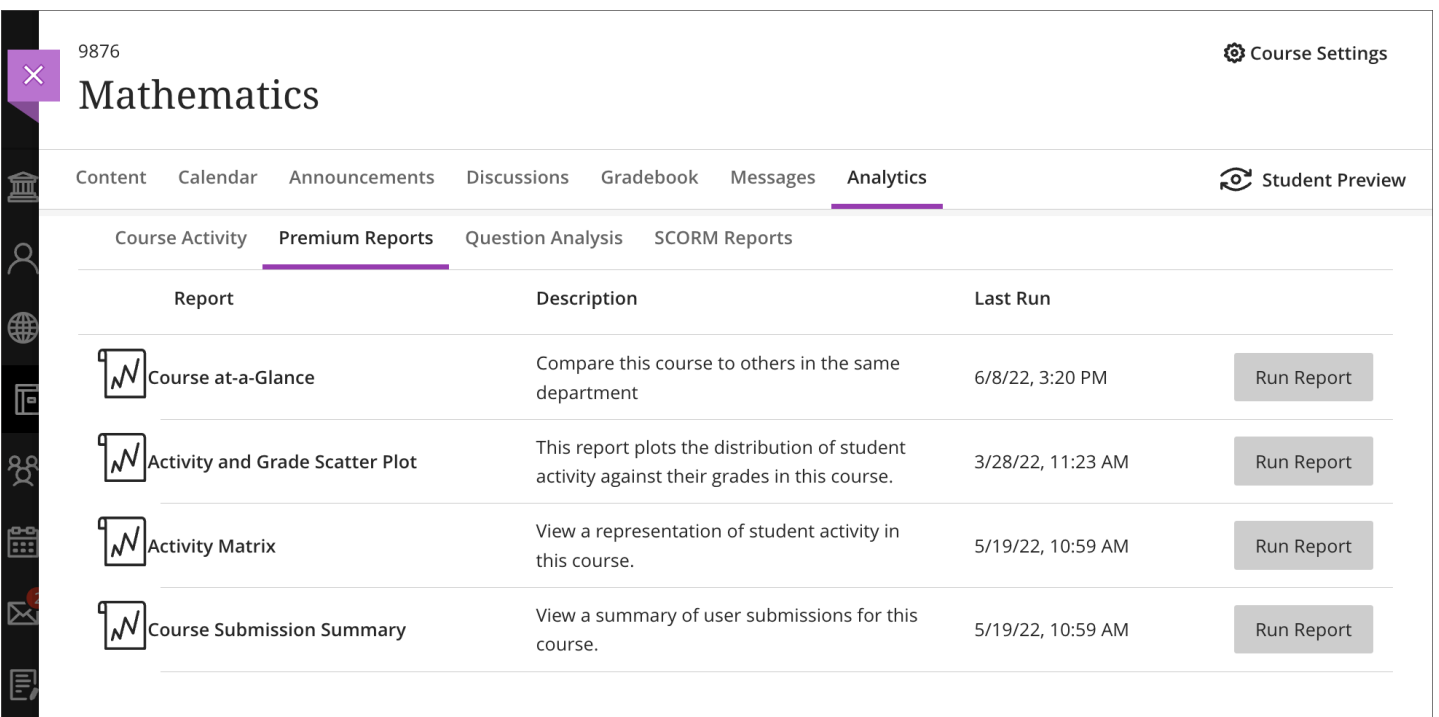

You can export the list of students from the reporting system and import the list into an application such as Microsoft ® Excel ® for further analysis.

# 4. System Administrator

There are several tools within Blackboard Learn that administrators can use to track user activity.

We will take a look at

- 1. What data is tracked
- 2. What data is collected, during analysis
- 3. System Logs
- 4. Database, via Direct Data Access (DDA)

### 4A. System Administrator - Tracking

Using the system database and server logs, the following can be discovered:

#### Connection Details

- When someone logged in, logged out, or quit using the system (without logging out)
- When someone did not login
- Application server
- The user's IP address (geo-trackable)
- Device type (Mac, Windows, iPhone, Android, Chromebook, … )
- Device Operating System and Version
- Browser (Chrome, Safari, Respondus LockDown Browser, Edge, Firefox)

#### Accesses

- System
- Course
- Content Areas
- Content (files, videos, images, etc.)
- Tools
- Time spent / Time idle

#### Gradable Objects

- Assignments (followed link, download attachments, submissions)
- Assessments (start, saved answers, question navigation, submissions)
- Discussions
- Time & IP of submissions
- Time & IP of Instructor grading/changes
- Submission Receipts

# 4B. System Administrator - Data Collection & Analysis

What's in the Report?

- Original Request Text
- "Short Summary"
- Collected Forensic Data with annotations
- Base-Line Comparison Data
- Splunk activity charts and log references
- DDA report of User Activity in Course/System
- Microsoft Azure (SAML) Sign-In Logs

#### What are we looking for?

- Accesses on specific day/time
- Did they enter the course?
- Did they enter a Content Area?
- Use a course tool or integration?

#### Base Line Comparison

- Find a student who did complete the task (or replicate it yourself)
- Grab their log data, and search for the appropriate keywords
- Clean up sensitive information, and include this in your report.

For most requests, the following data is collected:

Original Correspondence:

Short Summary:

Full analysis:

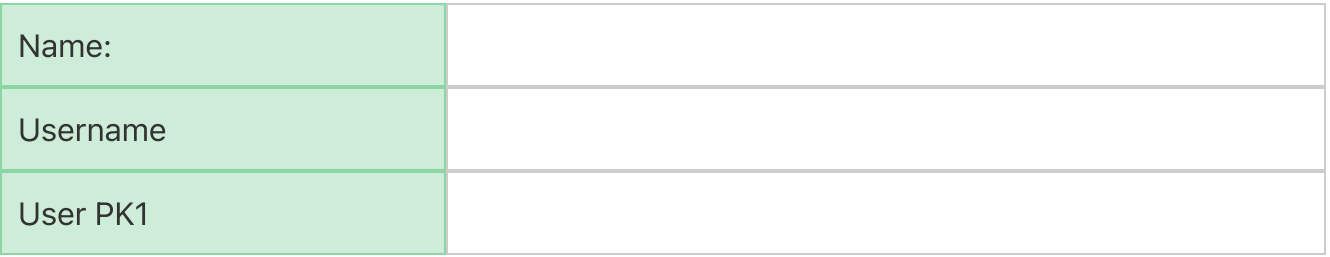

System interactions:

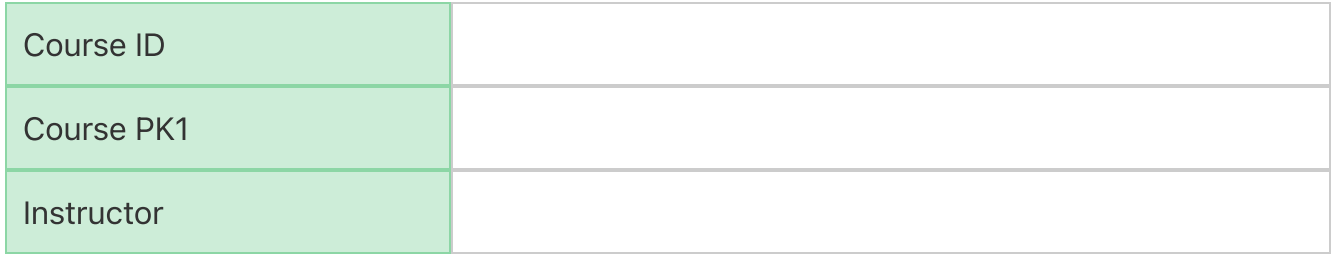

Course interactions:

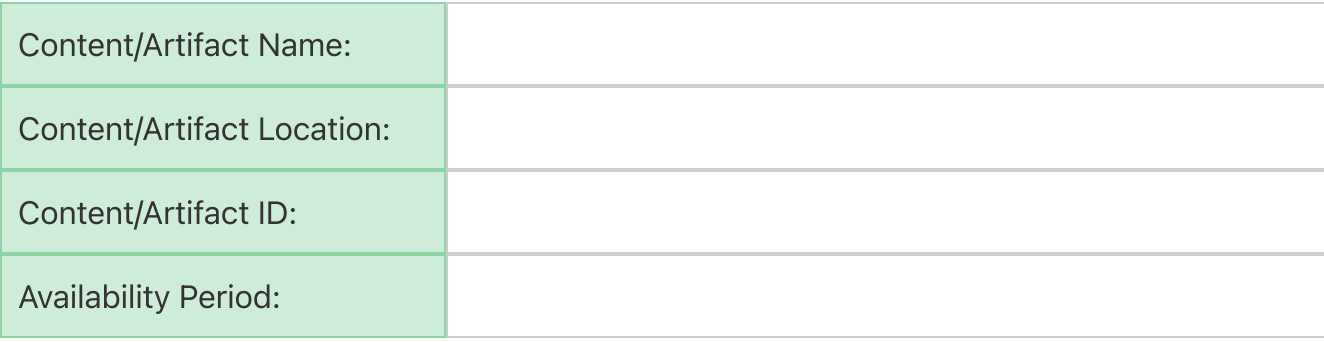

Content/Artifact Interactions:

#### Academic Integrity Policy Notice:

I am including the academic integrity office in this reply because the information in this report points to a potential violation of the [academic](https://honesty.uark.edu/policy/index.php) integrity policy. As you are probably aware, the AI policy mandates that faculty report any potential violations of the policy, and these reports must be submitted within 5 working days after determining that there is a potential violation.

This might be considered a Level One Violation (Falsification of attendance and/or participation or Providing false information, or withholding pertinent or applicable information, which could result in gaining an academic advantage.), based on <http://honesty.uark.edu/sanction-rubric/index.php>.

If you decide that the information in this report could be a potential violation of the academic integrity policy, please reach out [tohonesty@uark.edu.](https://honesty.uark.edu/policy/index.php) As you are probably aware, the AI policy mandates that faculty report any potential violations of the policy, and these reports must be submitted within 5 working days after determining that there is a potential violation.

# 4C. Logs and Locations

In SaaS, you can find system logs in the Content Collection. From the Administrator Panel, select Manage Content in the Content Management section. Select internal > logs. Logs are stored in a folder structure by year, month, day, and hour.

Each hour, there is one gzipped log file per application server. It's a JSON-like file when expanded.

SaaS logs contain one hour of log data per Blackboard Learn node and are stored in a compressed format. If eight nodes run in an hour, you will see eight files. When decompressed, the result is a text file containing log events stored in JSON objects. Each JSON object starts and ends with a curly brace and has the following fields:

- path, which shows the file on the Blackboard Learn server where the event originated
- @timestamp, the time the event occurred
- clientId
- version
- host, the IP address for the Blackboard Learn node where the event originated
- message, the information Blackboard Learn included in the log file about the event

Administrator Panel --> Logs --> System Logs includes a convertlogs.py script, which can be used to expand the log files, if needed.

Historically, most useful data related to academic integrity is found in the TomCat access logs, email, and authentication logs.

I transfer my Learn logs to a campus server using a combination of WebDAV and rsync. The logs are then sent to Splunk for analysis.
# 4D. Authentication Logs

- When did they login?
- When did they logout?
- Did they logout or was their session automatically expired after  $\sim$  3 hours?
- Login Created = someone used the built-in "Login As" functionality
- GUI version contains only recent events.
- Back-end authentication log contains historic data

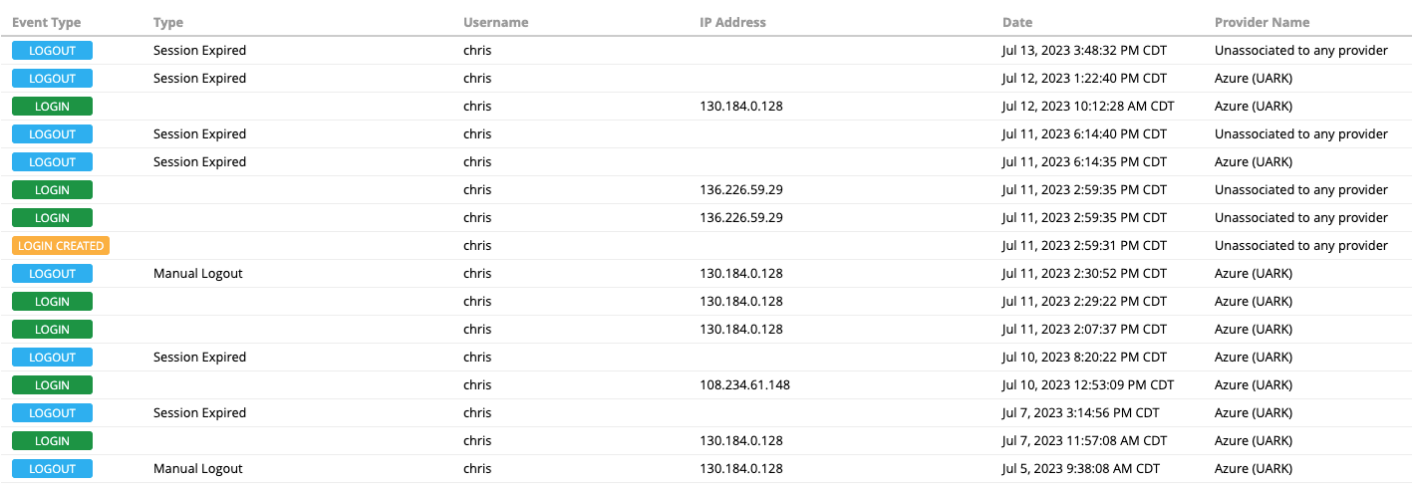

Clicking on an Event Type will returned detailed information about the session:

Event: Login Event Subtype: null Username: chris IP Address: 136.226.59.29 Date: Jul 11, 2023 2:59:35 PM CDT Provider Name: Unassociated to any provider Appserver Id: ip-10-146-238-46.ec2.internal Destination Server: learn.uark.edu User Agent: Mozilla/5.0 (Windows NT 10.0; Win64; x64) AppleWebKit/537.36 (KHTML, like Gecko) Chrome/114.0.0.0 Safari/537.36

Log Message: timestamp=Jul 11 2023 14:59:35.108 CDT|app\_vend=blackboard|app\_name=learn|app\_ver=3900.69.0rel.26+d229c27|evt\_code=0|evt\_name=login

succeeded|sev=8|cat=authentication|authnprovider=|dhost=learn.uark.edu|outcome=success|src\_i p=136.226.59.29|duid=\_930092\_1|duser=chris|text=login succeeded for token <51ead559-6b43- 4feb-a9a7-590f3fca4048>|authnmethod=one time login tool|http\_useragent=Mozilla/5.0 (Windows NT 10.0; Win64; x64) AppleWebKit/537.36 (KHTML, like Gecko) Chrome/114.0.0.0 Safari/537.36

### Splunk View:

My authentication logs are also sent into Splunk, so I can search for a username (or pk1) and see the logins:

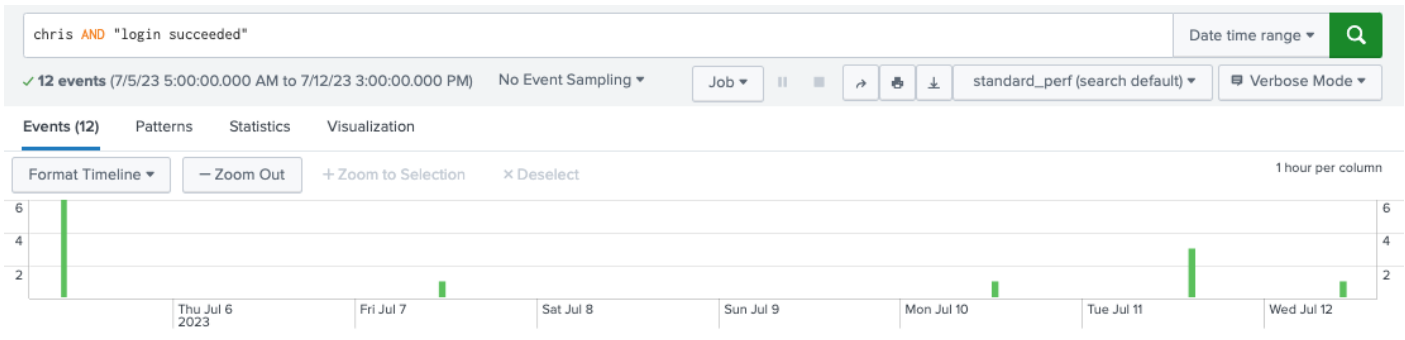

## 4E. Tomcat Access Logs

In release 9.0 and later, tracking users movements throughout the application is logged in the tomcat access logs.

SaaS location: ~/Logs/ip-10-146-226-9/logs/tomcat/bb-access-log.2020-04-01.txt

Log format: standard access log in W3C common format, enhanced

72.204.54.23 172.16.120.124 connector-212 \_1170550\_1 [17/Jul/2019:23:39:23 -0500] "GET /webapps/blackboard/content/listContentEditable.jsp? content\_id=\_7120434\_1&course\_id=\_223243\_1 HTTP/1.1" 200 17248 "Mozilla/5.0 (Macintosh; Intel Mac OS X 10\_14\_5) AppleWebKit/605.1.15 (KHTML, like Gecko) Version/12.1.1 Safari/605.1.15"

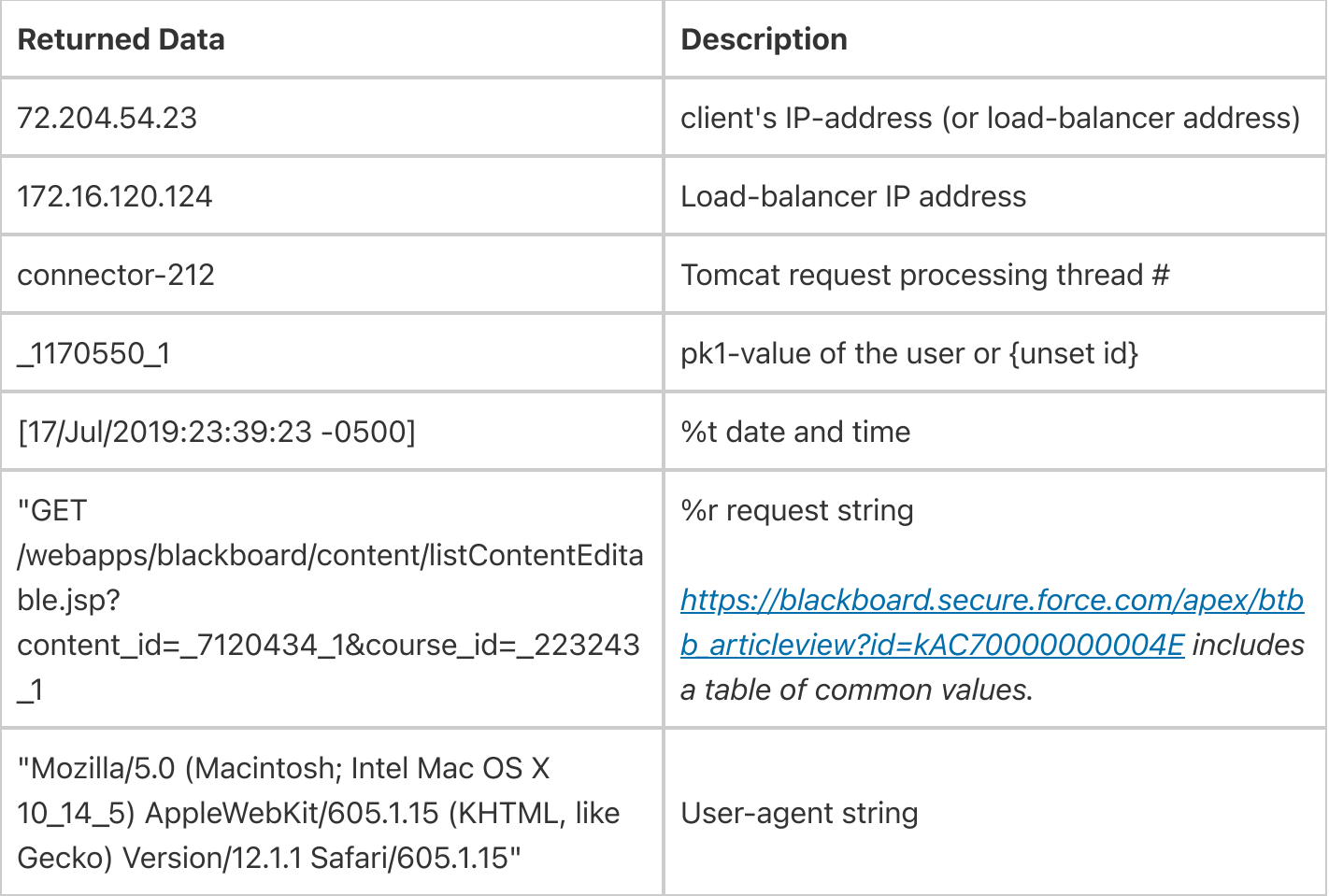

## Tomcat Access Log - Activity Values (Request Strings)

Tracking User Activity in the [Webserver](https://blackboard.secure.force.com/apex/btbb_articleview?id=kAC70000000004E) Logs (Article No.: 000014571) has a list of user activities paired with the request string to look for.

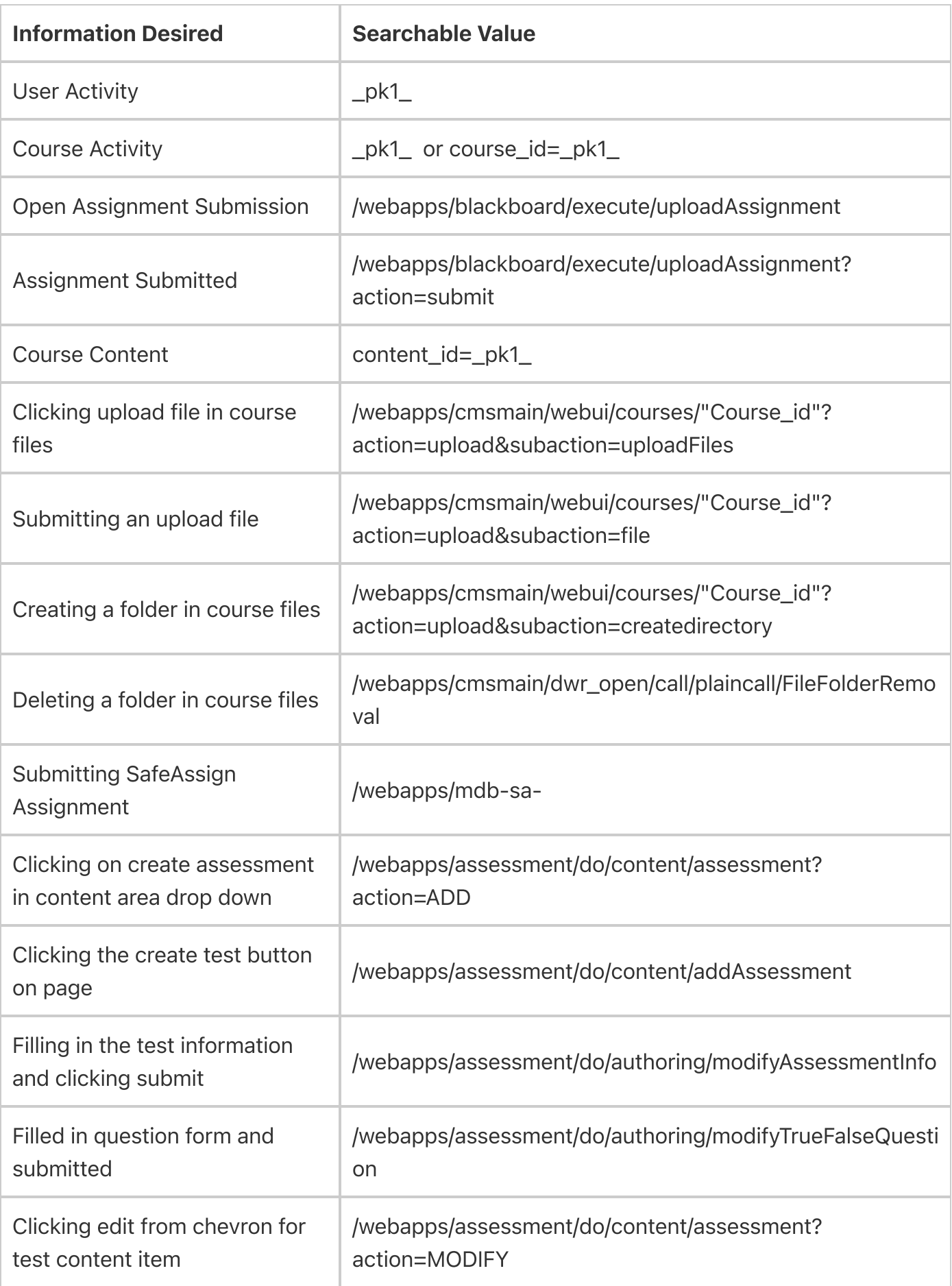

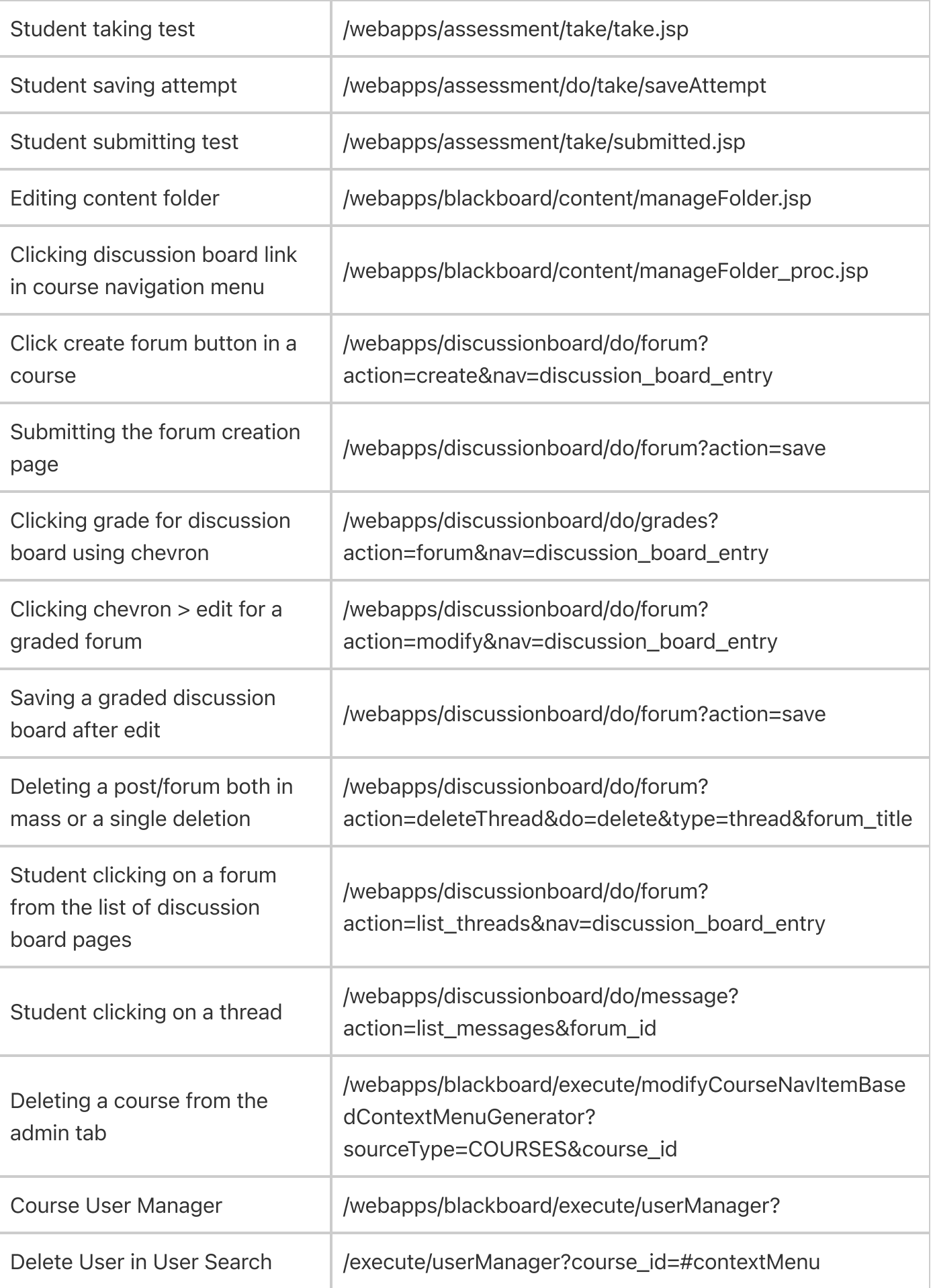

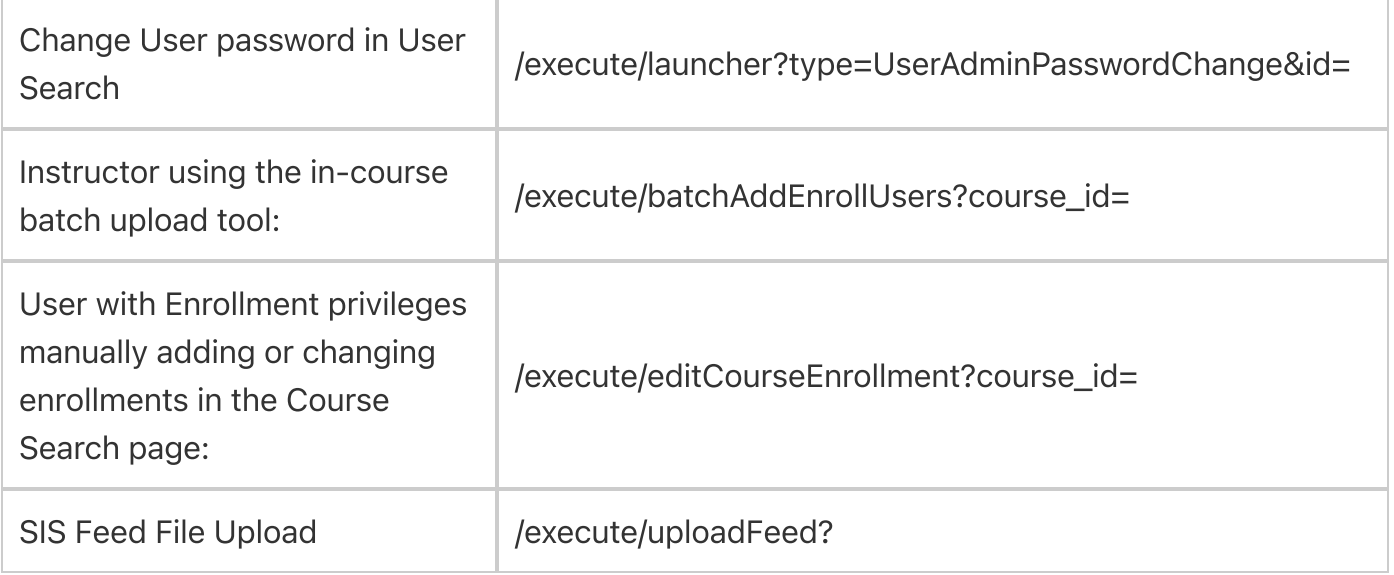

## Searching the Tomcat Access Logs

Collect all server tomcat logs in one hierarchy

app01/ app02/ app03/ app04/ app05/ app06/

**Searching** 

- grep –h \_[pk1] app0?/tomcat/bb-access-log\* >> username.log
- grep –h \_[pk1] app0?/tomcat/bb-access-log.2013-03-0[6-9]\*
- zgrep \_[pk1] app0?/tomcat/bb-access-log\*.gz >> username.log

This can get tedious very quickly.

In SaaS, it's better since the logs are collected in the Content Collection, so all application server/node logs are in one place.

In 2014, I started pushing all of my tomcat access logs and authentication logs into Splunk for log analysis.

What's great about this is I have a web interface to search the logs, with activity (event) graphs.

Instructors love the graphs, especially compared to raw log data.

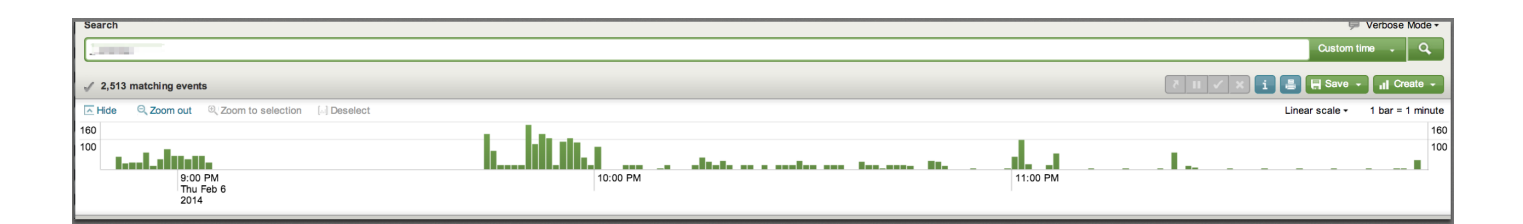

## 4F. Common Lookups

### User PK1:

The easiest way to get the User PK1 in the GUI is to look in the Authentication Logs. In the Log Message, look for the *duid*. duid=\_930092\_1.

### Course PK1:

Look in the course URL: https://bb.campus.edu/ultra/courses/ 363485 1/cl/outline

### Content ID / pk1

This can be found in the URL of the Content Item / Assignment / Assessment.

https://bb.campus.edu/webapps/blackboard/content/launchAssessment.jsp? course\_id=\_31285\_1&content\_id=\_6121403\_1&mode=cpview

https://learn.uark.edu/webapps/blackboard/content/launchLink.jsp? course\_id=\_46297\_1&content\_id=\_1531973\_1&mode=cpview

https://learn.uark.edu/webapps/blackboard/content/listContent.jsp? course\_id=\_33749\_1&content\_id=\_1110936\_1

### Common Application Log References

 $ssessment = test$  $uploadAssignment = assignment$   $InstanceNotFound = third-party cookies not set$  $courseToclabel = course$  menu  $discussionboard = discussions$  $listContent = student page listing$ listContentEditable = instructor page listing getSafeFileName = a file was uploaded, and with odd special characters removed

## 5: Report With Template

Original Correspondence:

From: Student Subject: Lost quiz grades Date: May 2, 2019

There are 3 of my quiz grades of MGMT4583 section 2 not showing. I was wondering if you could get my grades back. Looking forward to hearing from you.

### Short Summary:

- Student claims that three quizzes (2,3, and 5) were completed and the grades are now missing.
- There were no attempts for those 3 quizzes in the course.
- For Quiz 2, the student did not access the course during the availability period.
- For Quiz 3, the student did not access the course during the availability period.
- For Quiz 5, the student did access the course during the availability period, for a total of 46 seconds over two days.
- This might be considered a Level One Violation (falsification of attendance and/or participation), based on <http://honesty.uark.edu/sanction-rubric/index.php>.

I am including the academic integrity office in this reply because the information in this report points to a potential violation of the **[academic](https://honesty.uark.edu/policy/index.php) integrity policy**. As you are probably aware, the AI policy mandates that faculty report any potential violations of the policy, and these reports must be submitted within 5 working days after determining that there is a potential violation.

This might be considered a Level One Violation (Falsification of attendance and/or participation or Providing false information, or withholding pertinent or applicable information, which could result in gaining an academic advantage.), based on <http://honesty.uark.edu/sanction-rubric/index.php>.

### Full analysis:

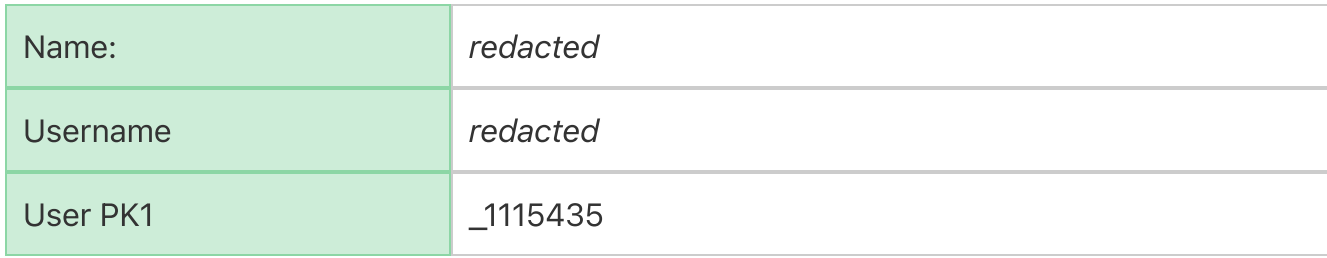

### System interactions:

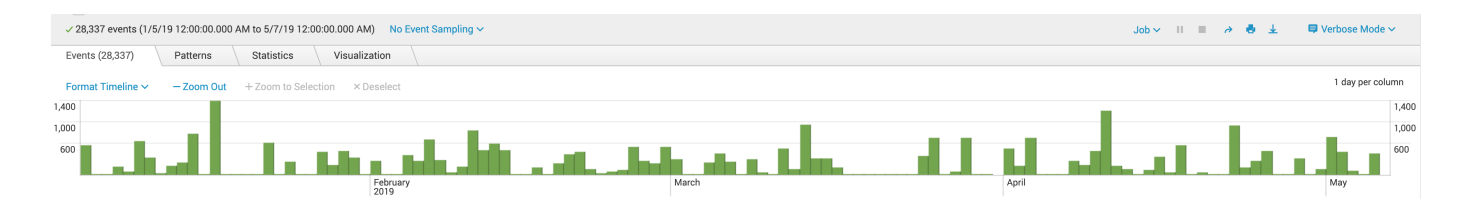

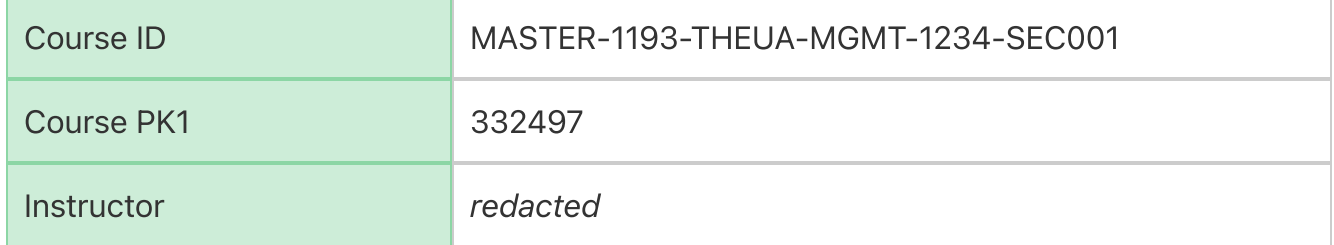

### Course interactions:

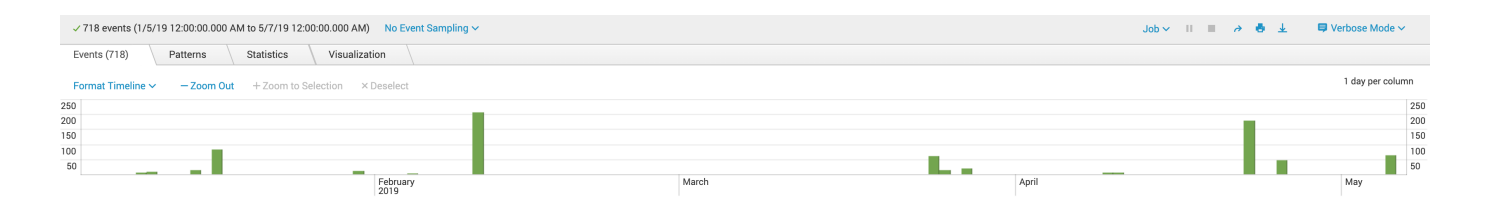

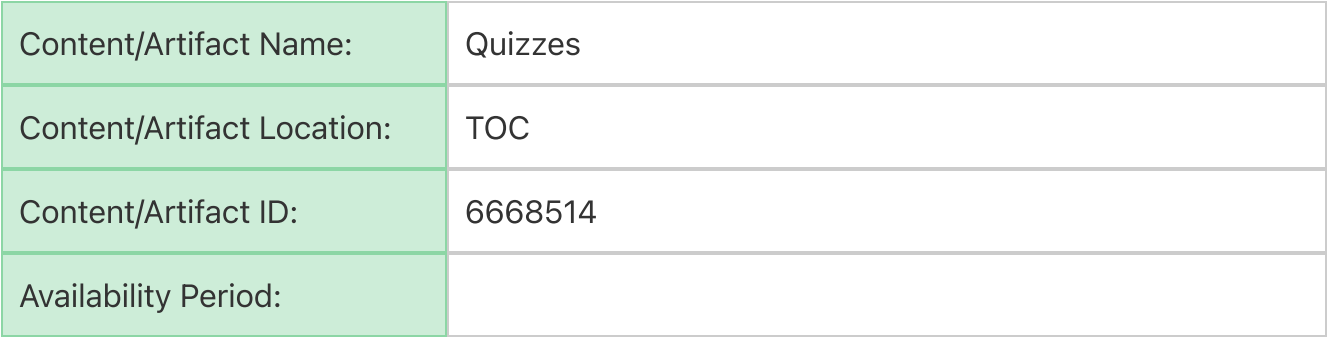

## Content/Artifact Interactions:

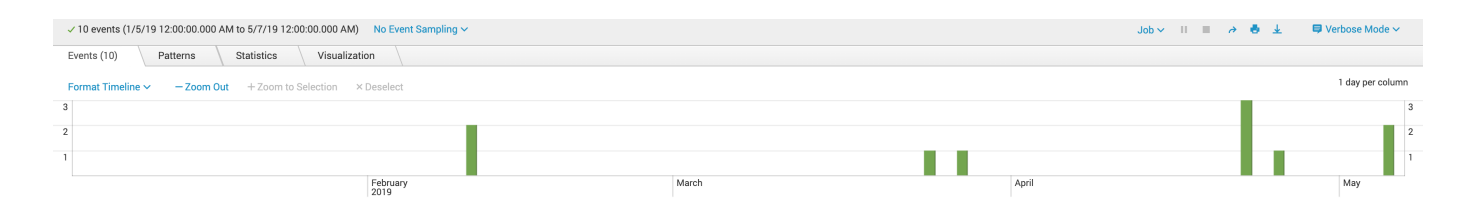

## Assessment results from 3 days this semester in the course:

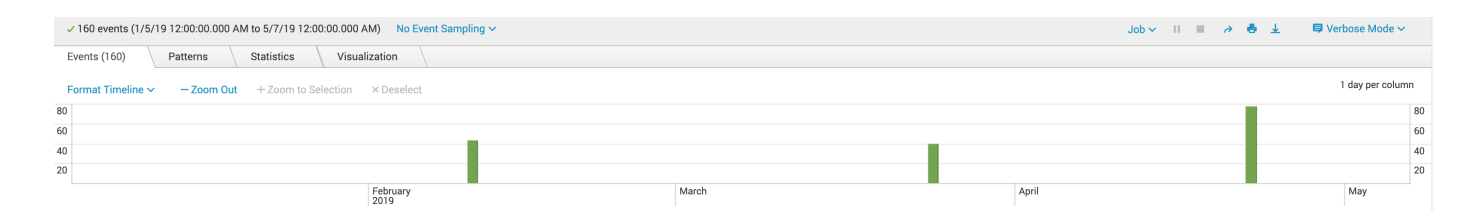

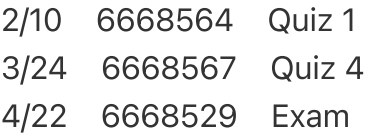

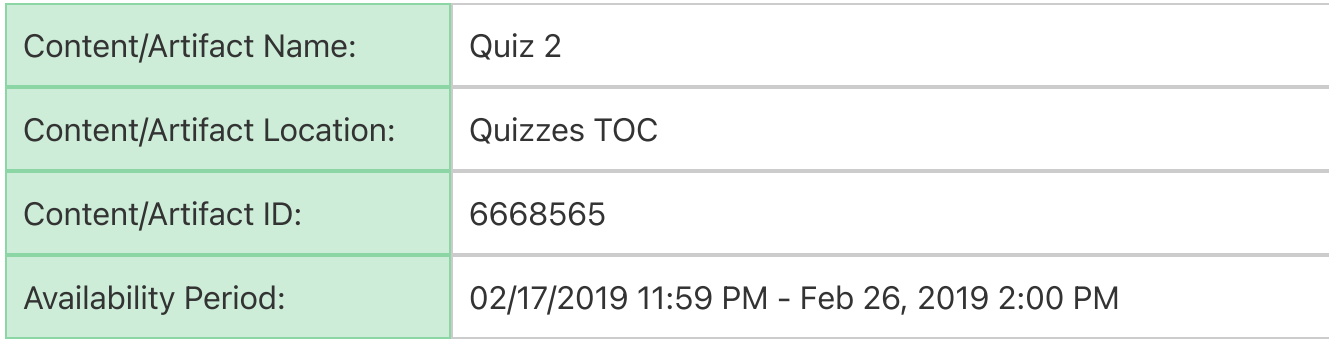

Content/Artifact Interactions:

#### No accesses.

There were no course accesses during the availability window:

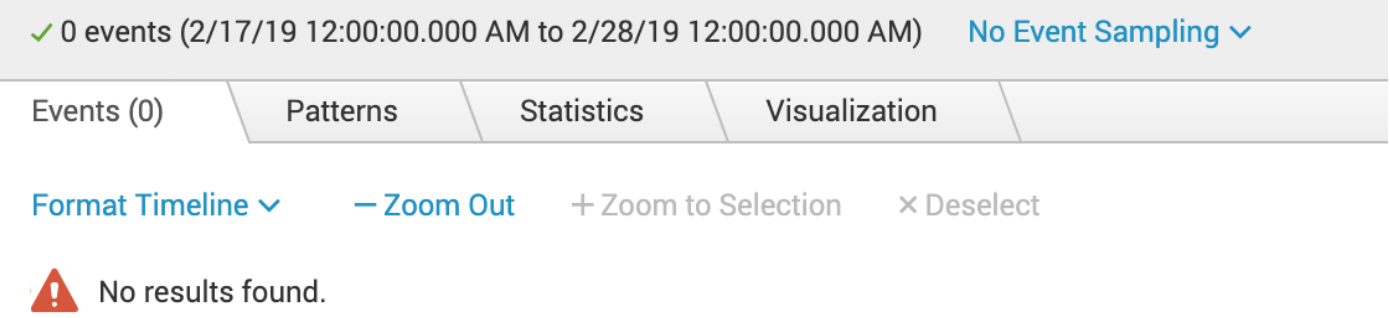

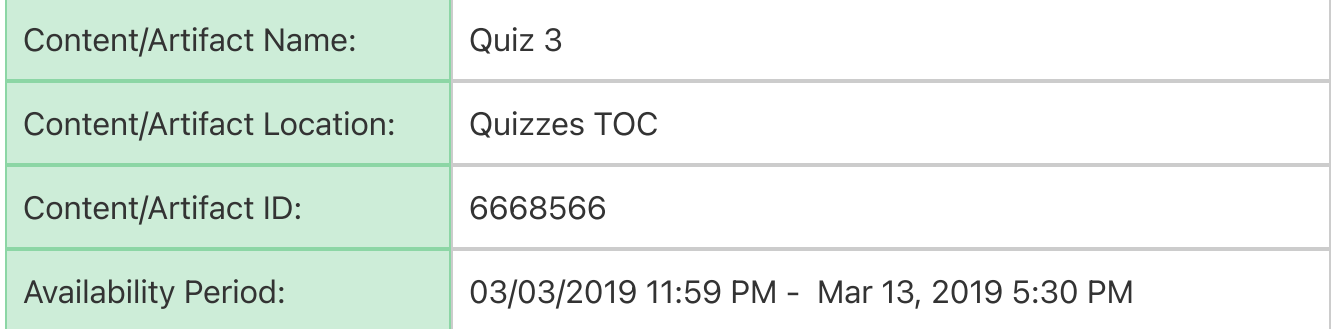

Content/Artifact Interactions:

No accesses.

No course accesses during the availability period:

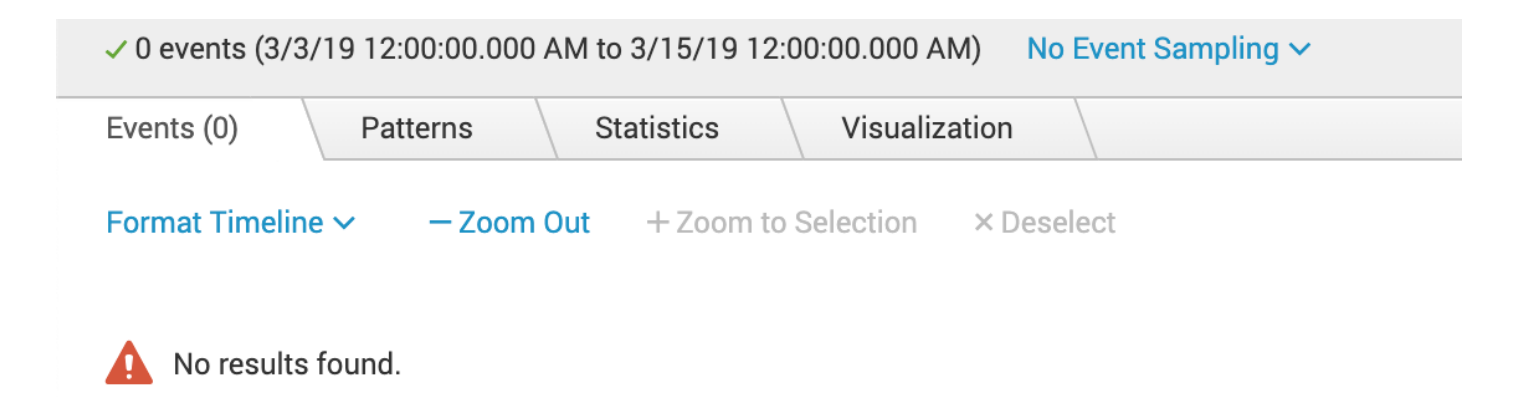

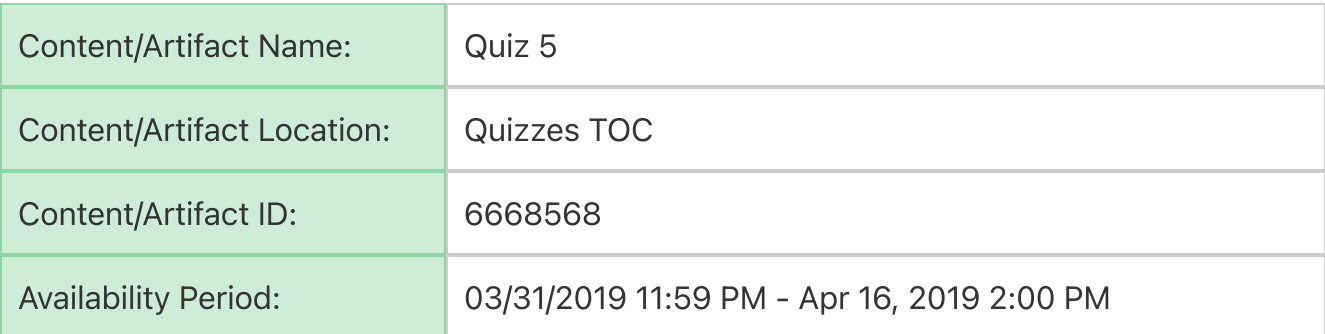

Content/Artifact Interactions:

No accesses.

There were some course accesses on 4/09 and 4/10 for a total of 46 seconds.

4/09: entered course from 11:11:45 - 11:11:46 AM (1 second) 4/10: checked grades from 01:11:57 - 1:12:42 PM. (45 seconds)

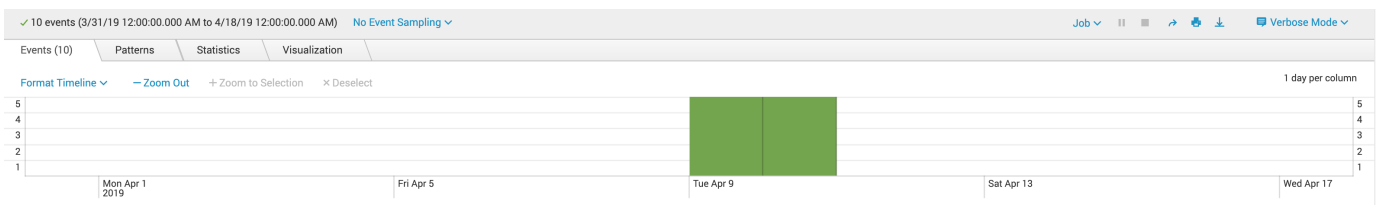

# 5A. Missing Quiz

I completed a quiz last night and in the morning I had a zero and when i contacted my teacher she said there was no attempt for the quiz from me.

I was wondering why this happened and if there is some setting that could be messing with the attempts because any attempt i completed on another computer is in there but any i did on my own computer there is like 50/50 chance it went through…

It was in CMJS 3043 and it was quiz 10. There were others in the past that i didnt realize wernt submitted but i dont know which ones those were for sure but all the ones that I completed on another computer are in there for sure.

duid  $=$  1398574

CMJS 3043 - THE POLICE & SOCIETY (1173-THEUA-CMJS-3043) course\_id=\_113231

Lessons > Chapter 11: Accountability and Ethics > Quiz 10 (Ch. 11 Accountability and Ethics) 12/04/2016

Lessons: content\_id=\_4089902 Ch 11: content\_id=\_4102056\_1&course\_id=\_113231 Quiz 10: course\_id=\_113231\_1&content\_id=\_4102062

Availability: Item is no longer available. It was last available on Nov 20, 2016 11:59 PM.

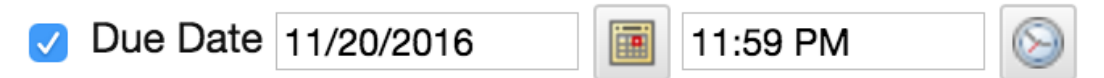

Enter dates as mm/dd/yyyy. Time may be entered in any increment.

That quiz was due on 11/20/2016, and not visible after that day, therefore she could not have attempted the quiz on 12/04/2016.

System Accesses from 11/01/2016 - 12/06/2016:

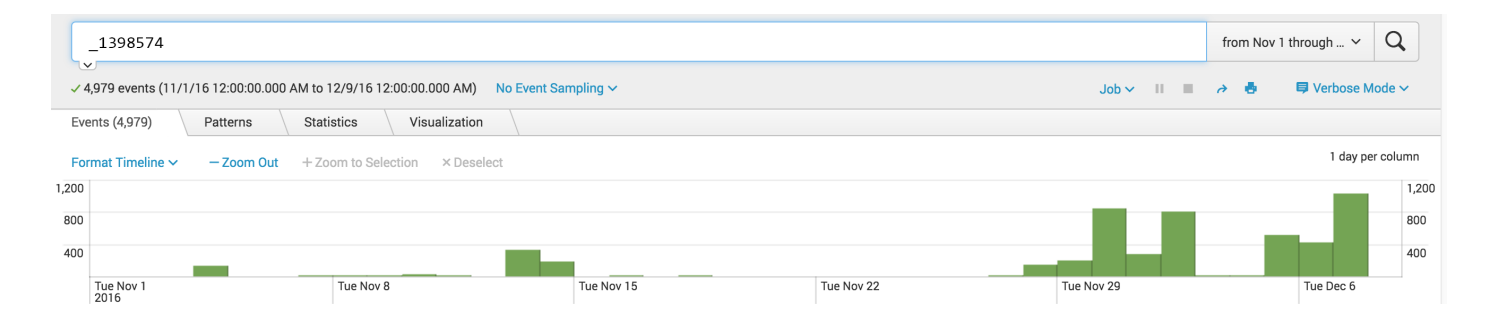

On 12/04, their only access was using the Blackboard Mobile Learn app, without any course access other than Grades…

#### Course accesses during this time period:

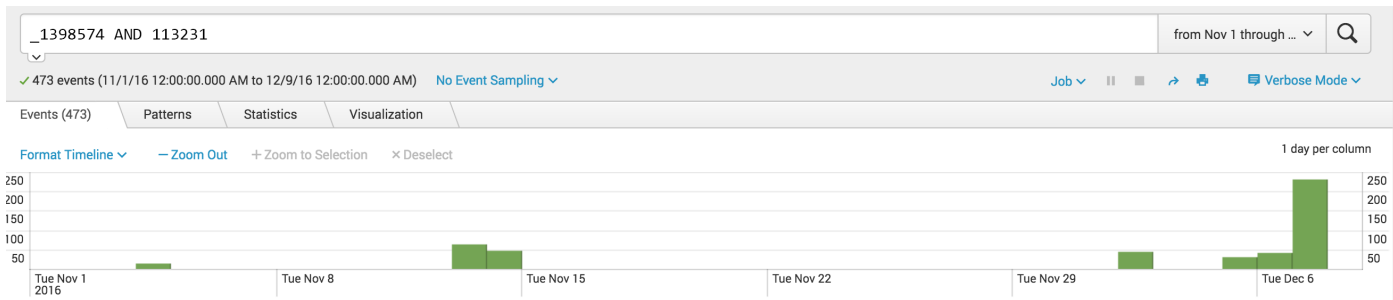

### Going back, access to Lessons folder:

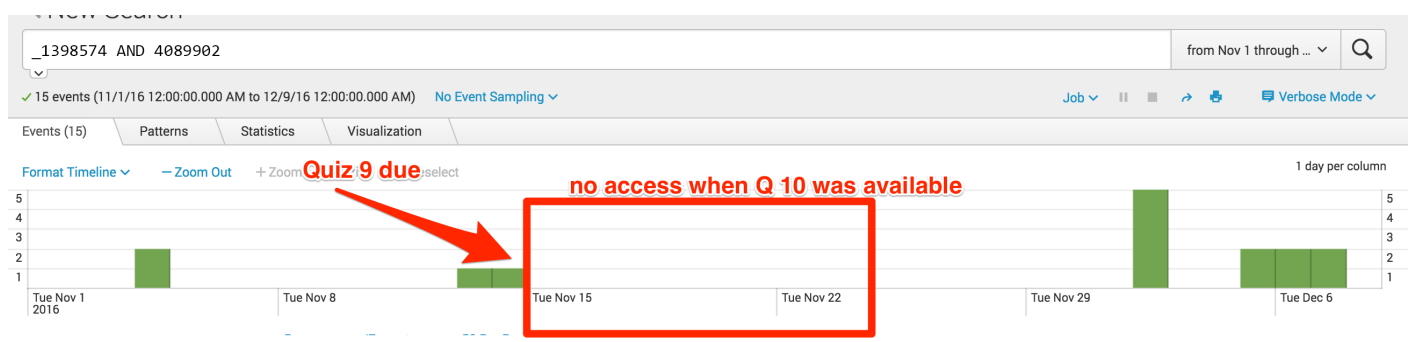

Quiz 9 was due on 11/14, which was their last access in the course until 12/02.

Access to Chapter 11 folder: None.

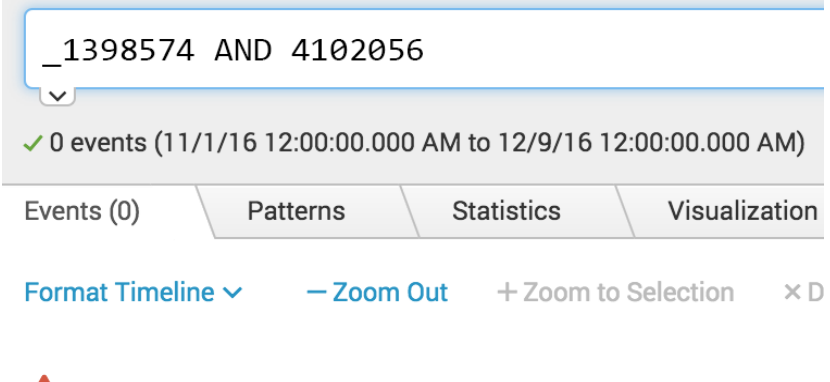

No results found.

Looking back at activity for all assessments, I only see submissions for Quiz #2,3, 5, and the Final:

"jdoe","1173-THEUA-CMJS-3043",2016-09-04 12:55:32,"COURSE\_ACCESS","","/webapps/assessment/take/submitted.jsp","Quiz 2 - (Ch. 2 Police

History)",4091893,155612472 "username","1173-THEUA-CMJS-3043",2016-09-07 19:15:25,"COURSE\_ACCESS","","/webapps/assessment/take/submitted.jsp","Quiz 3 (Ch. 3 Legal Issues)",4096277,155917499 "jdoe","1173-THEUA-CMJS-3043",2016-09-27 13:40:03,"COURSE\_ACCESS","","/webapps/assessment/take/submitted.jsp","Quiz 5 (Ch. 5 Police Management)",4097730,157812774 "jdoe","1173-THEUA-CMJS-3043",2016-12-07 01:57:06,"COURSE\_ACCESS","","/webapps/assessment/take/submitted.jsp","FINAL EXAM",4390865,163976684

Quiz 9 did have some attempt at an attempt, but it was past due at the time:

"jdoe","1173-THEUA-CMJS-3043",2016-11-14 15:18:03,"COURSE\_ACCESS","","/webapps/assessment/do/pastDue","Quiz 9 (Ch. 10 Force and Coercion)",4102054,162120915 "jdoe","1173-THEUA-CMJS-3043",2016-11-14 15:28:13,"COURSE\_ACCESS","","/webapps/assessment/do/pastDue","Quiz 9 (Ch. 10 Force and Coercion)",4102054,162120915 "jdoe","1173-THEUA-CMJS-3043",2016-11-14 15:28:52,"COURSE\_ACCESS","","/webapps/assessment/do/pastDue","Quiz 9 (Ch. 10 Force and Coercion)",4102054,162120915 "jdoe","1173-THEUA-CMJS-3043",2016-11-14 15:29:38,"COURSE\_ACCESS","","/webapps/assessment/do/pastDue","Quiz 9 (Ch. 10 Force and Coercion)",4102054,162120915 "jdoe","1173-THEUA-CMJS-3043",2016-11-14 15:34:21,"COURSE\_ACCESS","","/webapps/assessment/do/pastDue","Quiz 9 (Ch. 10 Force and Coercion)",4102054,162120915

# 5B. Attached File to Assignment

Subject: Help!

I had an assignment 3 due on blackboard for my Art Lecture class (ARHS 1003) and I submitted it but I guess there was an issue and my teacher never received the submission. I called blackboard tech and they said that I might of just exited out too early before it processing all the way. My teacher just needs proof that I actually tried submitting the assignment! So if you could just email me back saying you checked and say I tired submitting it or did that would be great!

janedoe user\_id=\_1104473

MASTER-1169-THEUA-ARHS-1003-SEC902 course\_id=\_126286

Assignment #3: content\_id=\_4294317 Due 09/11/2016 11:59 PM

Clicks on Assignment #3:

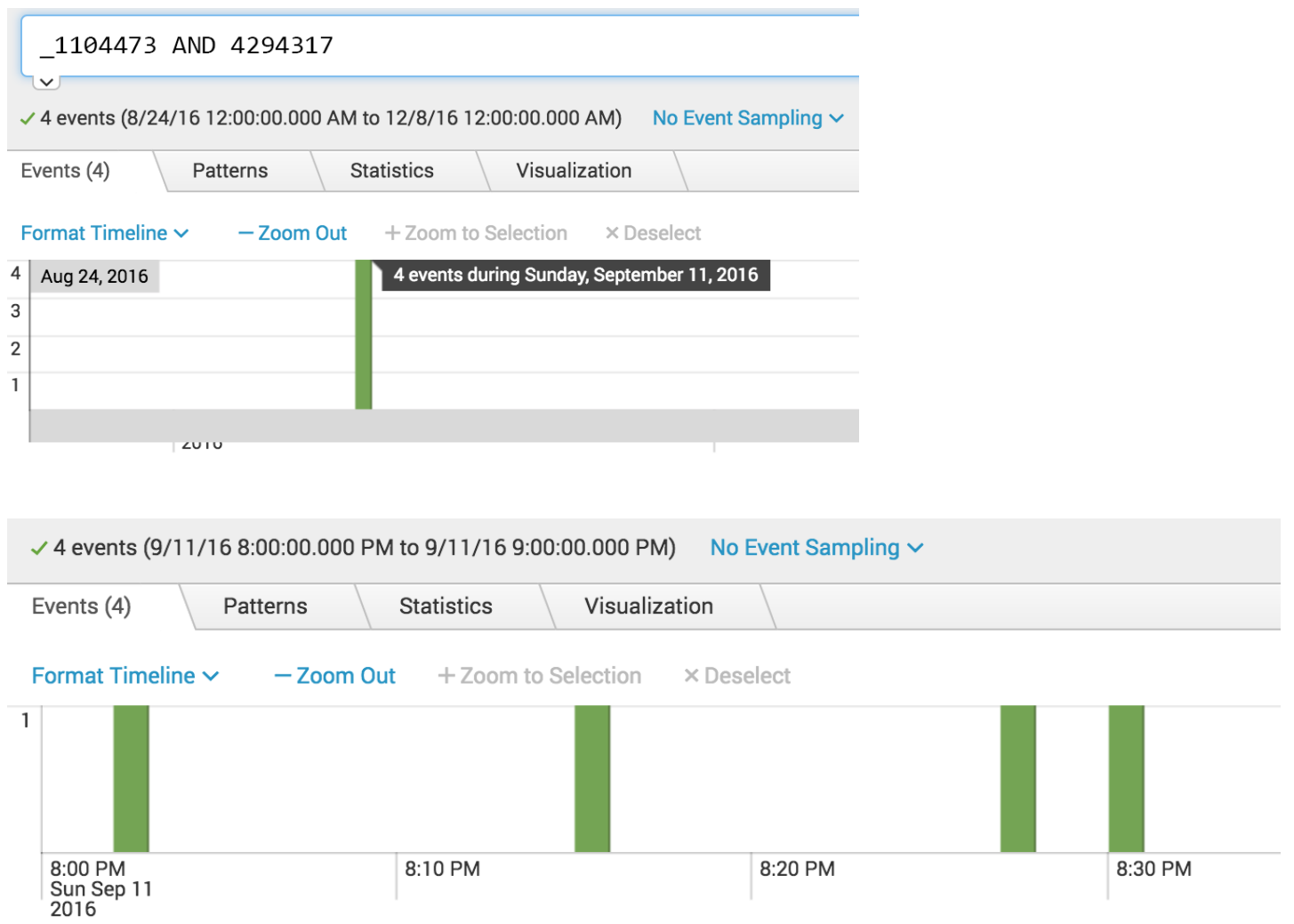

course\_id=\_126286\_1&content\_id=\_4294317\_1&mode=view HTTP/1.1" 200 21796 "Mozilla/5.0 (Macintosh; Intel Mac OS X 10\_11\_5) Ap pleWebKit/537.36 (KHTML, like Gecko) Chrome/52.0.2743.116 Safari/537.36" "JSESSIONID=A56FD567506C2DD732AD0B8358409BCC; NSC\_210018\_wjq\_69.196.229.112\*443=fffffffff090d190c45525d5f4f58455e445a4a4229a0;

JSESSIONID=68E2D0BFF3BF46E4CB86D1F7DD5219A8; web\_client\_cache\_guid=0d81f622-de74-4876-b6a8-6c820b588820;  $utmt=1$ ; wl\_auth=client\_id=00000004C110F3E&status=notConnected; \_\_utma=65023795.499763241.1473285465.1473285465.147328465.14732842045.2; \_\_utm b=65023795.22.10.1473642045; \_\_utmc=65023795; \_\_utmz=65023795.1473285465.1.1.utmcsr=(direct)|utmccn=(direct)|utmcmd=(none); session\_id=73BF5E63E084311E02E01B50B45DBA32; s\_session\_id=0869659E4FFF21D3D0A9BF1E7E34DBB2" 455 21796

98.186.92.254 172.16.120.124 connector-31 [11/Sep/2016:20:27:05 -0500] "GET /webapps/assignment/uploadAssignment? content\_id=\_4294317\_1&course\_id=\_126286\_1&assign\_group\_id=&mode=view HTTP/1.1" 200 26056 "Mozilla/5.0 (Macintosh; Intel Mac 0S X 10\_11\_5) AppleWebKit/537.36 (KHTML, like Gecko) Chrome/52.0.2743.116 Safari/537.36" "JSESSIONID=A56FD567506C2DD732AD0 B8358409BCC; NSC\_210018\_wjq\_69.196.229.112\*443=ffffffff090d190c45525d5f4f58455e445a4a4229a0; JSESSIONID=68E2D0BFF3BF46E4CB8 6D1F7DD5219A8; web\_client\_cache\_guid=0d81f622-de74-4876-b6a8-6c820b588820; \_\_utmt=1; wl\_auth=client\_id=000000004C110F3E&sta tus=notConnected; \_utma=65023795.499763241.1473285465.1473285465.1473642045.2; \_utmb=65023795.21.10.1473642045;  $utmc=65$ 023795; \_\_utmz=65023795.1473285465.1.1.utmcsr=(direct)|utmccn=(direct)|utmcmd=(none); session\_id=73BF5E63E084311E02E01B50B4 5DBA32; s\_session\_id=0869659E4FFF21D3D0A9BF1E7E34DBB2" 399 26056

98.186.92.254 172.16.120.124 connector-59 [11/Sep/2016:20:15:42 -0500] "GET /webapps/assignment/uploadAssignment? content\_id=\_4294317\_1&course\_id=\_126286\_1&assign\_group\_id=&mode=view&mode=view HTTP/1.1" 200 26049 "Mozilla/5.0 (Macintosh; Intel Mac OS X 10\_11\_5) AppleWebKit/537.36 (KHTML, like Gecko) Chrome/52.0.2743.116 Safari/537.36" "JSESSIONID=A56FD567506 C2DD732AD0B8358409BCC; NSC\_210018\_wjq\_69.196.229.112\*443=ffffffff090d190c45525d5f4f58455e445a4a4229a0; JSESSIONID=68E2D0BFF 3BF46E4CB86D1F7DD5219A8; web\_client\_cache\_guid=0d81f622-de74-4876-b6a8-6c820b588820; \_\_utma=65023795.499763241.1473285465.1 473285465.1473642045.2; \_\_utmb=65023795.14.10.1473642045; \_\_utmc=65023795; \_\_utmz=65023795.1473285465.1.1.utmcsr=(direct)|u tmccn=(direct)|utmcmd=(none); session\_id=73BF5E63E084311E02E01B50B45DBA32; s\_session\_id=0869659E4FFF21D3D0A9BF1E7E34DBB2" 2 50 26049

98.186.92.254 172.16.120.124 connector-7 [11/Sep/2016:20:02:54 -0500] "GET /webapps/assignment/uploadAssignment?c ontent\_id=\_4294317\_1&course\_id=\_126286\_1&assign\_group\_id=&mode=view&mode=view HTTP/1.1" 200 26056 "Mozilla/5.0 (Macintosh; Intel Mac OS X 10\_11\_5) AppleWebKit/537.36 (KHTML, like Gecko) Chrome/52.0.2743.116 Safari/537.36" "NSC\_210018\_wjq\_69.196.2 29.112\*443=ffffffff090d190c45525d5f4f58455e445a4a4229a0; JSESSIONID=68E2D0BFF3BF46E4CB86D1F7DD5219A8; \_\_utmt=1; web\_client\_cache\_guid=0d81f622-de74-4876-b6a8-6c820b588820; \_\_utma=65023795.499763241.1473285465.1473285465.1473642045.2; \_\_ut mb=65023795.11.10.1473642045; \_\_utmc=65023795; \_\_utmz=65023795.1473285465.1.1.utmcsr=(direct)|utmccn=(direct)|utmcmd= (none); session\_id=73BF5E63E084311E02E01B50B45DBA32; s\_session\_id=0869659E4FFF21D3D0A9BF1E7E34DBB2" 248 26056

After pressing "Browse My Computer" in an Assignment, and selecting a file, the system outputs the following to the tomcat access log:

"POST /webapps/assignment/dwr/call/plaincall/AssignmentDWRFacade.getSafeFileName.dwr HTTP/1.1"

Attached files to an assignment:

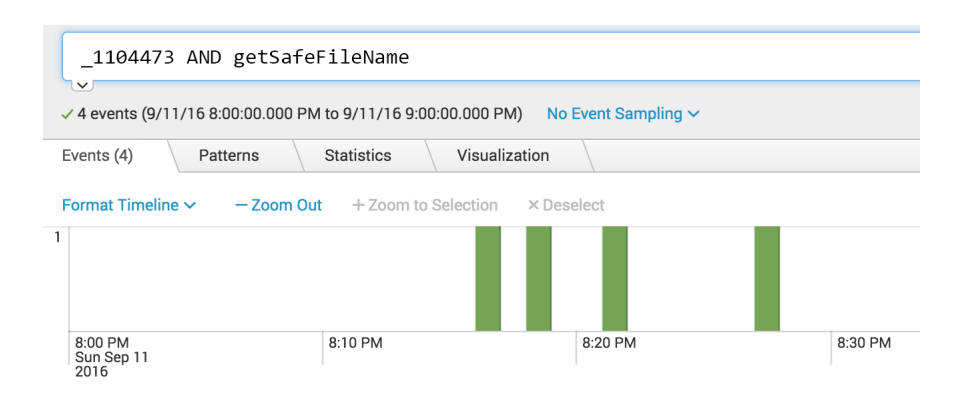

98.186.92.254 172.16.120.124 connector-39 **Connection (11/Sep/2016:20:27:13 -0500**] "POST /webapps/assignment/dwr/call/plainca 11/AssignmentDWRFacade.getSafeFileName.dwr HTTP/1.1" 200 138 "Mozilla/5.0 (Macintosh; Intel Mac OS X 10\_11\_5) AppleWebKit/5 37.36 (KHTML, like Gecko) Chrome/52.0.2743.116 Safari/537.36" "JSESSIONID=A56FD567506C2DD732AD0B8358409BCC; NSC\_210018\_wjq\_69. 196.229.112\*443=ffffffff090d190c45525d5f4f58455e445a4a4229a0; JSESSIONID=68E2D0BFF3BF46E4CB86D1F7DD5219A8; web\_client\_cache\_gu id=0d81f622-de74-4876-b6a8-6c820b588820; \_\_utmt=1; wl\_auth=client\_id=000000004C110F3E&status=notConnected; utma=65023795.499763241.1473285465.1473285465.1473642045.2; \_\_utmb=65023795.22.10.1473642045; \_\_utmc=65023795; \_\_utmz=650 23795.1473285465.1.1.utmcsr=(direct)|utmccn=(direct)|utmcmd=(none); session\_id=73BF5E63E084311E02E01B50B45DBA32; s\_session\_id= 0869659E4FFF21D3D0A9BF1E7E34DBB2" 7 138

98.186.92.254 172.16.120.124 connector-33 TERRET [11/Sep/2016:20:21:19 -0500] "POST /webapps/assignment/dwr/call/plainca 11/AssignmentDWRFacade.getSafeFileName.dwr HTTP/1.1" 200 138 "Mozilla/5.0 (Macintosh; Intel Mac OS X 10\_11\_5) AppleWebKit/5 37.36 (KHTML, like Gecko) Chrome/52.0.2743.116 Safari/537.36" "JSESSIONID=A56FD567506C2DD732AD0B8358409BCC, NSC\_210018\_wjq\_69. 196.229.112\*443=ffffffff090d190c45525d5f4f58455e445a4a4229a0; JSESSIONID=68E2D0BFF3BF46E4CB86D1F7DD5219A8; web\_client\_cache\_gu id=0d81f622-de74-4876-b6a8-6c820b588820; \_\_utmt=1; \_\_utma=65023795.499763241.1473285465.1473285465.1473285465.1 23795.15.10.1473642045; \_\_utmc=65023795; \_\_utmz=65023795.1473285465.1.1.utmcsr=(direct)|utmccn=(direct)|utmcmd=(none); sess ion\_id=73BF5E63E084311E02E01B50B45DBA32; s\_session\_id=0869659E4FFF21D3D0A9BF1E7E34DBB2" 7 138

98.186.92.254 172.16.120.124 connector-50 [178] [11/Sep/2016:20:18:24 -0500] "POST /webapps/assignment/dwr/call/plainca 11/AssignmentDWRFacade.getSafeFileName.dwr mir/i. 200 143 "Mozilla/5.0 (Macintosh; Intel Mac OS X 10\_11\_5) AppleWebKit/5 37.36 (KHTML, like Gecko) Chrome/52.0.2743.116 Safari/537.36" "JSESSIONID=A56FD567506C2DD732AD0B8358409BCC; NSC\_210018\_wjq\_69. 196.229.112\*443=ffffffff090d190c45525d5f4f58455e445a4a4229a0; JSESSIONID=68E2D0BFF3BF46E4CB86D1F7DD5219A8; web\_client\_cache\_gu id=0d81f622-de74-4876-b6a8-6c820b588820; \_\_utmt=1; \_\_utma=65023795.499763241.1473285465.1473285465.147328405.2; \_\_utmb=650 23795.15.10.1473642045; \_\_utmc=65023795; \_\_utmz=65023795.1473285465.1.1.utmcsr=(direct)|utmccn=(direct)|utmcmd=(none); sess ion\_id=73BF5E63E084311E02E01B50B45DBA32; s\_session\_id=0869659E4FFF21D3D0A9BF1E7E34DBB2" 166 143

98.186.92.254 172.16.120.124 connector-57 **1989, 1989, 1999, 11/Sep/2016:20:16:43 -0500] "POST /webapps/assignment/dwr/call/plainca**<br>11/AssignmentDWRFacade.<mark>getSafeFileName</mark>.dwr HTTP/1.1" 200 143 "Mozilla/5.0 (Macintosh; I 37.36 (KHTML, like Gecko) Chrome/52.0.2743.116 Safari/537.36" "JSESSIONID=A56FD567506C2DD732AD0B8358409BCC; NSC 210018\_wjq\_69. 196.229.112\*443=ffffffff090d190c45525d5f4f58455e445a4a4229a0; JSESSIONID=68E2D0BFF3BF46E4CB86D1F7DD5219A8; web\_client\_cache\_gu id=0d81f622-de74-4876-b6a8-6c820b588820; \_\_utmt=1; \_\_utma=65023795.499763241.1473285465.1473285465.1473642045.2; \_\_utmb=650 23795.15.10.1473642045; \_\_utmc=65023795; \_\_utmz=65023795.1473285465.1.1.utmcsr=(direct)|utmccn=(direct)|utmcmd=(none); sess ion\_id=73BF5E63E084311E02E01B50B45DBA32; s\_session\_id=0869659E4FFF21D3D0A9BF1E7E34DBB2" 8 143

## 5C. Many Missing Quizzes

I am a student at the UARK Fayetteville, and in my BIOL 3863 class they say that I have not turned in many of my quizzes, and though I did miss a few, I'm certain that I did more than five overall. Is there any way that you could check on my activity for this class? They were due on Fridays, if that helps.

1163-THEUA-BIOL-3863-SEC001

- Quiz 4 02/14 02/17 Quiz 6 02/28 — 03/03 Quiz 7 03/07 — 03/10
- Quiz 8 03/14? 03/17?
- Quiz 10 04/11 04/14

Summary:

- Student is missing 4 quizzes that were given through Blackboard (4, 6, 7, 10)
- Student did not click the link for any of the 4 quizzes.
- Student is also missing a grade for Quiz 8, which appears to be an in-class assessment.

Full analysis:

John Doe jdoe duid=\_129155

#### Full system accesses:

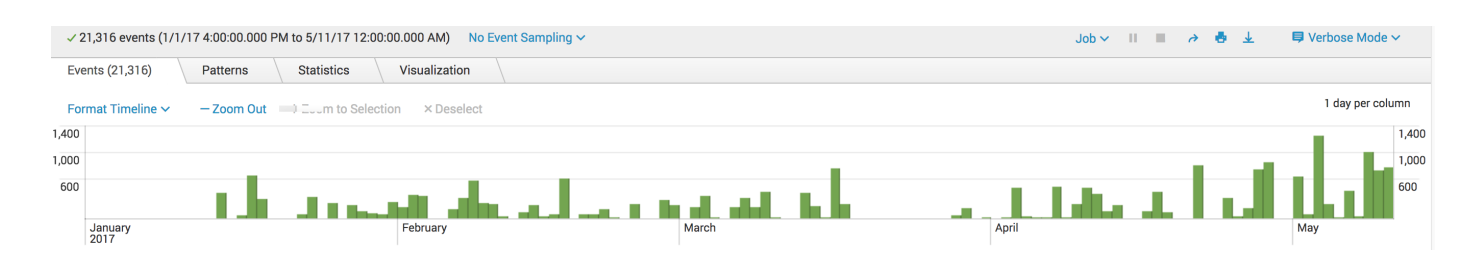

## 1163-THEUA-BIOL-3863-SEC001 course\_id=\_117298

#### BIOL 3863 Course accesses

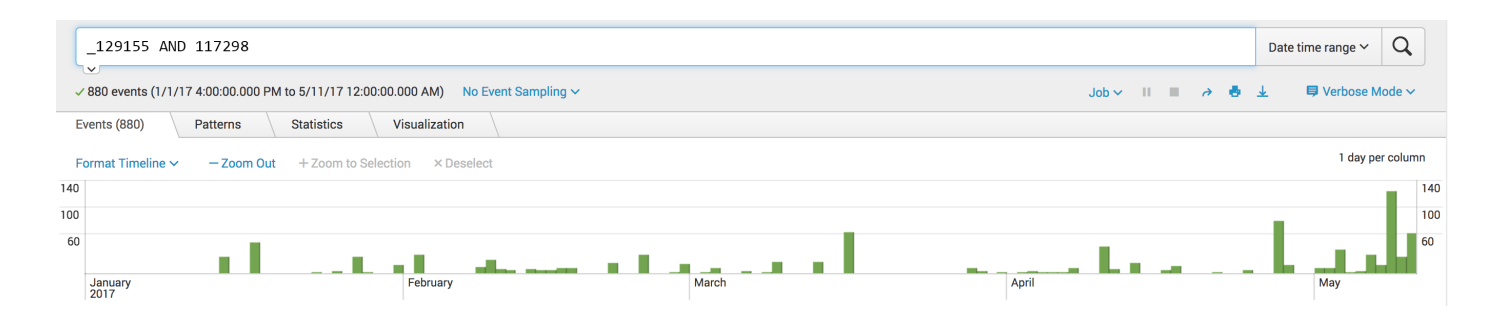

Course Assessment Events:

Missing Quiz availability times are shown.

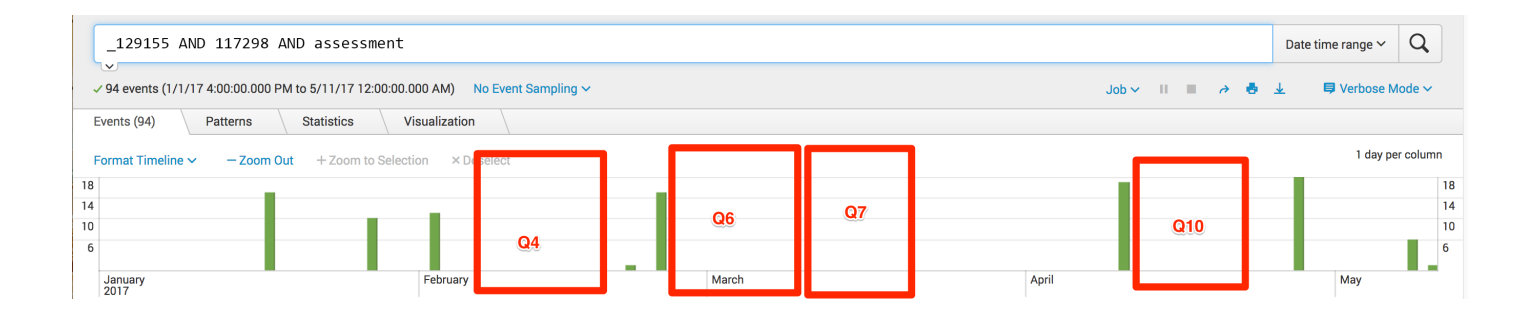

## 5D. Forged Submission Receipt

#### Original Correspondence:

Could you please check into the issue in the email below? We could see no indication anything had been submitted by this student, but he received an email from Blackboard.

From: Student Sent: Tuesday, February 19, 2019 4:48 PM Subject: HW2 Submission proof

Here is the proof of submission that I was referring to. I also attached my word document containing all of my work. I understand that there was an error that occurred at some point, and I would like to resolve this however possible. Please let me know if there's anything I can do to help.

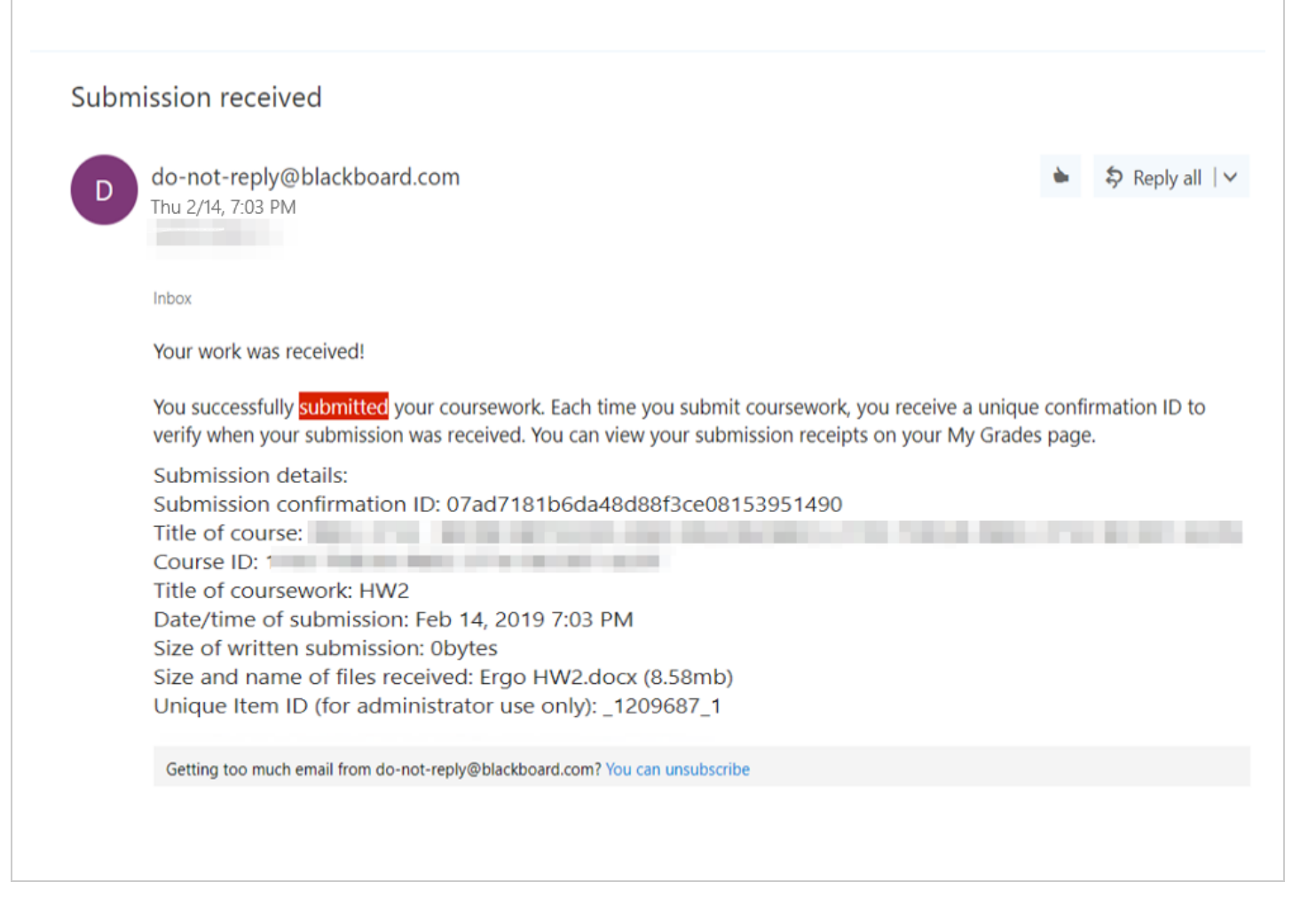

#### Short Summary:

- The student did go into the assignment twice on Feb 14th, beginning at 8:52:17.000 PM.
- There are indications that he did attach and upload files to an assignment coinciding with his access times.
- Submission Receipt screen shot
	- The font for the time and date is a different font than the rest of the header information.
	- The confirmation email that the student supplied shows the submission time as 7:03 PM, which is way before his initial access to the assignment.
	- The confirmation ID in the screenshot of the Feb 14 2019 7:03 PM assignment confirmation from the student contained the confirmation ID for his initial "Lab 1 Report (FINAL)" assignment on Feb 7 2019 7:03 PM.
	- o The confirmation IDs would be unique.
	- The confirmation timestamp would not be the same.
	- The Unique ID for student's Feb 7th assignment was 1201687. It appears that he changed one digit in the middle of the number, to make it appear as a different ID, in the screen shot.
	- o No emails were sent out to student regarding "Submission Received" on 2/14.
	- It is my opinion that his screenshot is a forgery.
- The student supplied header information for the email shown in the submission receipt screen shot.
	- ∘ The MessageID in his Feb 14th email is identical to the Feb 7th email, except for the middle digits.
	- o The MessageID value is a unique value.
	- Searching back through two years of logs, there are no similar MessageIDs. The only one containing the prefix was the Feb 7th email.
	- There was a Received from: line with a mismatch of application server IDs that would not occur in a verified emIl.
	- $\circ$  It is my opinion that the supplied email headers is a forgery.
- The student was not active in the course between 6:14 PM and 8:52 PM on 2/14.
- This might be considered a Level One Violation (falsification of attendance and/or participation), based on <http://honesty.uark.edu/sanction-rubric/index.php>.

### Full analysis:

### System interactions:

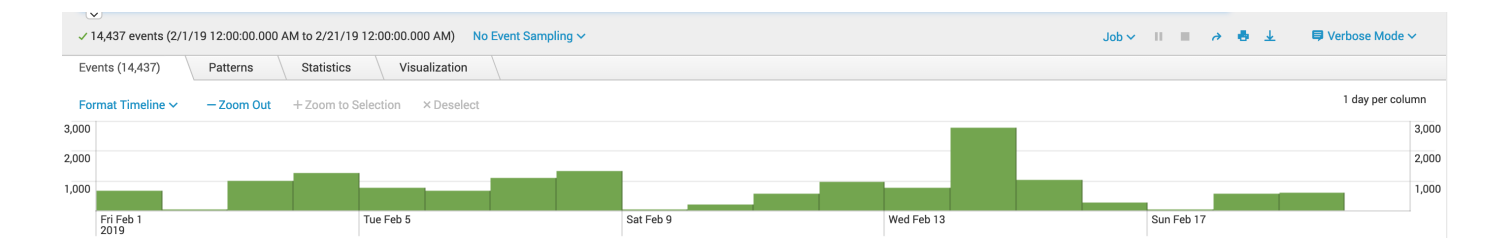

### Course interactions:

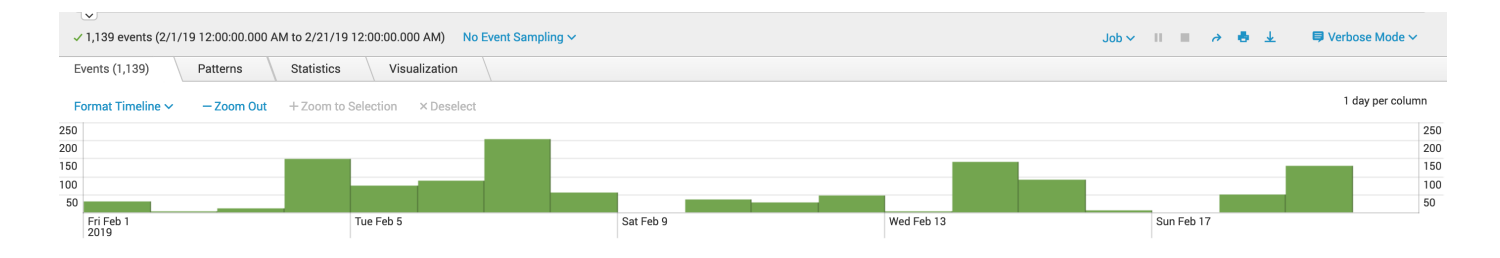

## No access in course in the 7PM hour on 2/14:

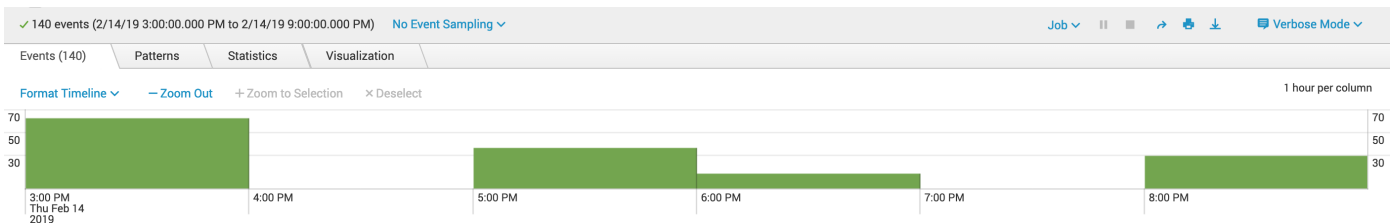

### 4 assignment submissions in this course:

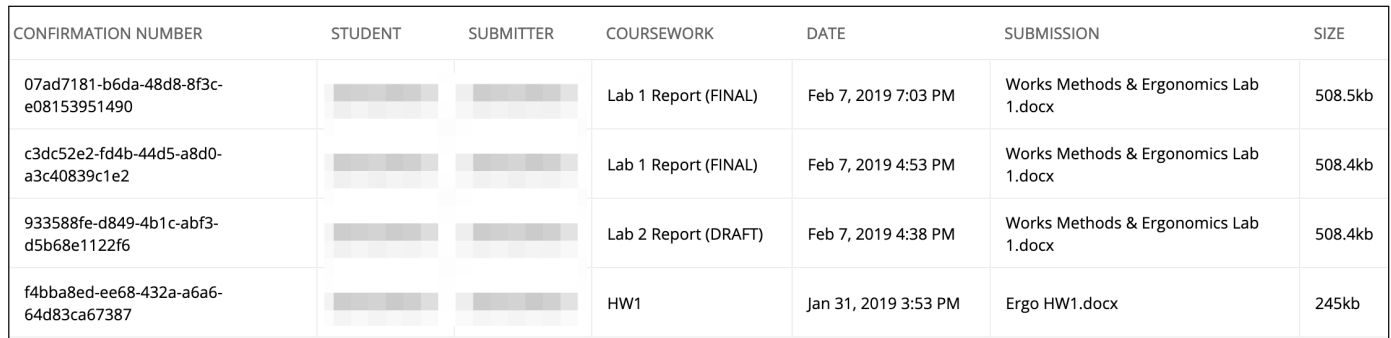

10 "Submission Received" emails were sent out to student between Jan 31st and Feb 18th. None were sent out on Feb 14th.

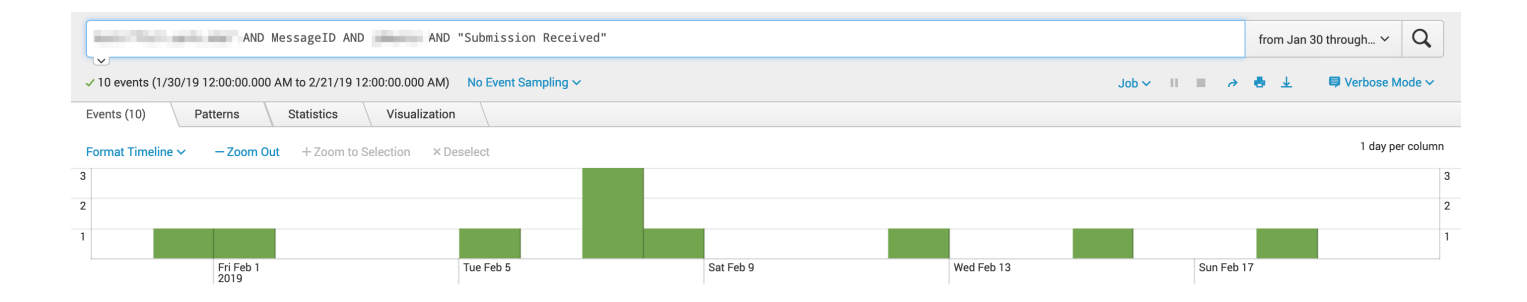

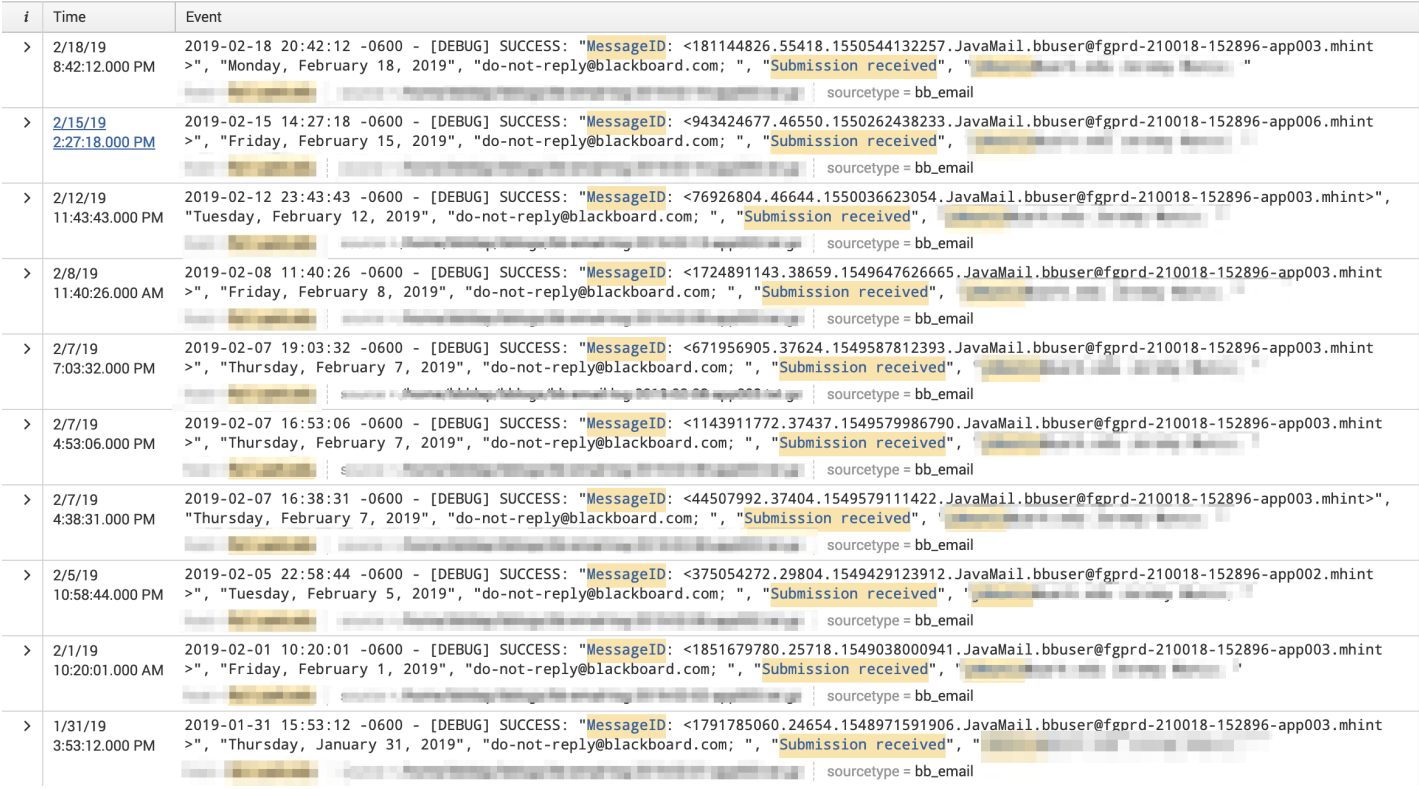

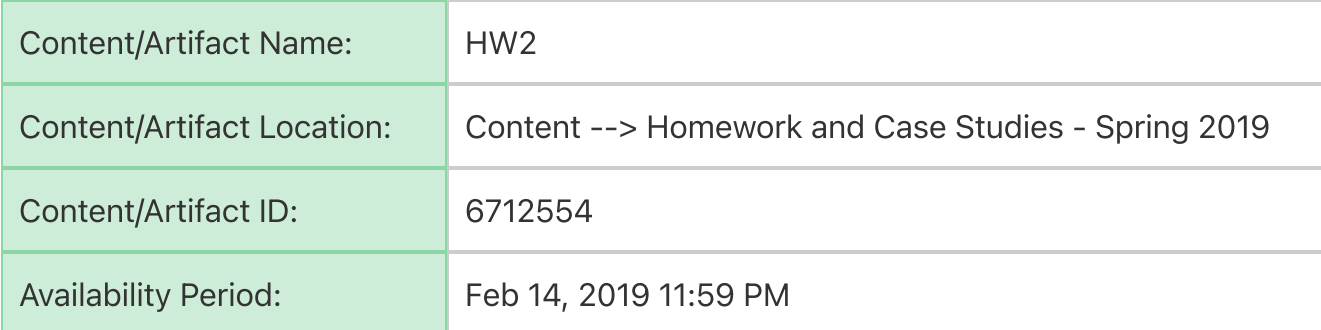

Content/Artifact Interactions:

### 2/10 - mobile app data acquisition

2/14 - he went into the assignment at 8:52:17.000 PM and 8:58:05.000 PM, but there was no submission.

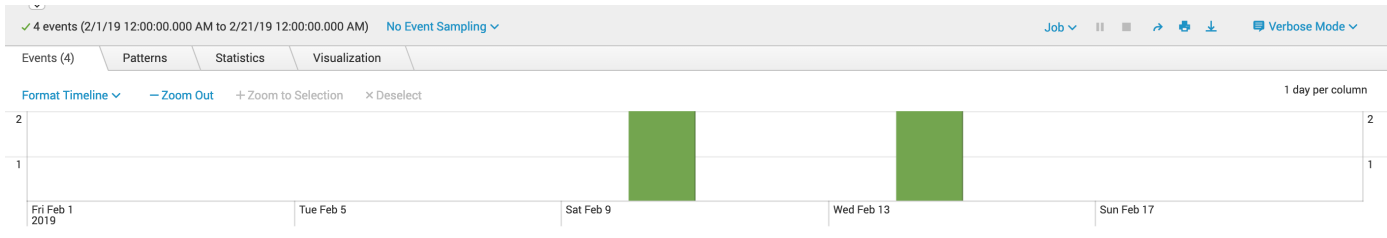

I do see assignment file upload attempts at 8:52:24.000 PM, 8:56:57.000 PM, and 8:58:12.000 PM.

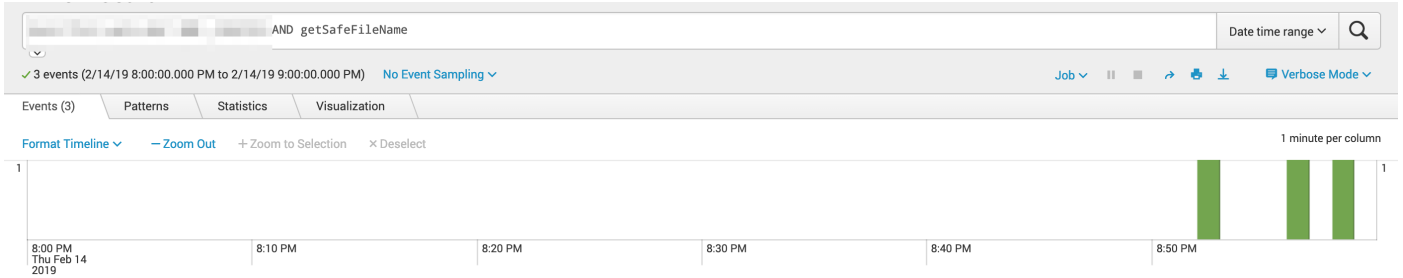

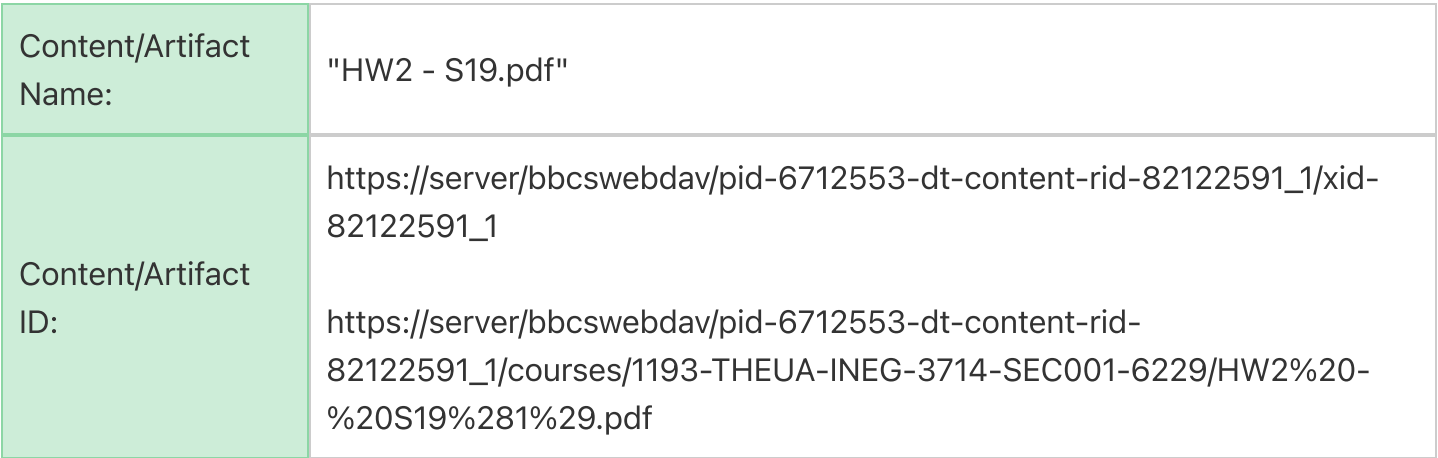

### Content/Artifact Interactions:

HW2 pdf file was accessed multiple times from Feb 11th - Feb 14th.

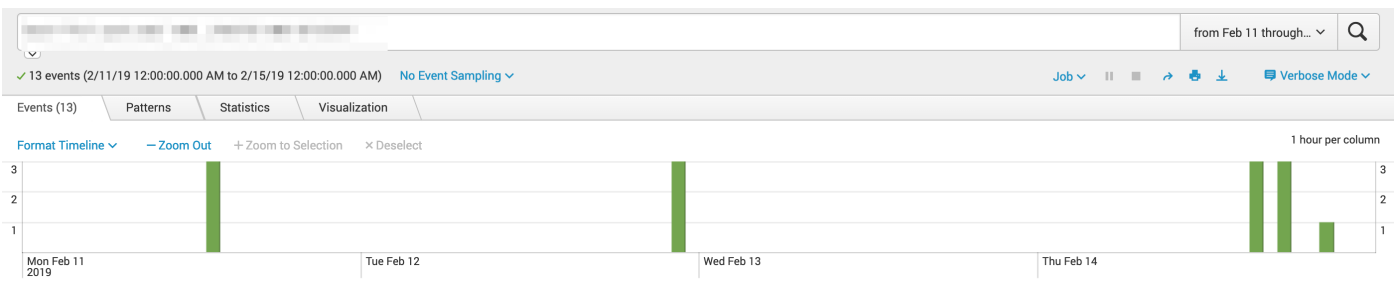

### Submission Receipt Analysis

The student submitted the following screen shot of his "submission receipt", which appears to be a forgery. Note: student highlighted the word "submitted' in the screen shot, so the image was modified by the student.

Notes:

- The font for the time and date is a different font than the rest of the header information.
- The "Unique item ID" is listed as 1209687.
	- This matches a Unique ID for an assignment submitted on 2/10/2019 in [another course] by another student.
	- This ID is an incremental value.
	- The Unique ID for student's Feb 7th assignment was 1201687. It appears that he changed one digit in the middle of the number, to make it appear as a different ID.
	- The confirmation email that the student supplied shows the submission time as 7:03 PM, which is way before his initial access to the assignment.
	- The confirmation ID in the screenshot of the Feb 14 2019 7:03 PM assignment confirmation from the student contained the confirmation ID for his initial "Lab 1 Report (FINAL)" assignment on Feb 7 2019 7:03 PM.

## Submission received

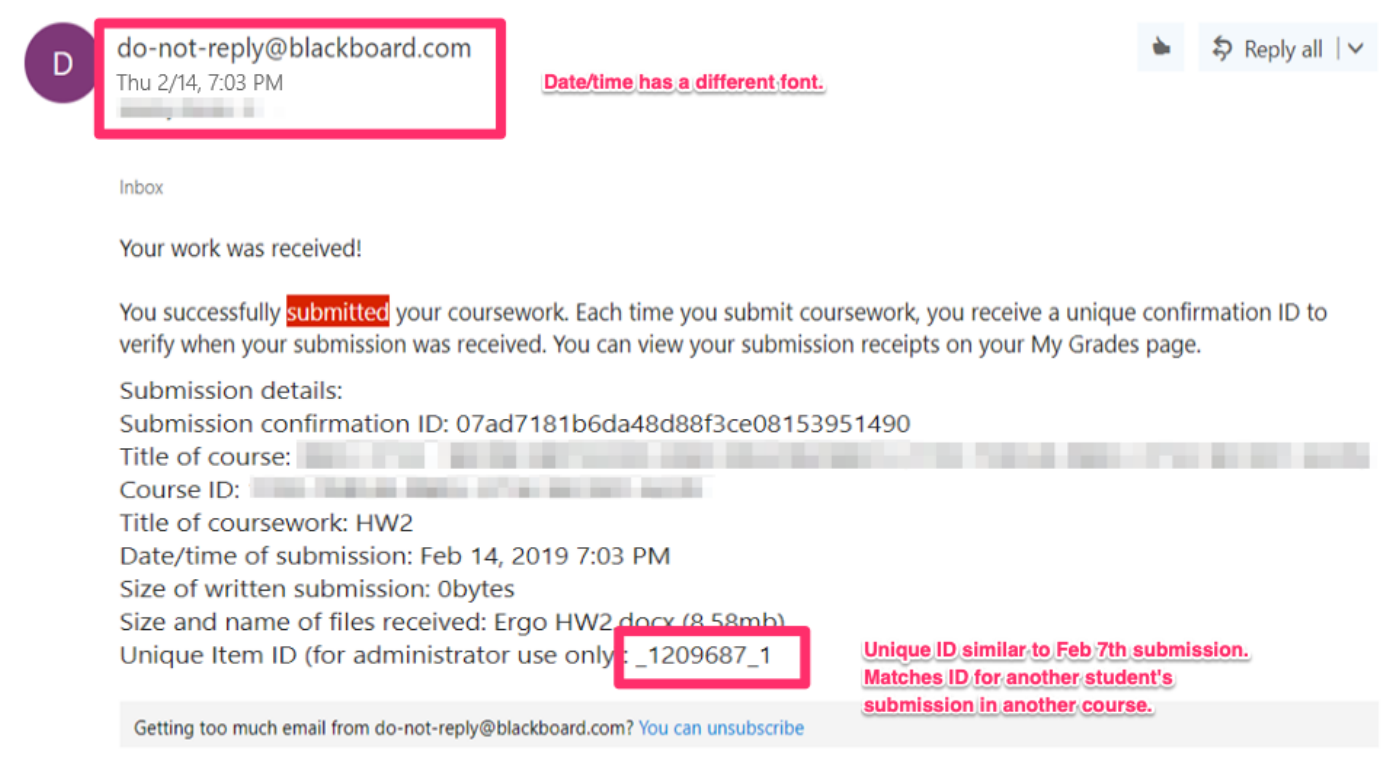

Email "header" analysis

Feb 7th submission email:

2019-02-07 19:03:32 -0600 - [DEBUG] SUCCESS: "MessageID: [<671956905.37624.1549587812393.JavaMail.bbuser@fgprd-210018-152896-app003.mhint](mailto:671956905.37624.1549587812393.JavaMail.bbuser@fgprd-210018-152896-app003.mhint)>", "Thursday, February 7, 2019", "[do-not-reply@blackboard.com;](mailto:do-not-reply@blackboard.com) ", "Submission received", "student@uark.edu Student Name; "

February 7th email was sent out from app003, where the student did his work.

There is a mismatch in the following row, for the server where the email was sent:

Received: from fgprd-210018-152896-app003.mhint (fgprd-210018-152896-app005.mhint [10.5.9.12])

This does not occur in other emails where I inspected the headers. This row was forged.

The Message ID is identical, except for the middle digits: Message-ID: <671956905.46550.1549587812393.JavaMail.bbuser@fgprd-210018-152896-app005.mhint>

Reference: [https://en.wikipedia.org/wiki/Message-ID:](https://en.wikipedia.org/wiki/Message-ID)

- *Message-ID is a [unique identifier](https://en.wikipedia.org/wiki/Unique_identifier) for a digital [message](https://en.wikipedia.org/wiki/Message), most commonly a [globally unique identifier](https://en.wikipedia.org/wiki/Globally_unique_identifier) used in [email](https://en.wikipedia.org/wiki/Email) and [Usenet newsgroups](https://en.wikipedia.org/wiki/Usenet_newsgroup).*
- *Message-IDs are required to have a specific format which is a subset of an <u>[email address](https://en.wikipedia.org/wiki/Email_address)<sup>[\[2\]](https://en.wikipedia.org/wiki/Message-ID#cite_note-2)</sup></u> and to be globally unique. That is, no two different messages must ever have the same Message-ID. A common technique used by many message systems is to use a time and date stamp along with the local host's domain name, e.g., [950124.162336@example.com](mailto:950124.162336@example.com).*

Supplied by student, does not include email content, just the header:

Here are the copy and pasted view message details information:

Received: from BYAPR04MB3814.namprd04.prod.outlook.com (2603:10b6:805:de::24) by SN6PR04MB3822.namprd04.prod.outlook.com with HTTPS via

SN5PR0601CA0022.NAMPRD06.PROD.OUTLOOK.COM; Thu, 14 Feb 2019 01:03:24 +0000 Received: from CO2PR04CA0104.namprd04.prod.outlook.com (2603:10b6:103:4::27) by SN6PR04MB3825.namprd04.prod.outlook.com (2603:10b6:805:43::34) with Microsoft SMTP Server (version=TLS1\_2,

cipher=TLS\_ECDHE\_RSA\_WITH\_AES\_256\_GCM\_SHA384) id 15.20.1618.19; Thu, 14 Feb 2019 01:03:23 +0000

Received: from DM6NAM03FT042.eop-NAM03.prod.protection.outlook.com

(2a01:111:f400:7e48::204) by CO2PR04CA0104.outlook.office365.com

(2603:10b6:103:4::27) with Microsoft SMTP Server (version=TLS1\_2,

cipher=TLS\_ECDHE\_RSA\_WITH\_AES\_256\_GCM\_SHA384) id 15.20.1618.19 via Frontend

Transport; Thu, 14 Feb 2019 01:03:23 +0000

Authentication-Results: spf=fail (sender IP is 148.163.148.202)

smtp.mailfrom=blackboard.com; uark.edu; dkim=pass (signature was verified)

header.d=blackboard.com;uark.edu; dmarc=pass action=none

header.from=blackboard.com;compauth=pass reason=100

Received-SPF: Fail (protection.outlook.com: domain of blackboard.com does not

designate 148.163.148.202 as permitted sender)

receiver=protection.outlook.com; client-ip=148.163.148.202;

helo=mx0b-0014ea01.pphosted.com;

Received: from mx0b-0014ea01.pphosted.com (148.163.148.202) by

DM6NAM03FT042.mail.protection.outlook.com (10.152.81.159) with Microsoft SMTP

Server (version=TLS1\_2, cipher= TLS\_ECDHE\_RSA\_WITH\_AES\_256\_GCM\_SHA384) id

15.20.1580.10 via Frontend Transport; Thu, 14 Feb 2019 01:03:22 +0000

Received: from pps.filterd (m0096090.ppops.net [127.0.0.1])

by mx0b-0014ea01.pphosted.com (8.16.0.27/8.16.0.27) with SMTP id x180sTEF010037 for <student@uark.edu>; Thu, 14 Feb 2019 20:03:22 -0500

Received: from mail-relay4-va2.blackboard.com (mail-relay1-va2.blackboard.com [69.196.241.4]) by mx0b-0014ea01.pphosted.com with ESMTP id 2qd34udsdx6-1

(version=TLSv1.2 cipher=ECDHE-RSA-AES256-GCM-SHA384 bits=256 verify=NOT) for <student@uark.edu>; Thu, 14 Feb 2019 20:02:22 -0500

Received: from fgprd-210018-152896-app003.mhint (fgprd-210018-152896-app005.mhint [10.5.9.12])

by mail-relay4-va2.blackboard.com (Sentrion-MTA-4.3.2/Sentrion-MTA-4.3.2) with ESMTP id x181dR02219897

for <student@uark.edu>; Thu, 14 Feb 2019 24:34:05 GMT DKIM-Filter: OpenDKIM Filter v2.7.5 mail-relay4-va2.blackboard.com x181dR02219897 DKIM-Signature: v=1; a=rsa-sha256; c=relaxed/relaxed; d=blackboard.com;

s=sep2018; t=1512387945;

bh=F2oUwbhVYFGzlcTSHwXVOCdaaeX/NdjDR1f9xGMMZ7tM=;

h=Date:From:Reply-To:To:Subject;

b=h6/TabaZCe+hHi0K0HSvgwQ04mVsa1sLmQtkTnoacKDWYTkhyJNOfsLn/lGBlYZvo 50MsVPjAsBDiMM9XcuRsm++qcOu2C2ytYKeX1zWjwxviN3wl3Ph0fyXRRYpTcgUGNY R9nrIM22cTWyUVCeCbqYiJP/SuBXFDuTrOYUPD9347C6kxUhNpw3ojArraPdgExs7K ubZwVbbR2xy5gxWmWn9zX2FshCIeHEx1ZTNUmwW/5h5dbAcMFatC7PjAXH9XgoSpr6 2KJ4D/vgdxDHsCEmIIVSBIojBmSOeqsikP9M75C7BTKr83zKxw7+OyGAkqkHp9oLHu kaHyivUePab4g==

Date: Thu, 14 Feb 2019 19:03:24 -0600 (CST)

From: do-not-reply@blackboard.com

Reply-To: do-not-reply@uark.edu

To: student@uark.edu

Message-ID: <671956905.46550.1549587812393.JavaMail.bbuser@fgprd-210018-152896 app005.mhint>

Subject: Submission received

MIME-Version: 1.0

Content-Type: multipart/alternative;

boundary="----=\_Part\_37548\_1744295708.1544987812193"

Return-Path: do-not-reply@blackboard.com

X-MS-Exchange-Organization-ExpirationStartTime: 14 Feb 2019 23:37:34.2478

(UTC)

X-MS-Exchange-Organization-ExpirationStartTimeReason: OriginalSubmit

X-MS-Exchange-Organization-ExpirationInterval: 2:00:00:00.0000000

X-MS-Exchange-Organization-ExpirationIntervalReason: OriginalSubmit

X-MS-Exchange-Organization-Network-Message-Id:

6bgd1faa-e602-5d98-627b-08d69d61420c

X-EOPAttributedMessage: 0

X-EOPTenantAttributedMessage: 79c742c4-e61c-4fa5-be89-a3cb566a80d1:0

X-MS-Exchange-Organization-MessageDirectionality: Incoming

X-Matching-Connectors:

131940614145434374;();(a6c60116-7a50-4293-d7c7-08d38f1ea22b)

X-Forefront-Antispam-Report:

CIP:148.163.148.202;IPV:NLI;CTRY:US;EFV:NLI;SFV:SKA;SFS:;DIR:INB;SFP:;SCL:-1;SRVR:BYAPR04

MB3814;H:mx0b-0014ea01.pphosted.com;FPR:;SPF:None;LANG:en;

X-MS-Exchange-Organization-AuthSource:

DM6NAM03FT042.eop-NAM03.prod.protection.outlook.com

X-MS-Exchange-Organization-AuthAs: Anonymous

X-MS-PublicTrafficType: Email

X-MS-Office365-Filtering-Correlation-Id: 6bgd1faa-e602-5d98-627b-08d69d61420c

# 6. Databases

Direct Data Access, DDA, is a near-realtime replica of your Blackboard Learn Database, which you can query.

Blackboard Data has pre-made reports that can be accessed but it can also be queried directly using Snowflake or other database tools.

Blackboard Data contains a subset of your Learn database, but also data from Collaborate and Telemetry (Caliper) events.

## 6A. DDA: User Activity Report

This is a common DDA query that I run, to get a user's activity in the system and/or a specific course. It also returns the title of the content that they were accessing.

[https://github.com/zenandjuice/bbLearnDDA/blob/main/activity\\_and\\_auth/user\\_activity.sql](https://github.com/zenandjuice/bbLearnDDA/blob/main/activity_and_auth/user_activity.sql)

-- main query that I use for tracking user activity in the system

-- uncomment lines for different search criteria

```
SELECT u.pk1, u.lastname, u.firstname, u.user_id, -- u.uuid as "User UUID",
   cm.course_id, -- cm.uuid as "Course UUID",
   aa.timestamp, cc.title,
   aa.data, aa.internal_handle, aa.content_pk1, aa.session_id, aa.event_type
FROM activity_accumulator aa
INNER JOIN users u ON aa.user_pk1 = u.pk1
LEFT JOIN course_main cm ON aa.course_pk1 = cm.pk1
-- left join because some entries like journals don't have a content object associated
left JOIN course_contents cc ON aa.content_pk1 = cc.pk1
WHERE aa.timestamp between '01/01/2023 00:00:00' and '03/13/2023 23:59:59'
-- username
AND u.user_id = '[username]'
--AND u.user_id IN ('[username#1]', '[username#2]')
-- exclude ally rest user (replace username with your system's REST user)
--and u.user_id not in ('bbrally')
-- Return data from specific course
and cm.course_id = '[course_id]'
--and cm.course_id like '%[course_id string]%'
--OR cm.course_id IS NULL
--AND cm.course_id IN ('[course_id#1]', '[course_id#2]', '[course_id#3]', '[course_id#4]')
```
--AND cc.title LIKE 'Homework%'

--and aa.data not like '%handler%'

- --and aa.data like '%assessment%'
- --AND aa.DATA LIKE '%assignment%'
- --and aa.data = 'mobile.submit.assignment'
- --and aa.internal\_handle like '%journal%'
- --and aa.internal\_handle like '%assessment%'
- --and aa.content\_pk1 = '12345678'
- -- handles to return the Building Block page
- --and aa.internal\_handle in ('pa\_ext', 'admin\_plugin\_manage')
- --ORDER BY u.user\_id, aa.timestamp ASC

ORDER BY aa.timestamp asc

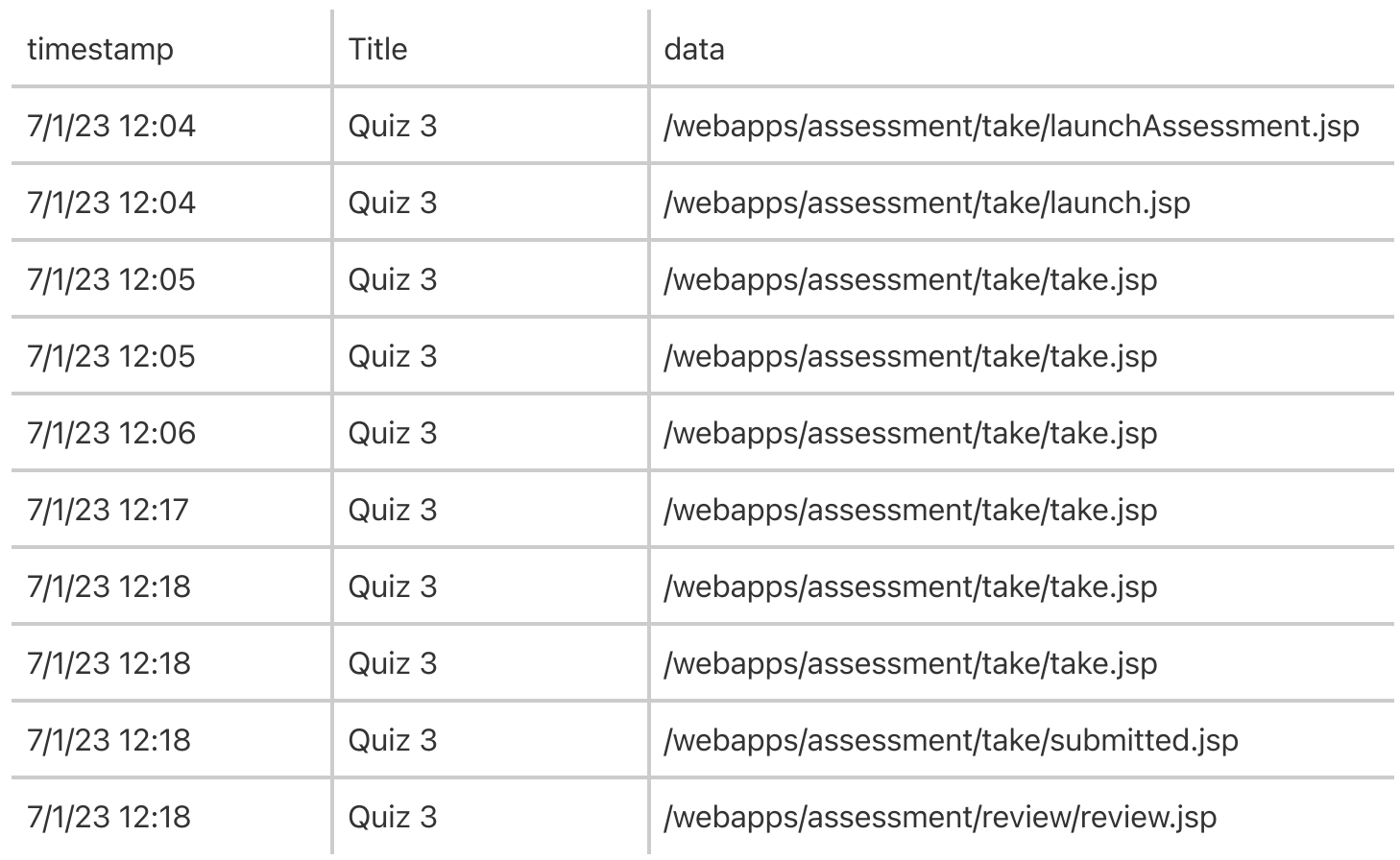

In DDA, in activity\_accumulator.data, you'll find references to "handler".

Ultra courses with enabled Progress Tracking are similarly to Original courses when "Statistics Tracking" is enabled on items.

This doesn't mean that the student clicked the link for that specific item, or read it. It just happened to load in their course stream, or if they're a Blackboard mobile user, that course item was aggregated by the app.

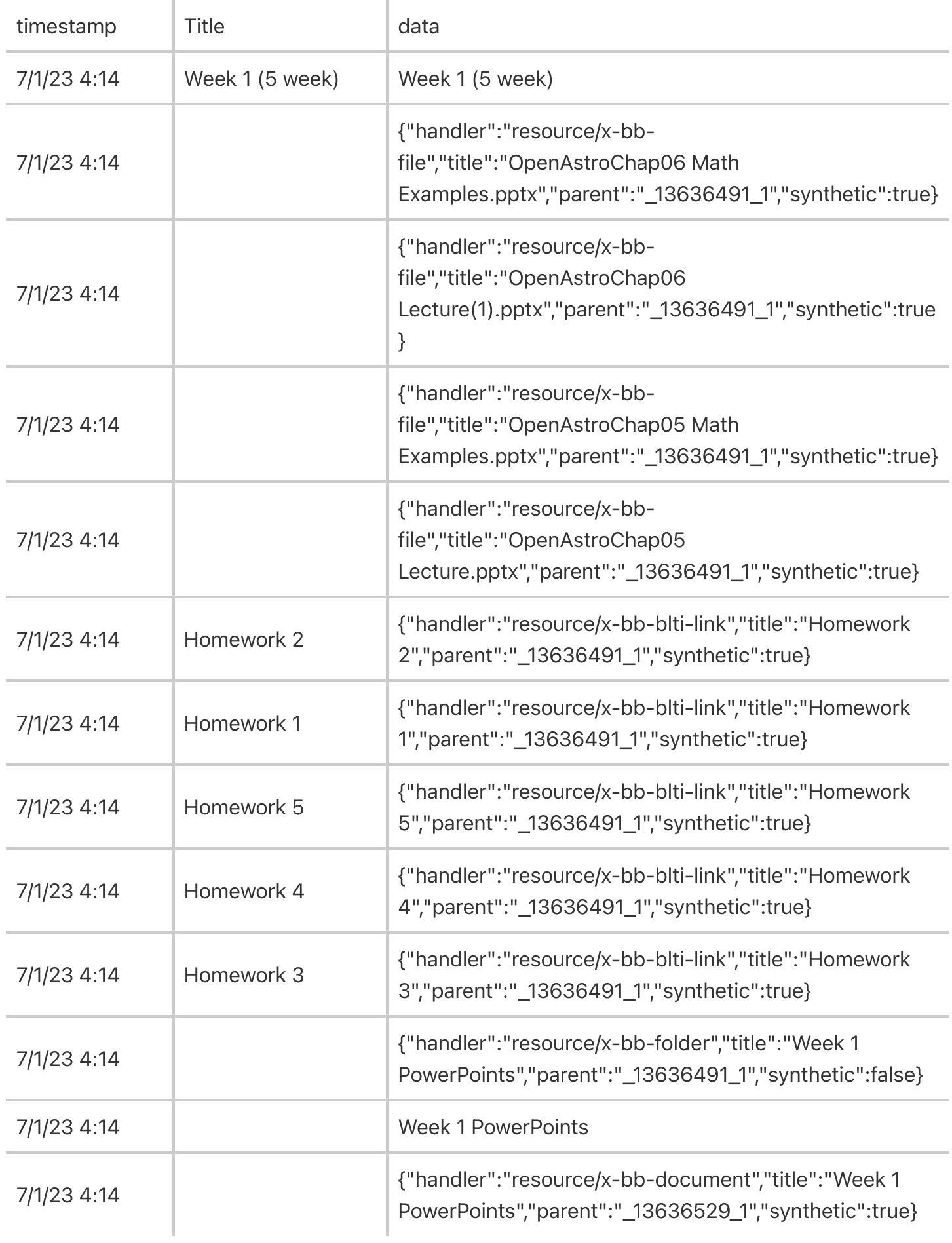

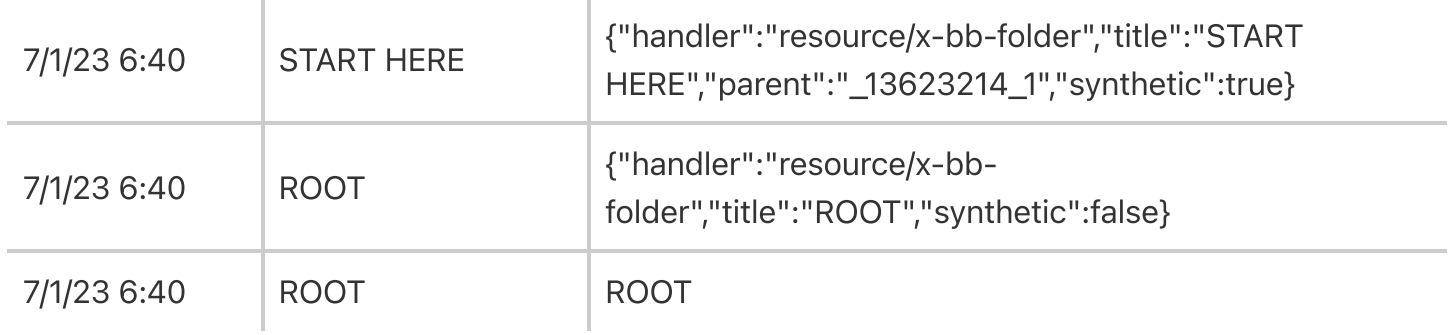

The main schema only contains 180 days of data in the activity\_accumulator table.

You can query the \_stats schema for older data.

-- Uses \_stats schema to get Course activity older than the 180 days stored in the main schema activity\_accumulator table

-- alter schema to be \_stats

SELECT u.user\_id AS Username, u.uuid as "User UUID", u.pk1 as "User PK1", cm.pk1 as "Course PK1", cm.course\_id, aa.timestamp, aa.event\_type, aa.internal\_handle, aa.data, aa.session\_id FROM activity\_accumulator aa JOIN course\_main cm ON aa.course\_pk1 = cm.pk1 JOIN users u ON aa.user\_pk1 = u.pk1 WHERE cm.course\_id = '[course\_id]' AND aa.timestamp between '03/01/2018 00:00:00' and '03/13/2023 23:59:59' --AND u.user\_id = '[username]' ORDER by timestamp DESC

## 6B. DDA: Submission Receipts

-- returns a student's assignment attempts along with the Submission Receipt UUID, file name, and file size

SELECT ar.pk1, cm.course\_id, aru.user\_id, gm.title, a.grade, a.attempt\_date, ar.UUID AS "Submission Receipt", ar.gradebook\_title, ar.submission\_date, ar.num\_of\_submission\_attempt as "Submission Number",arf.file\_name, arf.file\_size, ar.gradable\_item\_pk1, gm.\* FROM attempt a INNER JOIN gradebook\_grade gg ON a.gradebook\_grade\_pk1 = gg.pk1

INNER JOIN gradebook\_main gm ON gg.gradebook\_main\_pk1 = gm.pk1 INNER JOIN attempt\_receipt ar ON a.pk1 = ar.attempt\_pk1 LEFT JOIN attempt\_receipt\_file arf ON ar.pk1 = arf.attempt\_receipt\_pk1 LEFT JOIN attempt\_receipt\_user aru ON ar.pk1 = aru.attempt\_receipt\_pk1 LEFT JOIN course\_main cm ON ar.crs\_main\_pk1 = cm.pk1 WHERE aru.user $_id = 'chris'$  $-$  ar.pk1 = the "Unique Item ID" listed i the email. --and ar.pk1 = '5823126' --submission receipt number --and ar.uuid like 'b9e92%' --AND cm.course\_id = '1229-THEUA-ENGL-1013-SEC003' ORDER by ATTEMPT\_DATE

-- returns a course's assignment attempts along with the Submission Receipt UUID, file name, and file size

SELECT cm.course\_id, aru.user\_id, gm.title, a.grade, a.attempt\_date, ar.UUID AS "Submission Receipt", ar.num\_of\_submission\_attempt as "Submission Number", ar.gradebook\_title, ar.submission\_date, arf.file\_name, arf.file\_size FROM attempt a INNER JOIN gradebook\_grade gg ON a.gradebook\_grade\_pk1 = gg.pk1 INNER JOIN gradebook\_main gm ON gg.gradebook\_main\_pk1 = gm.pk1 INNER JOIN attempt\_receipt ar ON a.pk1 = ar.attempt\_pk1 LEFT JOIN attempt\_receipt\_file arf ON ar.pk1 = arf.attempt\_receipt\_pk1 LEFT JOIN attempt\_receipt\_user aru ON ar.pk1 = aru.attempt\_receipt\_pk1 LEFT JOIN course\_main cm ON ar.crs\_main\_pk1 = cm.pk1 WHERE cm.course\_id = '1229-THEUA-ENGL-1013-SEC003' ORDER by ATTEMPT\_DATE
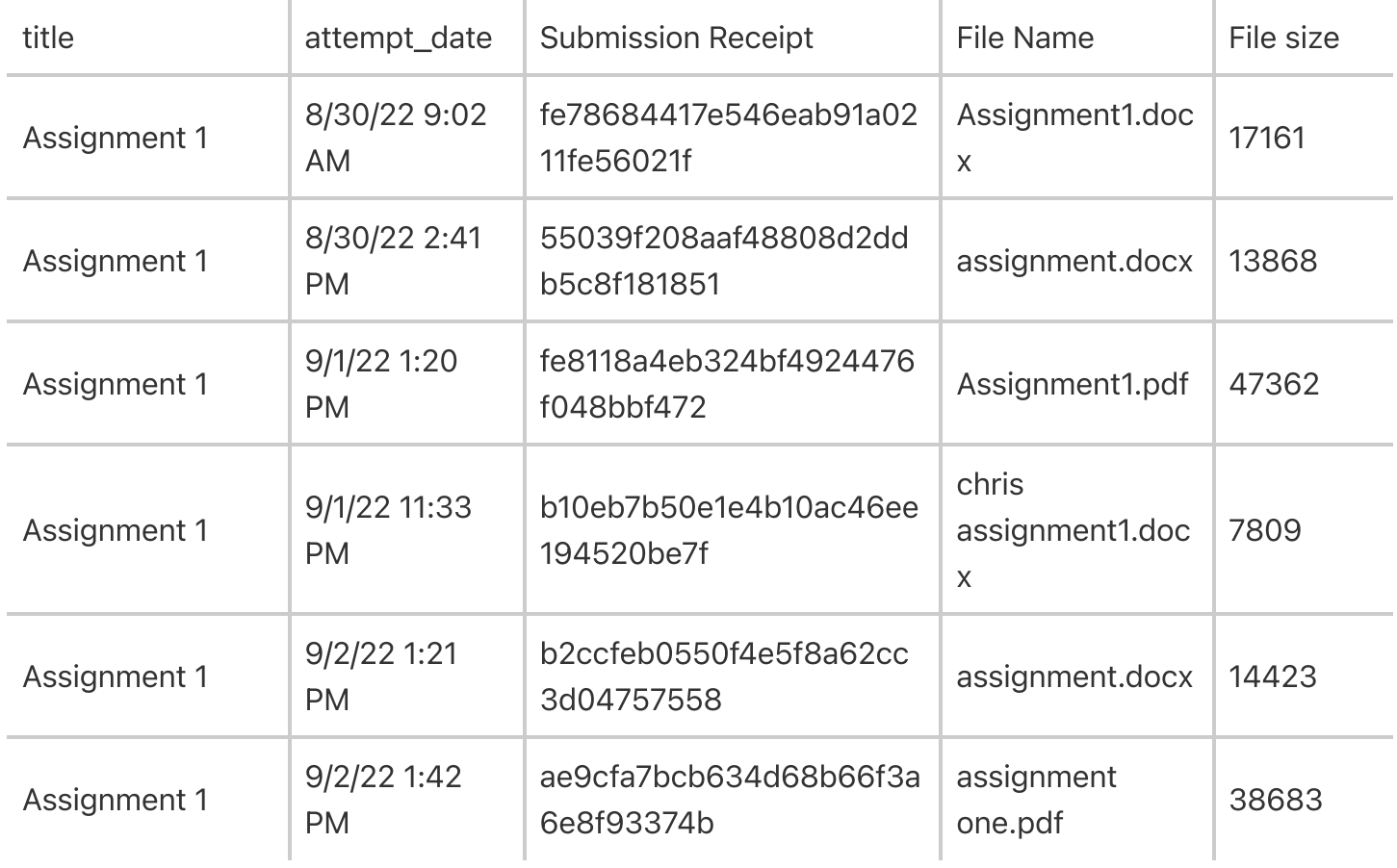

## 6C. DDA: IP Submissions

There are times that we need to verify the IP address where items were submitted or graded, or to see if some students may have submitted from the same location.

[https://github.com/zenandjuice/bbLearnDDA/blob/main/attempts\\_and\\_grades/grade\\_history.sql](https://github.com/zenandjuice/bbLearnDDA/blob/main/attempts_and_grades/grade_history.sql)

select

cm.course\_id as "Course ID",

gl.username as "Student Username", gl.firstname as "Student Firstname", gl.lastname as "Student Lastname",

gm.title as "Gradebook Title", gl.grade as "Grade", gl.numeric\_grade as "Numeric Grade", ar.UUID AS "Submission Receipt", ar.num\_of\_submission\_attempt as "Submission Number", gm.grades\_released, gm.auto\_post\_grades\_ind,

gl.attempt\_creation as "Attempt Date", gl.modifier\_ipaddress as "IP Address",

gl.modifier\_username as "Modifier Username", gl.modifier\_firstname as "Modifier Firstname", gl.modifier\_lastname as "Modifier Lastname",

gl.modifier\_role as "Modifier Course Role", gl.event\_key, gl.date\_logged as "Date Logged", gl.graded\_anonymously\_ind "as Graded Anonymous?", gl.anonymizing\_id,

gl.deletion\_event\_ind as "Deleted Y or N", gl.exempt\_ind as "Exemption Indicator",

gl.instructor\_comments, gl.for\_student\_comments

from gradebook\_log gl

JOIN gradebook\_main gm ON gm.pk1 = gl.gradebook\_main\_pk1

JOIN course\_main cm ON cm.pk1 = gm.crsmain\_pk1

left join attempt a on  $a$ .pk1 = gl.attempt\_pk1

left join attempt\_receipt ar on ar.attempt\_pk1 = a.pk1

where  $cm.course_id = '[course_id]$ 

-- specific Gradebook name

--and gm.title like '%Exam 3'

-- specific username

```
and gl.username = '[student username]'
```
-- use modifier\_username to see rows modified by a specific user, such as a REST user

-- and gl.modifier\_username = '[modifier username]'

-- exclude preview users

-- and gl.modifier\_username NOT LIKE '%preview%'

-- only for certain date ranges

--and gl.date\_logged between '01/25/2023 00:00:00' and '05/02/2023 23:59:59'

-- access from specific IP

and gl.modifier\_ipaddress = '[IP Address]'

ORDER by cm.course\_id, username, date\_logged

## 7. Resources

Shameless Plugs:

- Teaching Innovation & Pedagogical Support: <https://tips.uark.edu/>
- Learning Management System (LMS) Policy: <https://provost.uark.edu/policies/123000.php>
- cbray Github: <https://github.com/zenandjuice>
- cbray DDA Github: <https://github.com/zenandjuice/bbLearnDDA>

Community Resource:

- BBADMIN-L [\(http://is.asu.edu/instruction/faq/usingBBADMIN-L.html](http://is.asu.edu/instruction/faq/usingBBADMIN-L.html))
- BLKBRD-L [\(http://is.asu.edu/instruction/faq/usingBLKBRD-L.html\)](http://is.asu.edu/instruction/faq/usingBLKBRD-L.html)
- Blackboard Community: <https://community.blackboard.com/>
- Anthology Idea Exchange: <https://anthology-teachingandlearning.ideas.aha.io/ideas>

Slack: [https://blackboardtechies.slack.com](https://blackboardtechies.slack.com/)

Administrator Help

- <https://help.blackboard.com/Learn/Administrator>
- Logs: [https://help.blackboard.com/Learn/Administrator/SaaS/System\\_Management/Logs](https://help.blackboard.com/Learn/Administrator/SaaS/System_Management/Logs)
- IP Filter: [https://help.blackboard.com/Learn/Administrator/SaaS/Security/IP\\_Filter](https://help.blackboard.com/Learn/Administrator/SaaS/Security/IP_Filter)

## Database

- DDA: [https://help.blackboard.com/Learn/Administrator/SaaS/Integrations/Direct\\_Data\\_Access](https://help.blackboard.com/Learn/Administrator/SaaS/Integrations/Direct_Data_Access)
- DDA Schema: <https://bbprepo.blackboard.com/#browse/browse:public:bbdn%2Fschema>
- Mobile Usage Activity: [https://help.blackboard.com/Learn/Administrator/Hosting/System\\_Management/Mobile\\_Usage](https://help.blackboard.com/Learn/Administrator/Hosting/System_Management/Mobile_Usage_Activity) \_Activity
- Blackboard Data: [https://data.blackboard.com](https://data.blackboard.com/)
- Blackboard Data: [https://help.blackboard.com/Blackboard\\_Data](https://help.blackboard.com/Blackboard_Data)

Instructor Help (Original Course Experience)

- Course Reports: [https://help.blackboard.com/Learn/Instructor/Original/Performance/Course\\_Reports](https://help.blackboard.com/Learn/Instructor/Original/Performance/Course_Reports)
- Test Access Log: [https://help.blackboard.com/Learn/Instructor/Original/Tests\\_Pools\\_Surveys/Resolve\\_Issu](https://help.blackboard.com/Learn/Instructor/Original/Tests_Pools_Surveys/Resolve_Issues_With_Tests) es\_With\_Tests
- Grade History: [https://help.blackboard.com/Learn/Instructor/Original/Grade/Grade\\_History](https://help.blackboard.com/Learn/Instructor/Original/Grade/Grade_History)
- Grade

Details: [https://help.blackboard.com/Learn/Instructor/Original/Grade/Grading\\_Tasks/View\\_Gra](https://help.blackboard.com/Learn/Instructor/Original/Grade/Grading_Tasks/View_Grade_Details) de\_Details

Instructor Help (Ultra Course Experience)

- Course Activity Report: [https://help.blackboard.com/Learn/Instructor/Ultra/Performance/Course\\_Reports/Course\\_Acti](https://help.blackboard.com/Learn/Instructor/Ultra/Performance/Course_Reports/Course_Activity_Related_to_Grades) vity\_Related\_to\_Grades
- Student Activity (Test): [https://help.blackboard.com/Learn/Instructor/Ultra/Performance/Course\\_Reports/Student\\_Acti](https://help.blackboard.com/Learn/Instructor/Ultra/Performance/Course_Reports/Student_Activity_Details) vity\_Details
- Student Activity (Gradebook): [https://help.blackboard.com/Learn/Instructor/Ultra/Performance/Course\\_Reports/Course\\_Acti](https://help.blackboard.com/Learn/Instructor/Ultra/Performance/Course_Reports/Course_Activity_Related_to_Grades/View_Individual_Student_Course_Activity_Data) vity\_Related\_to\_Grades/View\_Individual\_Student\_Course\_Activity\_Data
- Discussion Performance and Analytics: [https://help.blackboard.com/Learn/Instructor/Ultra/Interact/Discussions/View\\_Discussion\\_Perf](https://help.blackboard.com/Learn/Instructor/Ultra/Interact/Discussions/View_Discussion_Performance) ormance
- Progress Tracking: [https://help.blackboard.com/Learn/Instructor/Ultra/Courses/Progress\\_Tracking](https://help.blackboard.com/Learn/Instructor/Ultra/Courses/Progress_Tracking)
- Analytics for Learn: [https://help.blackboard.com/Learn/Instructor/Ultra/Performance/Analytics\\_for\\_Learn#ultra](https://help.blackboard.com/Learn/Instructor/Ultra/Performance/Analytics_for_Learn#ultra-access-analytics-for-learn-reports)access-analytics-for-learn-reports

Behind the Blackboard:

- Blackboard Logs (BtBb Article # [000074707](https://blackboard.secure.force.com/btbb_articleview?id=kAC70000000006SGAQ))
- Tracking User Activity in the Webserver Logs (BtBb Article # [000014571](https://blackboard.secure.force.com/btbb_articleview?id=kAC70000000004E))
- Apache Logs and the Activity Accumulator (BtBB Article # [000014497\)](https://blackboard.secure.force.com/btbb_articleview?id=kAC700000000032GAA)

Tracking:

- InfoSniper [\(http://www.infosniper.net/\)](http://www.infosniper.net/)
- User Agent String ([http://www.useragentstring.com/\)](http://www.useragentstring.com/)

## 8. How to Bolster Academic Integrity

Chris Bray [\(cbray@uark.edu\)](mailto:cbray@uark.edu) Senior Academic Technology and LMS Administrator/Systems Architect University of Arkansas @zenandjuice

Presentation will be made available at http://bbadmin.uark.edu/at23/

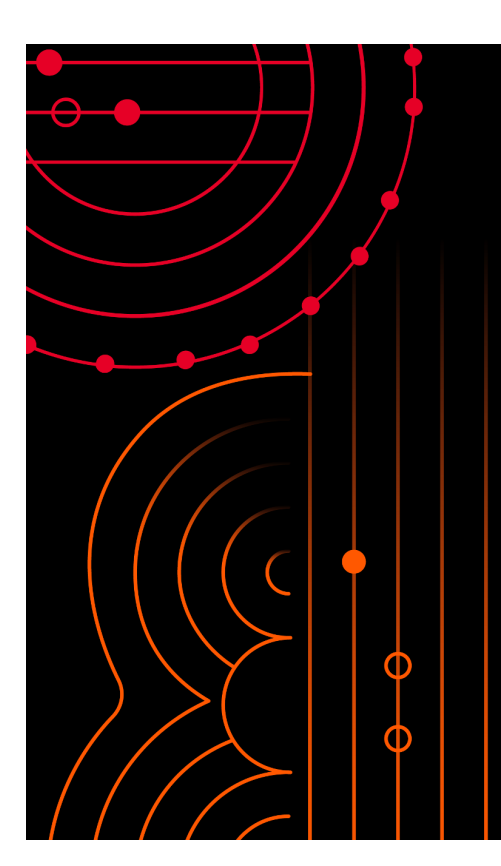

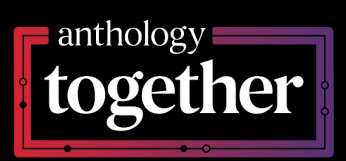

Chris Bray (chray@uark.edu)<br>Senior Academic Technology and LMS Administrator/<br>Systems Architect<br>University of Arkansas<br>@zenandjuice